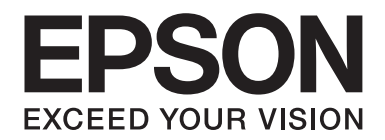

# **Guide de mise en réseau**

NPD3909-00 FR

### *Droits d'auteur et noms de marque*

La reproduction, l'enregistrement ou la diffusion de tout ou partie de ce manuel, sous quelque forme et par quelque moyen que ce soit, mécanique, photocopie, sonore ou autres, est interdit sans l'autorisation écrite préalable de Seiko Epson Corporation. Aucune responsabilité n'est assumée quant à l'utilisation des informations de ce manuel relatives aux brevets. Aucune responsabilité n'est également assumée quant aux dommages pouvant résulter de l'utilisation des informations contenues dans ce manuel.

La société Seiko Epson Corporation et ses filiales ne peuvent être tenues pour responsables des préjudices, pertes, coûts ou dépenses subis par l'acquéreur de ce produit ou par des tiers, résultant d'un accident, d'une utilisation non conforme ou abusive de l'appareil, de modifications, de réparations ou de transformations non autorisées de ce produit ou encore du non-respect (sauf aux Etats-Unis d'Amérique) des instructions d'utilisation et d'entretien recommandées par Seiko Epson Corporation.

La société Seiko Epson Corporation et ses filiales n'endossent aucune responsabilité en cas de dommages ou de problèmes pouvant survenir à la suite de l'utilisation d'accessoires ou de consommables autres que les produits originaux de Epson ou ceux qui sont agréés par la société Seiko Epson Corporation.

NEST Office Kit Copyright © 1996, Novell, Inc. All rights reserved.

IBM et PS/2 sont des marques déposées de International Business Machines Corporation.

Microsoft®, Windows® et Windows Vista® sont des marques déposées de Microsoft Corporation.

Macintosh®, AppleTalk® et Bonjour® sont des marques déposées de Apple Inc.

EPSON et EPSON ESC/P sont des marques déposées et EPSON AcuLaser et EPSON ESC/P 2 sont des noms de marque de Seiko Epson Corporation.

Monotype est un nom de marque de Monotype Imaging, Inc. déposé au Bureau américain des brevets et des marques de commerce et peut être une marque déposée dans certaines juridictions.

L'UFST® (Universal Font Scaling Technology™) est un sous-système de rendu de polices de taille variable de Monotype Imaging pour les pilotes d'impression.

La technologie de compression de polices MicroType® de Monotype Imaging peut être utilisée avec le sous-système de rendu de polices UFST® afin de réduire de manière considérable les tailles des fichiers des polices.

Le format de police MicroType® de Monotype Imaging est compressé.

CG Omega, CG Times, Garamond Antiqua, Garamond Halbfett, Garamond Kursiv, Garamond Halbfett Kursiv sont des noms de marque de Monotype Imaging, Inc. et peuvent être des marques déposées dans certaines juridictions.

Albertus, Arial, Coronet, Gill Sans et Times New Roman sont des noms de marque de The Monotype Corporation déposés au Bureau américain des brevets et des marques de commerce et peuvent être des marques déposées dans certaines juridictions.

ITC, Avant Garde, Bookman, Zapf Chancery et Zapf Dingbats sont des noms de marque de International Typeface Corporation déposés au Bureau américain des brevets et des marques de commerce et peuvent être des marques déposées dans certaines juridictions.

Clarendon, Helvetica, Palatino, Times et Univers sont des noms de marque de Heidelberger Druckmaschinen AG qui peuvent être des marques déposées dans certaines juridictions et qui sont exclusivement utilisés sous licence via Linotype Library GmbH, filiale en pleine propriété de Heidelberger Druckmaschinen AG.

Wingdings est une marque déposée de Microsoft Corporation aux Etats-Unis et dans d'autres pays.

Marigold est un nom de marque de Arthur Baker et peut être une marque déposée dans certaines juridictions.

Antique Olive est un nom de marque de Marcel Olive et peut être une marque déposée dans certaines juridictions.

HP et HP LaserJet sont des marques déposées de Hewlett-Packard Company.

Ce produit inclut le logiciel développé par l'Université de Californie, Berkeley, et ses collaborateurs.

#### **Info-ZIP copyright and license**

This is version 2007-Mar-4 of the Info-ZIP license. The definitive version of this document should be available at ftp:// ftp.info-zip.org/pub/infozip/license.html indefinitely and a copy at http://www.info-zip.org/pub/infozip/license.html.

Copyright © 1990-2007 Info-ZIP. All rights reserved.

For the purposes of this copyright and license, "Info-ZIP" is defined as the following set of individuals:

Mark Adler, John Bush, Karl Davis, Harald Denker, Jean-Michel Dubois, Jean-loup Gailly, Hunter Goatley, Ed Gordon, Ian Gorman, Chris Herborth, Dirk Haase, Greg Hartwig, Robert Heath, Jonathan Hudson, Paul Kienitz, David Kirschbaum, Johnny Lee, Onno van der Linden, Igor Mandrichenko, Steve P. Miller, Sergio Monesi, Keith Owens, George Petrov, Greg Roelofs, Kai Uwe Rommel, Steve Salisbury, Dave Smith, Steven M. Schweda, Christian Spieler, Cosmin Truta, Antoine Verheijen, Paul von Behren, Rich Wales, Mike White.

Permission is granted to anyone to use this software for any purpose, including commercial applications, and to alter it and redistribute it freely, subject to the following restrictions:

- ❏ Redistributions of source code (in whole or in part) must retain the above copyright notice, definition, disclaimer, and this list of conditions.
- ❏ Redistributions in binary form (compiled executables and libraries) must reproduce the above copyright notice, definition, disclaimer, and this list of conditions in documentation and/or other materials provided with the distribution. The sole exception to this condition is redistribution of a standard UnZipSFX binary (including SFXWiz) as part of a self-extracting archive; that is permitted without inclusion of this license, as long as the normal SFX banner has not been removed from the binary or disabled.
- ❏ Altered versions--including, but not limited to, ports to new operating systems, existing ports with new graphical interfaces, versions with modified or added functionality, and dynamic, shared, or static library versions not from Info-ZIP--must be plainly marked as such and must not be misrepresented as being the original source or, if binaries, compiled from the original source. Such altered versions also must not be misrepresented as being Info-ZIP releases--including, but not limited to, labeling of the altered versions with the names "Info-ZIP" (or any variation thereof, including, but not limited to, different capitalizations), "Pocket UnZip," "WiZ" or "MacZip" without the explicit permission of Info-ZIP. Such altered versions are further prohibited from misrepresentative use of the Zip-Bugs or Info-ZIP e-mail addresses or the Info-ZIP URL(s), such as to imply Info-ZIP will provide support for the altered versions.
- ❏ Info-ZIP retains the right to use the names "Info-ZIP," "Zip," "UnZip," "UnZipSFX," "WiZ," "Pocket UnZip," "Pocket Zip," and "MacZip" for its own source and binary releases.

*Avis général : les autres noms de produit utilisés dans cette notice sont donnés uniquement à titre d'identification et peuvent être des noms de marque de leurs détenteurs respectifs. Epson dénie toute responsabilité vis-à-vis de ces marques.*

Copyright © 2008 Seiko Epson Corporation. All rights reserved.

## *Table des matières*

#### *[Consignes de sécurité](#page-8-0)*

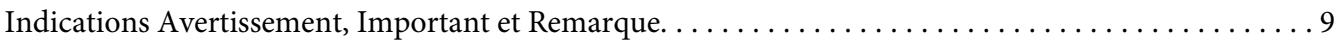

#### Chapitre 1 *[Introduction](#page-9-0)*

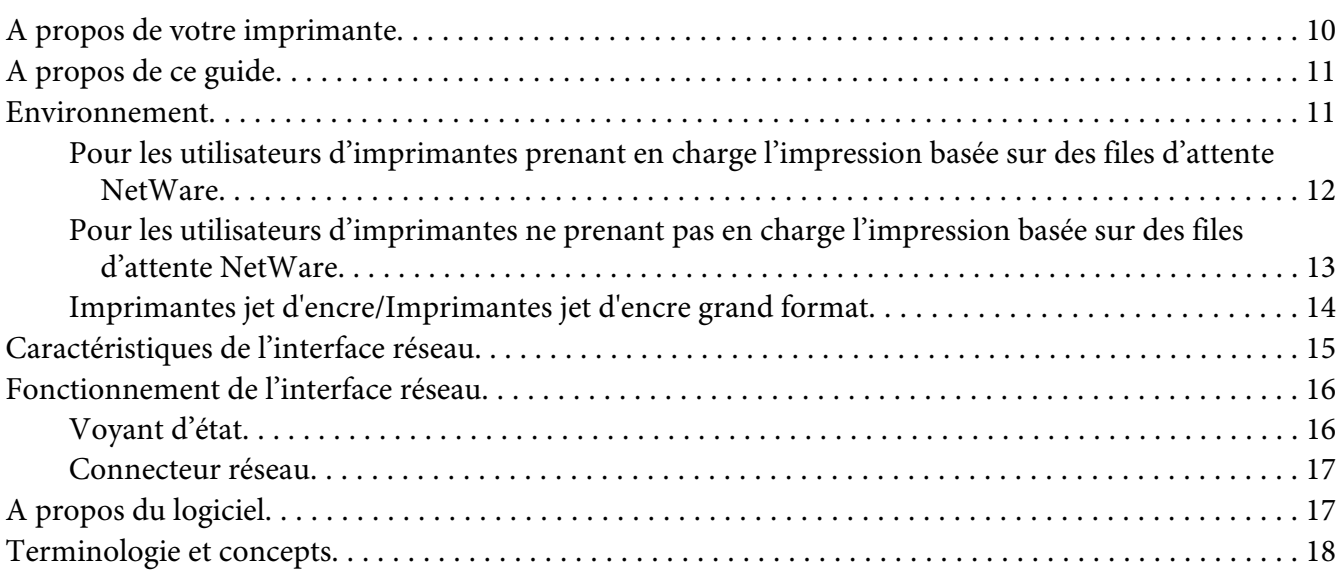

#### Chapitre 2 *[Comment faire](#page-18-0)*

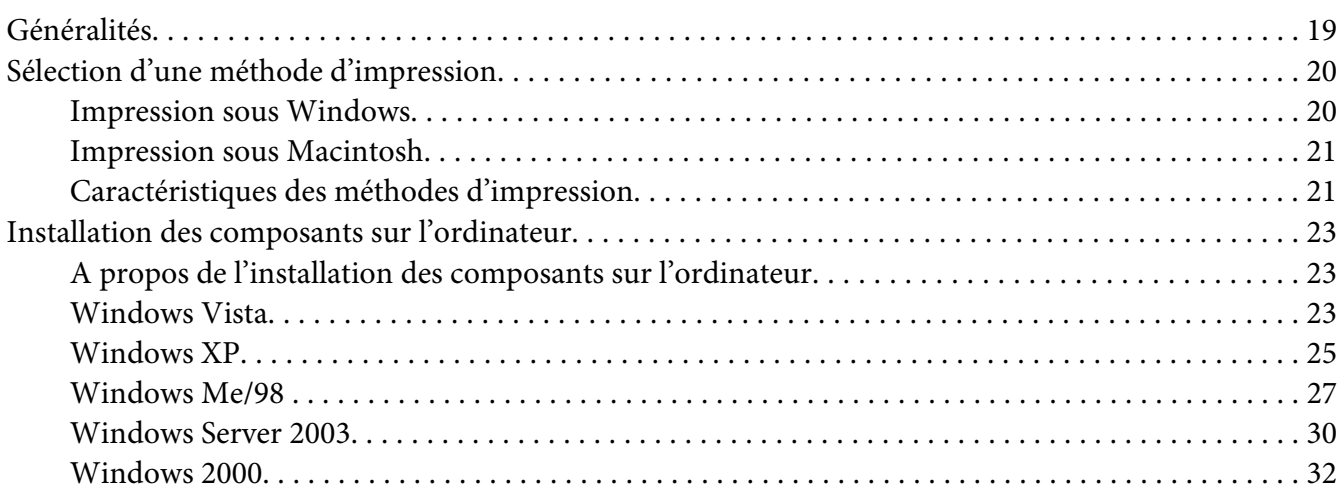

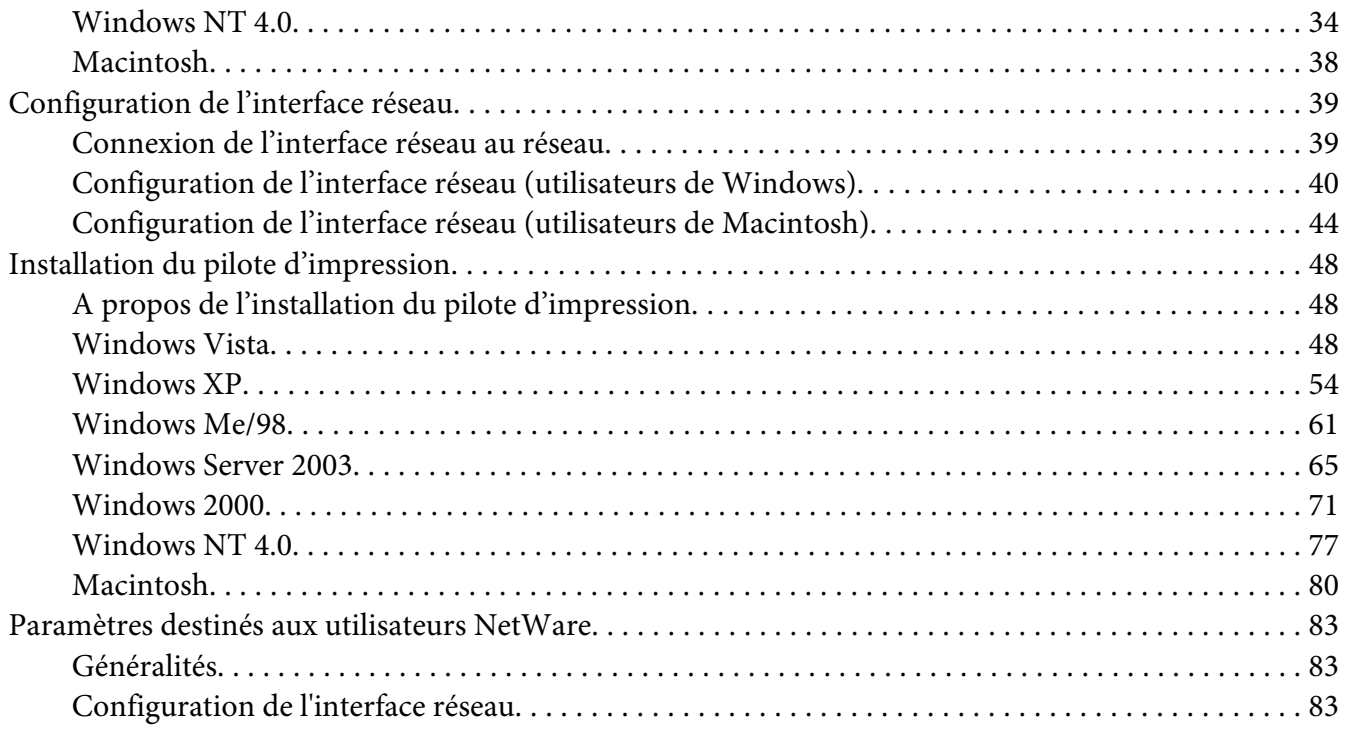

### Chapitre 3 *[Logiciels réseau](#page-100-0)*

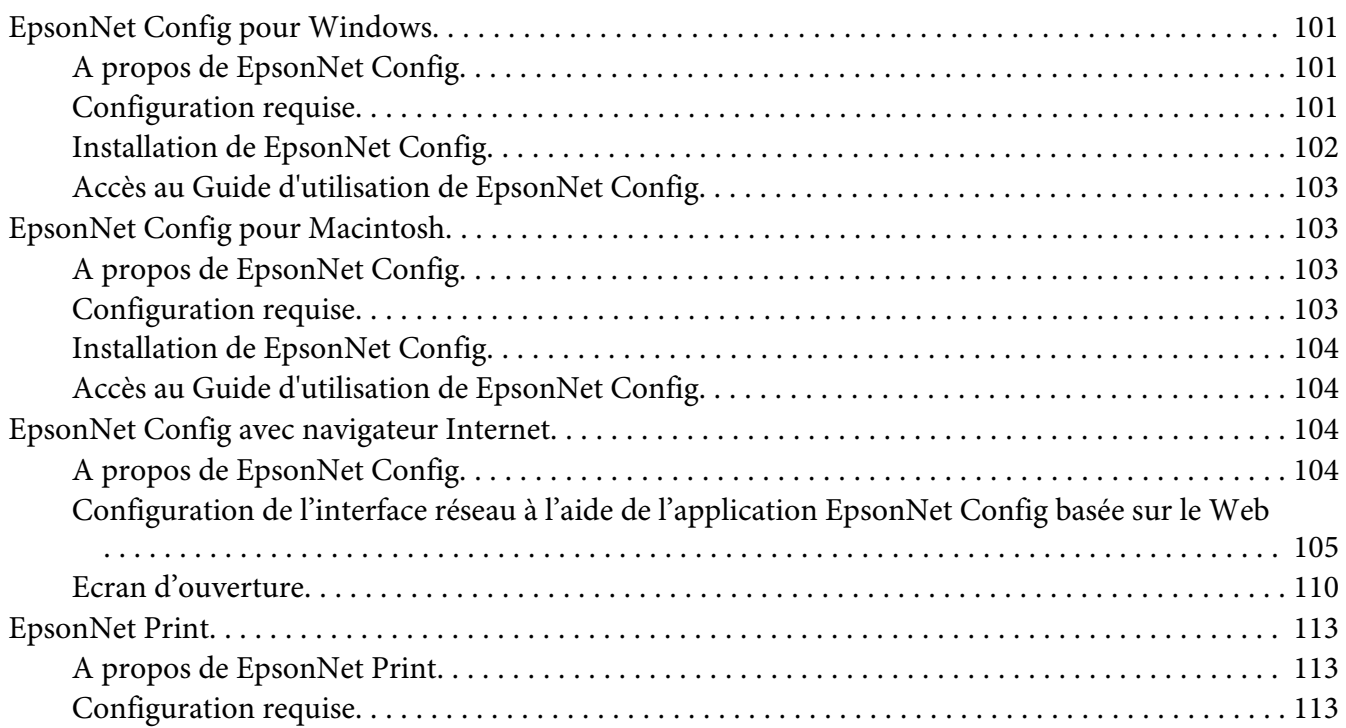

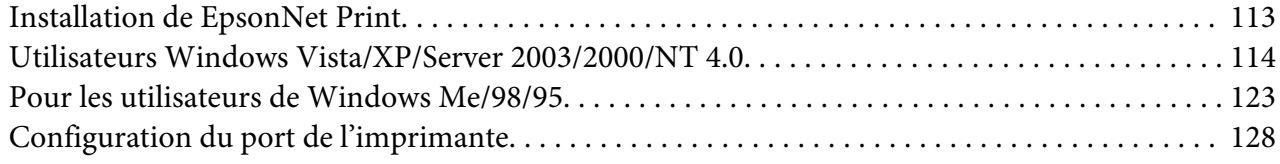

### Chapitre 4 *[Dépannage](#page-130-0)*

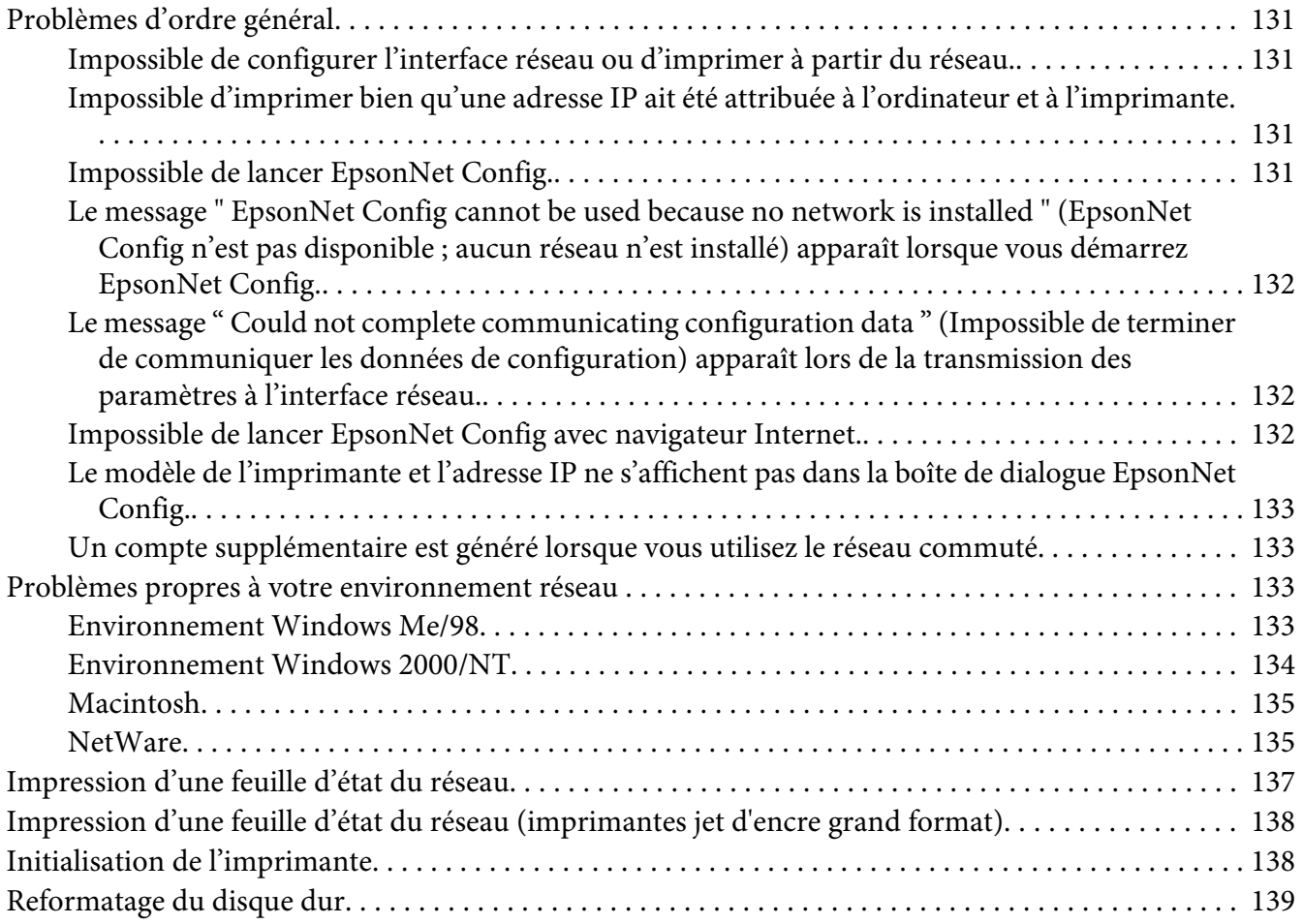

### Chapitre 5 *[Conseils destinés aux administrateurs](#page-139-0)*

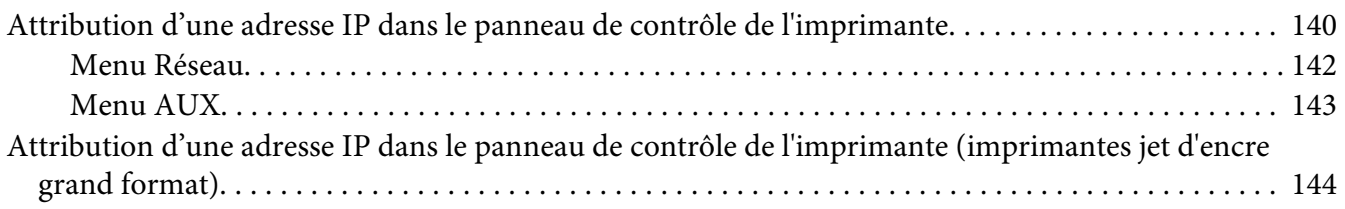

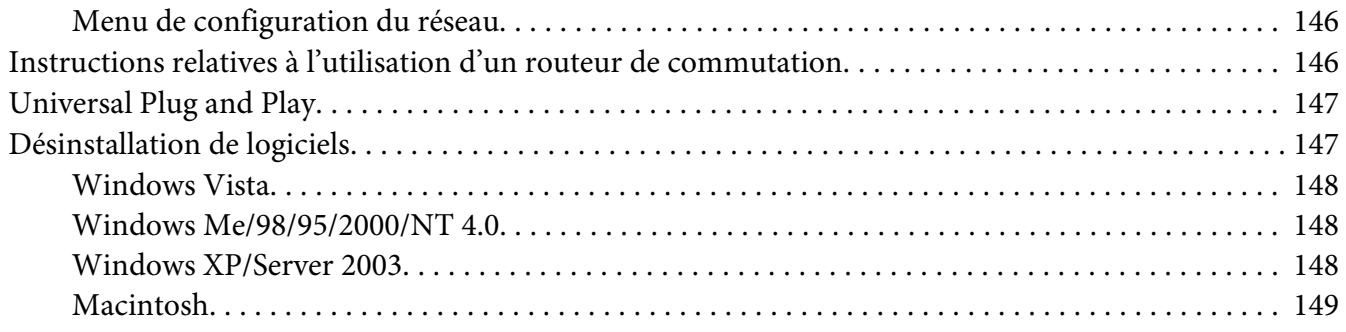

#### *[Index](#page-149-0)*

### <span id="page-8-0"></span>*Consignes de sécurité*

### *Indications Avertissement, Important et Remarque*

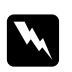

#### $A$ vertissement

*Avertissement à suivre à la lettre pour éviter des blessures corporelles.*

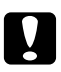

#### c *Important*

*Mise en garde à respecter pour éviter d'endommager votre équipement.*

#### *Remarque*

*Informations importantes et conseils utiles sur le fonctionnement de l'imprimante.*

### <span id="page-9-0"></span>Chapitre 1

### *Introduction*

### *A propos de votre imprimante*

Votre imprimante est équipée d'une interface Ethernet intégrée et peut être connectée à partir de n'importe quel emplacement de votre réseau à l'aide d'un connecteur 10Base-T ou 100Base-TX (certains modèles prennent également en charge la technologie 1000Base-T). L'interface Ethernet intégrée, désignée sous le nom d'interface réseau dans le présent manuel, sélectionne automatiquement la norme adaptée lors de la connexion à un réseau. Qui plus est, elle prend en charge les protocoles réseau IEEE 802.2, IEEE 802.3, Ethernet II et Ethernet SNAP, et les sélectionne automatiquement.

Grâce à la prise en charge de plusieurs protocoles par l'interface réseau et à leur détection automatique sur votre réseau, vous pouvez imprimer à partir d'applications Microsoft® Windows® et Apple® Macintosh<sup>®</sup>.

Le CD-ROM des logiciels vous permet de configurer facilement l'interface réseau utilisée sur le réseau TCP/IP et d'installer le pilote d'impression. Vous pouvez ainsi immédiatement utiliser l'imprimante au sein du réseau TCP/IP.

Si vous souhaitez configurer l'interface réseau pour des protocoles tels que TCP/IP, NetWare, NetBEUI, AppleTalk®, IPP et SNMP, EpsonNet Config, l'utilitaire de configuration fourni avec le produit, vous permet de procéder rapidement et facilement à la configuration de l'interface réseau utilisée avec ces protocoles.

#### *Remarque :*

- ❏ *L'interface réseau est configurée par l'utilitaire EpsonNet Config de manière à n'utiliser que les protocoles installés sur votre réseau. Par conséquent, vous ne pourrez pas forcément utiliser sur votre réseau ou votre système d'exploitation tous les protocoles mentionnés ci-dessus. Il est possible que les protocoles pouvant être utilisés par l'interface réseau varient selon le système d'exploitation et la configuration du réseau.*
- ❏ *Certaines imprimantes ne prennent pas en charge l'impression basée sur des files d'attente NetWare. Pour plus de détails, reportez-vous au manuel fourni avec votre imprimante.*

### <span id="page-10-0"></span>*A propos de ce guide*

Ce Guide du réseau contient des informations relatives à l'utilisation de l'interface réseau au sein d'un réseau. Il indique comment configurer l'interface réseau, installer le logiciel de configuration et modifier les paramètres réseau de l'imprimante et des ordinateurs.

Pour plus d'informations sur votre imprimante, reportez-vous au Guide d'utilisation.

#### *Remarque :*

- ❏ *Pour lire le guide en ligne, votre ordinateur doit être équipé de l'application Adobe Reader ou Adobe Acrobat Reader.*
- ❏ *Ce manuel s'adresse aux administrateurs réseau ; par conséquent, nombre des procédures décrites demandent des connaissances approfondies sur les réseaux, ainsi que des droits d'administration.*
- ❏ *L'expression "administrateur réseau" désigne toute personne responsable de la maintenance du réseau. Les termes "administrateur" et "superviseur" sont considérés comme synonymes dans ce manuel.*
- ❏ *Dans ce guide, l'expression "interface réseau" désigne l'interface Ethernet intégrée à l'imprimante.*
- ❏ *Certaines captures d'écran présentées dans ce manuel contiennent un nom autre que celui de votre imprimante. Cela ne change en rien les instructions.*
- ❏ *Les systèmes d'exploitation pris en charge varient en fonction de l'imprimante utilisée. Pour connaître les systèmes d'exploitation pris en charge, reportez-vous au Guide d'utilisation de l'imprimante.*

### *Environnement*

L'interface réseau prend en charge les environnements suivants.

### <span id="page-11-0"></span>*Pour les utilisateurs d'imprimantes prenant en charge l'impression basée sur des files d'attente NetWare*

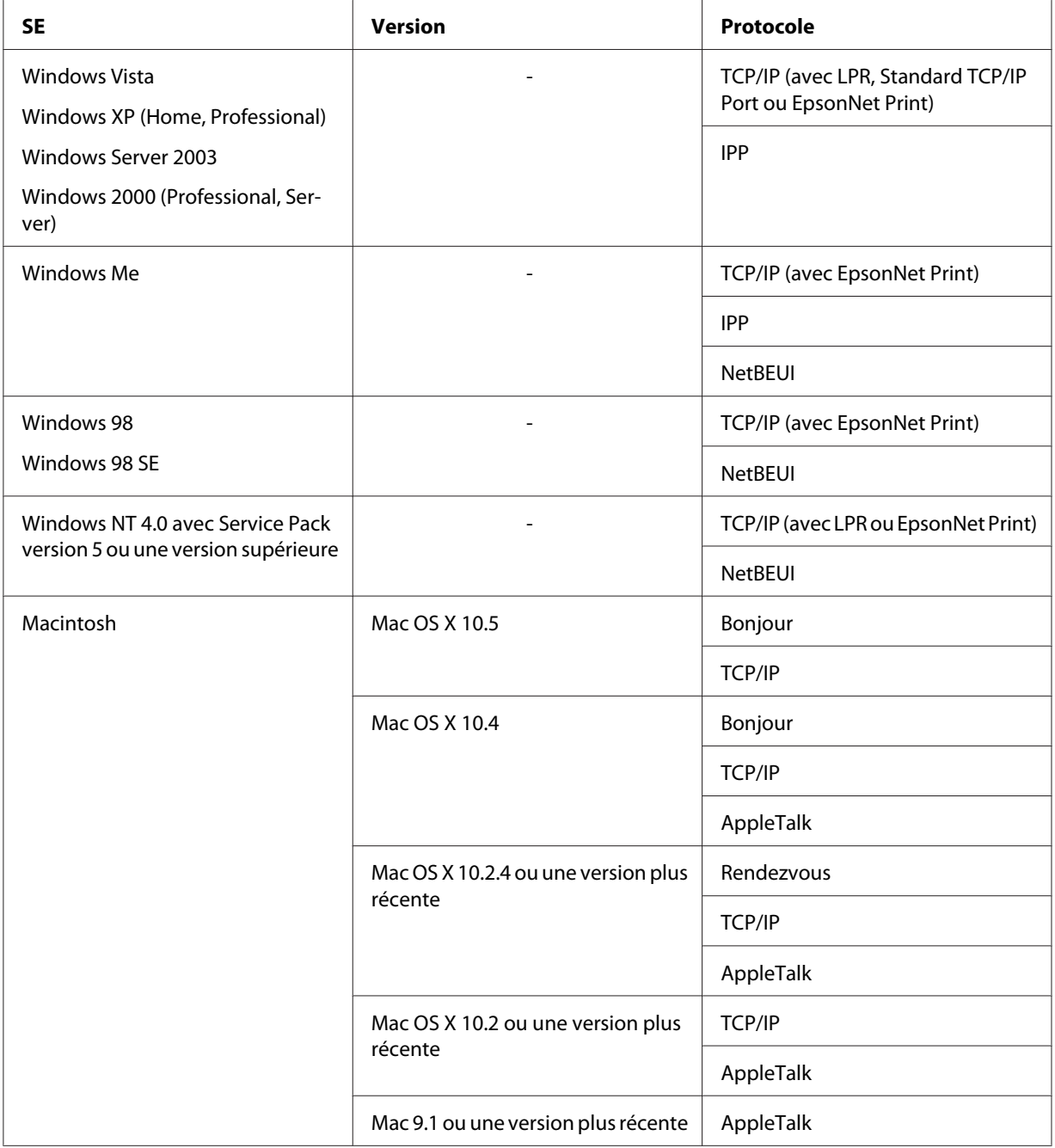

<span id="page-12-0"></span>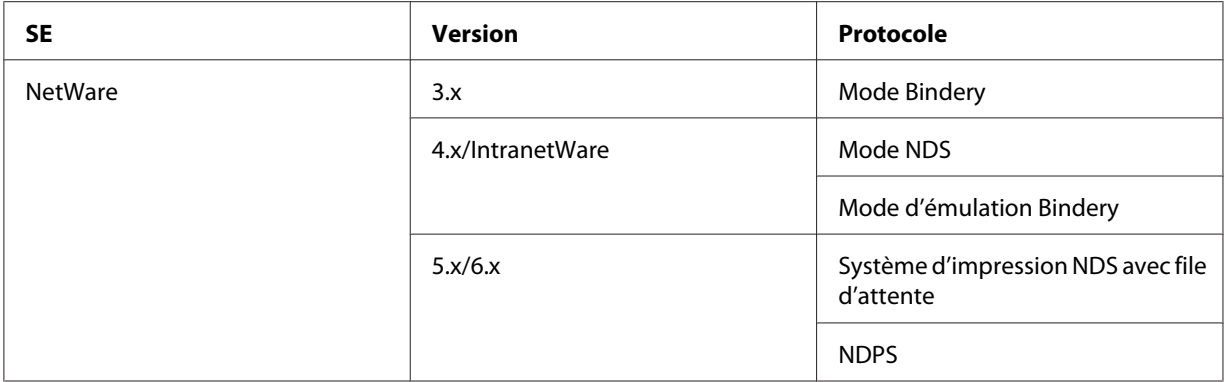

#### *Remarque :*

- ❏ *Seule la version Intel de Windows NT est prise en charge.*
- ❏ *L'environnement multi-utilisateur de Mac OS 9 n'est pas pris en charge.*
- ❏ *Si vous utilisez l'imprimante avec un routeur de commutation, vous devez définir une adresse IP pour cette dernière. Assurez-vous que cette adresse est adaptée au segment ; une adresse incorrecte pourrait entraîner des connexions intempestives.*

### *Pour les utilisateurs d'imprimantes ne prenant pas en charge l'impression basée sur des files d'attente NetWare*

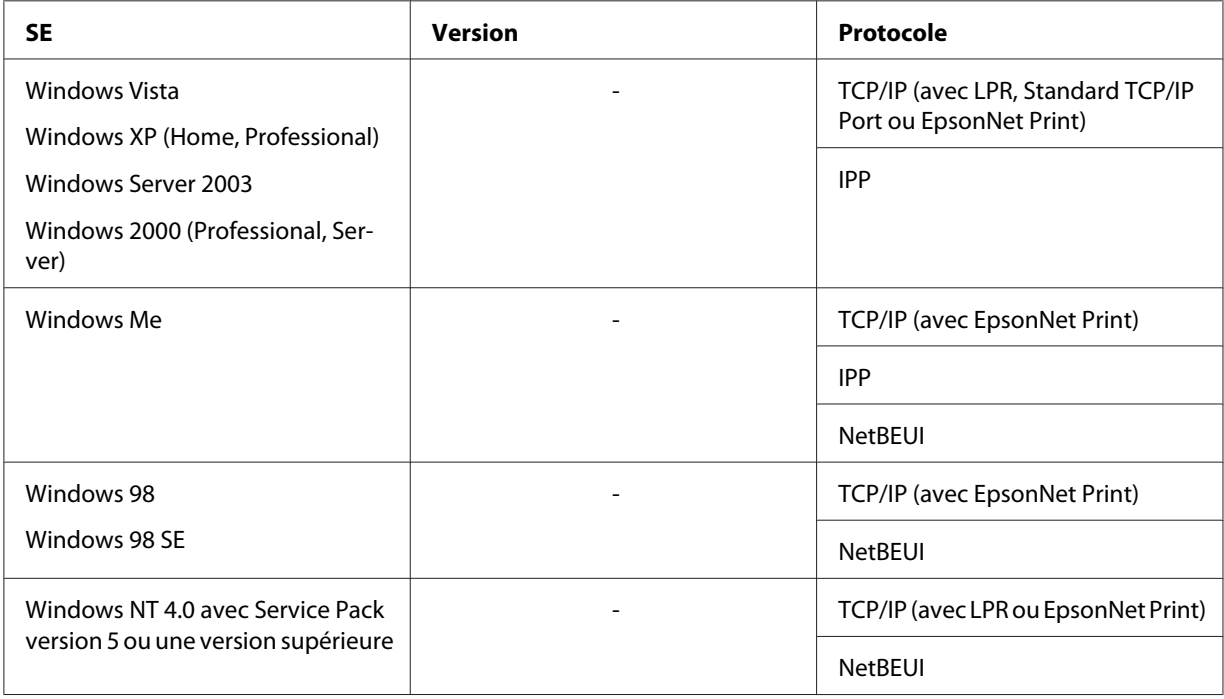

<span id="page-13-0"></span>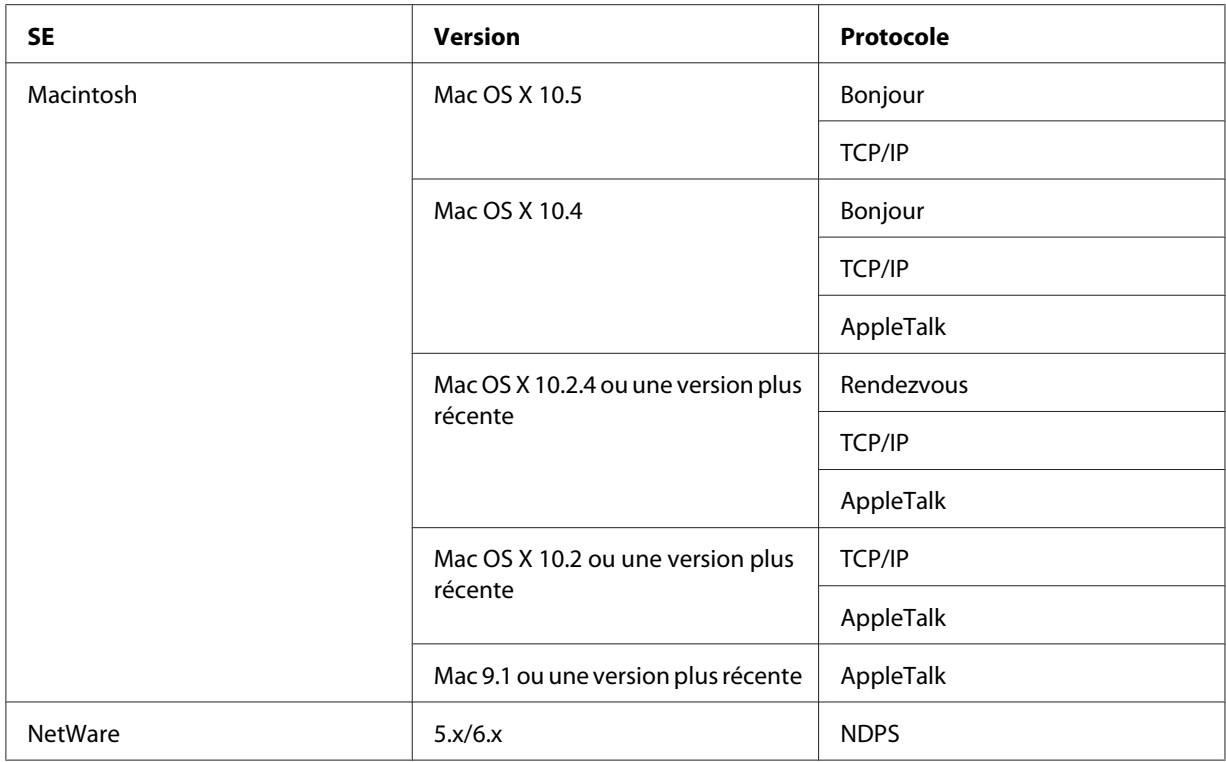

#### *Remarque :*

- ❏ *Seule la version Intel de Windows NT est prise en charge.*
- ❏ *L'environnement multi-utilisateur de Mac OS 9 n'est pas pris en charge.*
- ❏ *Si vous utilisez l'imprimante avec un routeur de commutation, vous devez définir une adresse IP pour cette dernière. Assurez-vous que cette adresse est adaptée au segment ; une adresse incorrecte pourrait entraîner des connexions intempestives.*

### *Imprimantes jet d'encre/Imprimantes jet d'encre grand format*

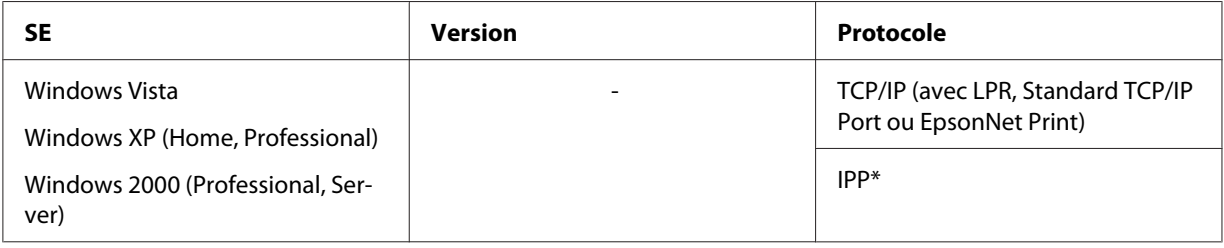

<span id="page-14-0"></span>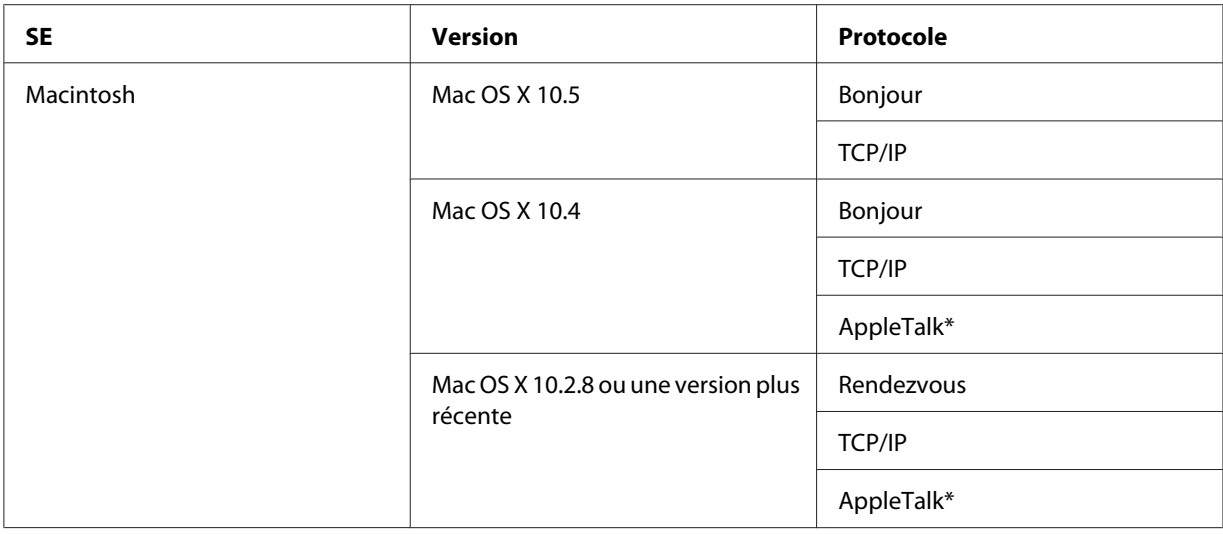

\* Les protocoles IPP et AppleTalk ne sont pas pris en charge par tous les modèles.

### *Caractéristiques de l'interface réseau*

- ❏ Connexion de votre imprimante Epson par le biais d'une interface Ethernet intégrée au réseau et désignée sous le nom d'interface réseau dans ce manuel.
- ❏ Prise en charge de nombreux protocoles comme TCP/IP, NetWare, NetBEUI, AppleTalk et IPP.
- ❏ Prise en charge des technologies 10Base-T et 100Base-TX (certains modèles prennent également en charge la technologie 1000Base-T).
- ❏ Prise en charge du protocole DHCP.
- ❏ Prise en charge de la fonction APIPA (Automatic Private IP Addressing) qui attribue automatiquement une adresse IP à l'interface réseau même si aucun serveur DHCP n'est installé sur le réseau.
- ❏ Prise en charge de la fonction DNS dynamique.
- ❏ Prise en charge du protocole SNMP et de la base de données MIB.
- ❏ Prise en charge du protocole SNTP (Simple Network Time Protocol).
- ❏ Prise en charge du protocole Rendezvous sous Mac OS X 10.2.4 ou une version plus récente.
- ❏ Prise en charge du protocole Bonjour sous Mac OS X 10.4 ou une version plus récente.

### <span id="page-15-0"></span>*Fonctionnement de l'interface réseau*

### *Voyant d'état*

Les voyants lumineux fournissent des informations importantes au sujet du fonctionnement de l'interface réseau.

### *Imprimantes laser*

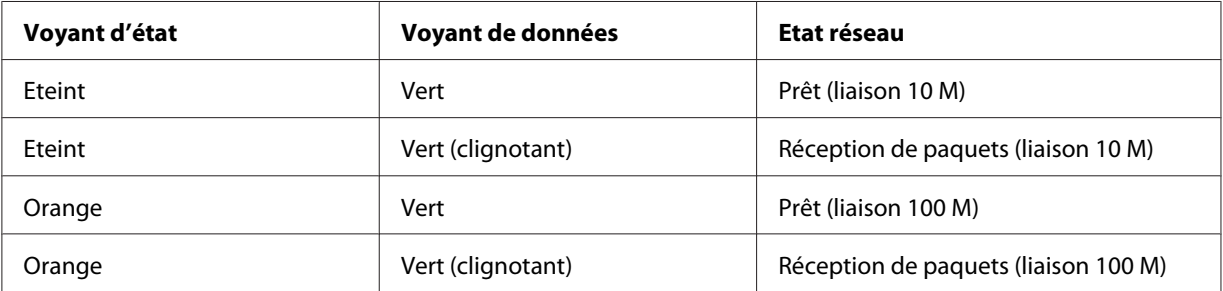

### *Imprimantes jet d'encre/Imprimantes jet d'encre grand format (modèles qui ne prennent pas en charge la communication 1000 Mbps)*

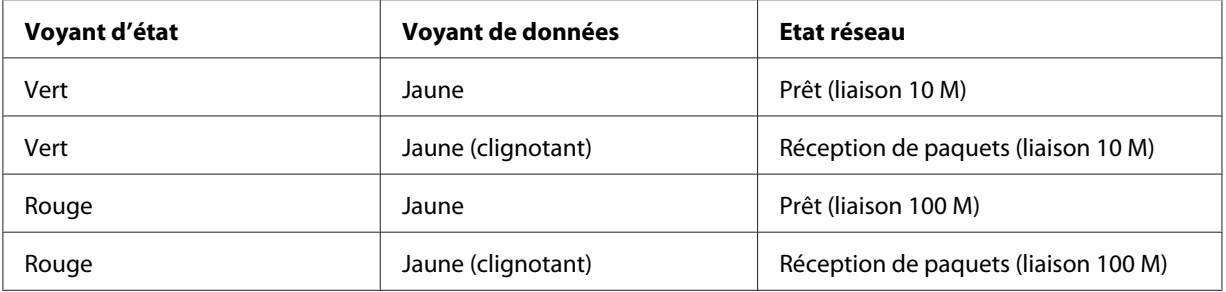

### *Imprimantes jet d'encre grand format (modèles qui prennent en charge la communication 1000 Mbps)*

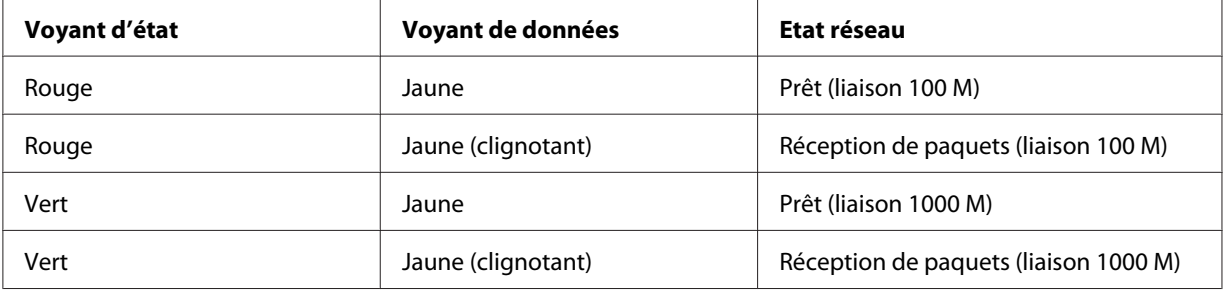

### <span id="page-16-0"></span>*Connecteur réseau*

Connecteur RJ-45 : ce connecteur sert à relier un câble Ethernet au réseau. Vous pouvez utiliser ce câble pour les connexions 10Base-T et 100Base-TX (certains modèles prennent également en charge la technologie 1000Base-T).

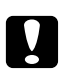

c *Attention : Vous devez utiliser les câbles à paire torsadée blindée suivants pour connecter l'interface réseau :*

- ❏ *Catégorie 5 ou supérieure pour la connexion 10Base-T ou 100Base-TX*
- ❏ *Catégorie 5e ou supérieure pour la connexion 1000Base-T*

### *A propos du logiciel*

Le CD-ROM des logiciels fourni avec l'imprimante contient les logiciels réseau suivants.

#### *Remarque :*

*Les logiciels fournis varient selon le modèle de l'imprimante.*

- ❏ EpsonNet Config pour Windows est un utilitaire de configuration Windows destiné aux administrateurs. Il permet de configurer l'interface réseau pour différents protocoles (TCP/IP, NetWare, MS Network, AppleTalk, IPP, SNMP, etc.). Reportez-vous à la section [« EpsonNet](#page-100-0) [Config pour Windows » à la page 101](#page-100-0).
- ❏ EpsonNet Config pour Macintosh est un utilitaire de configuration Macintosh destiné aux administrateurs. Il permet de configurer l'interface réseau pour les protocoles TCP/IP, AppleTalk et IPP. Reportez-vous à la section [« EpsonNet Config pour Macintosh » à la page 103](#page-102-0).
- ❏ EpsonNet Config avec navigateur Internet est un utilitaire de configuration Web qui permet de configurer l'interface réseau pour les protocoles TCP/IP, NetWare, MS Network, AppleTalk, IPP et SNMP. Reportez-vous à la section [« EpsonNet Config avec navigateur Internet » à la page](#page-103-0) [104](#page-103-0).
- ❏ EpsonNet Print est un utilitaire qui permet l'impression TCP/IP sous Windows. (les systèmes Windows Vista/XP/Server 2003/2000/NT 4.0 prennent également en charge l'impression LPR standard). Reportez-vous à la section [« EpsonNet Print » à la page 113.](#page-112-0)
- ❏ L'assistant Epson Firmware Updater vous permet de mettre à jour le micrologiciel de périphériques tels que les imprimantes et les cartes d'interface réseau. Consultez le site Web de Epson pour obtenir la dernière version du micrologiciel.

### <span id="page-17-0"></span>*Terminologie et concepts*

Configuration -- ensemble défini de conditions permettant au périphérique de fonctionner correctement. Configurer l'interface réseau consiste à paramétrer l'interface de manière à ce qu'elle fonctionne avec les protocoles disponibles sur un réseau.

DHCP -- protocole de configuration dynamique de l'hôte. Ce protocole attribue des adresses IP dynamiques aux périphériques connectés au réseau.

EtherTalk -- protocole de communication d'AppleTalk gérant les transmissions Ethernet.

ftp -- protocole d'application TCP/IP pour le transfert de fichiers.

lpd -- application du protocole TCP/IP d'impression à distance.

File d'attente (d'impression) -- emplacement où est stocké un travail d'impression sous forme de fichier jusqu'à ce que l'interface réseau le transfère à l'imprimante spécifiée.

Protocole -- règle qui contrôle les échanges de données et d'informations sur un réseau. Les ordinateurs et les programmes ne peuvent pas communiquer entre eux à l'aide de protocoles différents.

Imprimante distante -- imprimante partagée connectée en un point du réseau mais contrôlée par un serveur d'impression NetWare.

TCP/IP -- (protocole de contrôle de transmission/protocole Internet) couche de protocoles assurant la communication entre les nœuds d'un réseau.

SSL -- Secure Sockets Layer, protocole de sécurité qui permet de transférer les données entre un serveur Web et un navigateur

### <span id="page-18-0"></span>Chapitre 2

### *Comment faire*

### *Généralités*

Cette section détaille les procédures générales de configuration de l'interface réseau utilisée sur un réseau.

1. Vérification du fonctionnement de l'interface réseau.

Vérifiez les fonctions et le fonctionnement de l'interface réseau (voyants d'état et connecteur RJ-45, par exemple). Pour plus d'informations, reportez-vous à la section [« Fonctionnement de](#page-15-0) [l'interface réseau » à la page 16](#page-15-0).

2. Sélection d'une méthode d'impression.

Sélectionnez une méthode d'impression adaptée à votre environnement réseau et à votre système d'exploitation. Si vous n'êtes pas sûr de la méthode à utiliser, reportez-vous à la section [«](#page-19-0) [Impression sous Windows » à la page 20](#page-19-0) ou [« Impression sous Macintosh » à la page 21](#page-20-0) pour plus de détails.

3. Installation des composants requis sur l'ordinateur.

Vérifiez que les composants requis (TCP/IP, NetBEUI, etc.) sont installés sur l'ordinateur et que les paramètres réseau (adresse IP, masque de sous-réseau, etc.) de l'ordinateur sont configurés. Pour plus d'informations, reportez-vous à la section [« A propos de l'installation des composants](#page-22-0) [sur l'ordinateur » à la page 23](#page-22-0).

4. Reliez l'interface réseau au réseau.

Reliez l'interface réseau au réseau. Pour plus d'informations, reportez-vous à la section [«](#page-38-0) [Connexion de l'interface réseau au réseau » à la page 39.](#page-38-0)

5. Configurez l'interface réseau et installez le pilote d'impression.

Pour plus d'informations, reportez-vous à la section [« Configuration de l'interface réseau](#page-39-0) [\(utilisateurs de Windows\) » à la page 40](#page-39-0) ou [« Configuration de l'interface réseau \(utilisateurs](#page-43-0) [de Macintosh\) » à la page 44.](#page-43-0)

<span id="page-19-0"></span>6. Configuration des paramètres réseau de l'interface réseau à l'aide de EpsonNet Config (le cas échéant).

Configurez l'interface réseau pour les protocoles TCP/IP, AppleTalk, MS Network, etc. à l'aide de EpsonNet Config. Si vous utilisez Windows, reportez-vous à la section [« A propos de EpsonNet](#page-100-0) [Config » à la page 101](#page-100-0). Si vous utilisez Macintosh, reportez-vous à la section [« A propos de](#page-102-0) [EpsonNet Config » à la page 103.](#page-102-0)

### *Sélection d'une méthode d'impression*

### *Impression sous Windows*

Déterminez si le réseau dispose d'un serveur d'impression Windows Vista/XP/Server 2003/2000/NT et utilisez les suggestions données ci-dessous.

#### *Remarque :*

*Seules les méthodes d'impression recommandées sont détaillées ici. Pour plus d'informations sur les autres méthodes, reportez-vous à la section [« Caractéristiques des méthodes d'impression » à la page](#page-20-0) [21](#page-20-0).*

#### *Si aucun serveur d'impression Windows Vista/XP/Server 2003/2000/NT n'est présent*

Utilisez une méthode d'impression adaptée à votre système d'exploitation :

❏ Pour Windows Me/98

Nous recommandons l'impression TCP/IP via EpsonNet Print. Reportez-vous à la section [« A](#page-112-0) [propos de EpsonNet Print » à la page 113.](#page-112-0)

❏ Pour Windows Vista/XP/Server 2003/2000/NT Nous recommandons l'impression TCP/IP via LPR. Reportez-vous à la section [« Windows Vista »](#page-47-0) [à la page 48,](#page-47-0) [« Windows XP » à la page 54](#page-53-0), [« Windows Server 2003 » à la page 65](#page-64-0), [« Windows](#page-70-0) [2000 » à la page 71](#page-70-0) ou [« Windows NT 4.0 » à la page 77](#page-76-0).

### *Si un serveur d'impression Windows Vista/XP/Server 2003/2000/NT est présent.*

Sur le serveur, connectez l'imprimante avec LPR et configurez l'imprimante de manière à ce qu'elle devienne une imprimante partagée. Vos clients peuvent ensuite imprimer vers cette imprimante partagée.

### <span id="page-20-0"></span>*Impression sous Macintosh*

### *Mac OS X 10.5*

- ❏ Bonjour
- ❏ EPSON TCP/IP

### *Mac OS X 10.4*

- ❏ Bonjour
- ❏ EPSON TCP/IP
- ❏ EPSON AppleTalk

### *Mac OS X 10.2.4 ou une version plus récente*

- ❏ Rendezvous
- ❏ EPSON TCP/IP
- ❏ EPSON AppleTalk

#### *Mac OS X 10.2 ou une version plus récente*

- ❏ EPSON TCP/IP
- ❏ EPSON AppleTalk

### *Mac OS 9*

❏ AppleTalk

### *Caractéristiques des méthodes d'impression*

Cette section détaille les caractéristiques des différentes méthodes d'impression disponibles.

### *Impression LPR (TCP/IP)*

Avantages

❏ Il n'est pas nécessaire d'utiliser un ordinateur en guise d'interface réseau.

- ❏ Aucun utilitaire spécifique n'est nécessaire sous Windows Vista/XP/Server 2003/2000/NT.
- ❏ Il est possible d'afficher l'état de l'imprimante à l'aide de EPSON Status Monitor.
- ❏ Il est possible de créer un historique d'impression à l'aide du visualiseur d'événements sous Windows Vista/XP/Server 2003/2000/NT.
- ❏ Il est possible d'imprimer à l'aide d'un routeur.

#### Inconvénients

- ❏ Le protocole TCP/IP doit être configuré.
- ❏ Sous Windows Me/98, l'application EpsonNet Print doit être installée sur tous les ordinateurs utilisés pour l'impression.

#### *Impression via Internet*

#### Avantages

- ❏ Aucun serveur proxy (ordinateur) n'est nécessaire.
- ❏ Vous pouvez imprimer vers l'imprimante via Internet.

#### Inconvénients

- ❏ EPSON Status Monitor ne peut être utilisé.
- ❏ Les paramètres TCP/IP et DNS sont nécessaires.
- ❏ Il n'est pas possible de partager l'imprimante Internet sous Windows Vista/XP/Server 2003/2000.

#### *Impression partagée sur réseau Microsoft*

#### Avantages

- ❏ Facile à configurer (si le protocole NetBEUI est installé, aucune adresse IP n'est nécessaire).
- ❏ Il n'est pas nécessaire d'utiliser un ordinateur en guise d'interface réseau.
- ❏ Aucun utilitaire spécifique n'est nécessaire.

#### Inconvénients

❏ EPSON Status Monitor ne peut être utilisé.

- <span id="page-22-0"></span>❏ Il est impossible d'imprimer à l'aide d'un routeur.
- ❏ Le démarrage de l'impression prend plus de temps, le système doit en effet rechercher une imprimante réseau.

### *Installation des composants sur l'ordinateur*

### *A propos de l'installation des composants sur l'ordinateur*

Pour pouvoir configurer l'interface réseau et imprimer à partir de l'ordinateur, vous devez installer les composants nécessaires (TCP/IP, NetBEUI, etc.) et attribuer une adresse IP et un masque de sous-réseau à votre ordinateur conformément à la méthode d'impression que vous souhaitez utiliser. Reportez-vous à la section de ce chapitre correspondant à votre système d'exploitation.

#### *Remarque :*

- ❏ *Le CD-ROM du système d'exploitation Windows peut être requis durant l'installation.*
- ❏ *Si vous utilisez le protocole TCP/IP ou IPP pour l'impression, vous devez définir l'adresse IP, le masque de sous-réseau et la passerelle par défaut de l'ordinateur.*

### *Windows Vista*

Sous Windows Vista, utilisez la procédure ci-après pour installer les composants nécessaires.

- 1. Cliquez sur **Start (Démarrer)**, sur **Control Panel (Panneau de configuration)**, puis sur **View network status and tasks (Afficher l'état et la gestion du réseau)** ou double-cliquez sur **Network and Sharing Center (Centre Réseau et partage)**.
- 2. Cliquez sur **View Status (Voir le statut)**, puis sur le bouton **Properties (Propriétés)**.

#### *Remarque :*

*Si l'écran User Account Control (Contrôle de compte d'utilisateur) s'affiche, cliquez sur le bouton Continue (Continuer).*

3. Vérifiez que les composants nécessaires suivants figurent dans la liste. Si ces composants sont déjà installés, passez au chapitre suivant.

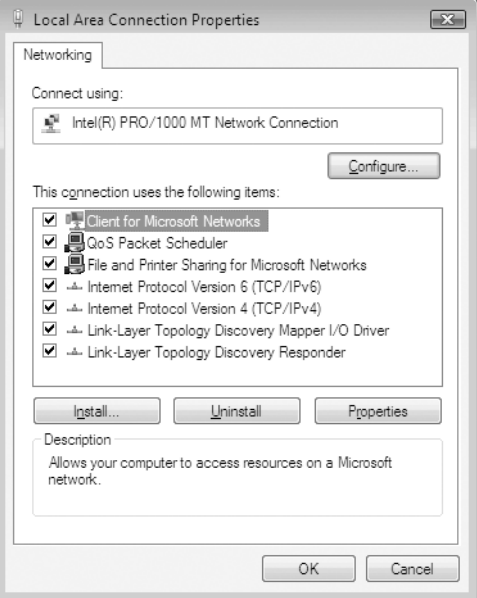

Le tableau suivant répertorie les composants nécessaires à la configuration de l'interface réseau à l'aide de EpsonNet Config.

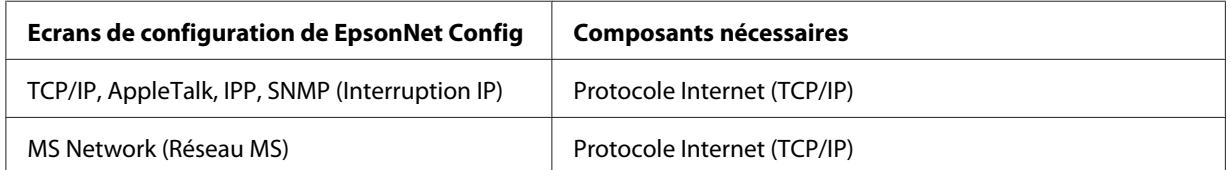

Le tableau suivant répertorie les composants nécessaires pour l'impression réseau.

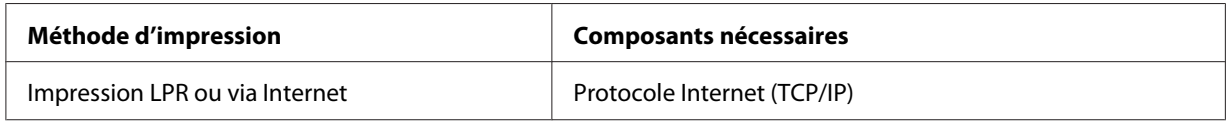

4. Si les composants nécessaires ne figurent pas dans cette liste, cliquez sur **Install (Installer)** pour les installer comme décrit ci-après.

Pour l'impression LPR ou via Internet :

**Internet Protocol (TCP/IP) (Le protocole Internet (TCP/IP))** est installé par défaut. Vous ne pouvez ni l'ajouter ni le supprimer.

- <span id="page-24-0"></span>5. Pour l'impression LPR ou via Internet : Dans la boîte de dialogue des propriétés de la connexion réseau local, double-cliquez sur **Internet Protocol Version 4 (Protocole Internet Version 4) (TCP/IPv4)** pour ouvrir la boîte de dialogue des propriétés des protocoles Internet version 4 (TCP/IPv4). Définissez l'adresse IP, le masque de sous-réseau, puis cliquez sur **OK**.
- 6. Redémarrez l'ordinateur.

Les composants requis sont maintenant installés. Reportez-vous à la section [« Connexion de](#page-38-0) [l'interface réseau au réseau » à la page 39](#page-38-0).

### *Windows XP*

Sous Windows XP, utilisez la procédure ci-après pour installer les composants nécessaires.

- 1. Cliquez sur **Start (Démarrer)**, sélectionnez **Control Panel (Panneau de configuration)**, puis cliquez sur **Network and Internet Connections (Connexions réseau et Internet)**. Sélectionnez **Network Connections (Connexions réseau)**.
- 2. Dans la zone **LAN or High-Speed Internet (Réseau local ou Internet à haute vitesse)**, cliquez sur l'icône **Local Area Connection (Connexion au réseau local)**.
- 3. Dans la zone **Network Tasks (Gestion du réseau)**, cliquez sur **Change settings of this connection (Modifier les paramètres de cette connexion)**.

4. Vérifiez que les composants nécessaires suivants figurent dans la liste. Si ces composants sont déjà installés, passez au chapitre suivant.

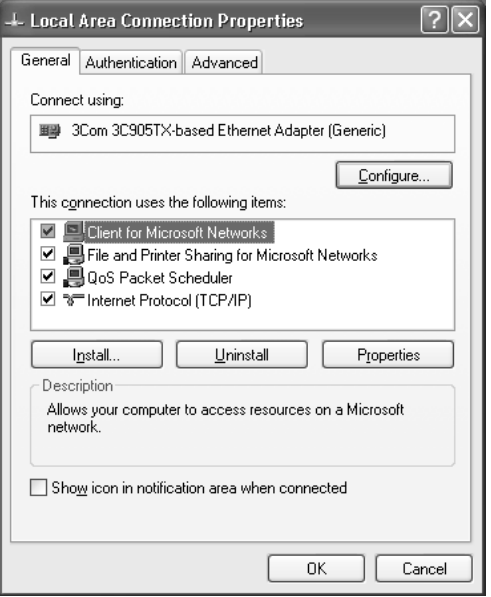

Le tableau suivant répertorie les composants nécessaires à la configuration de l'interface réseau à l'aide de EpsonNet Config.

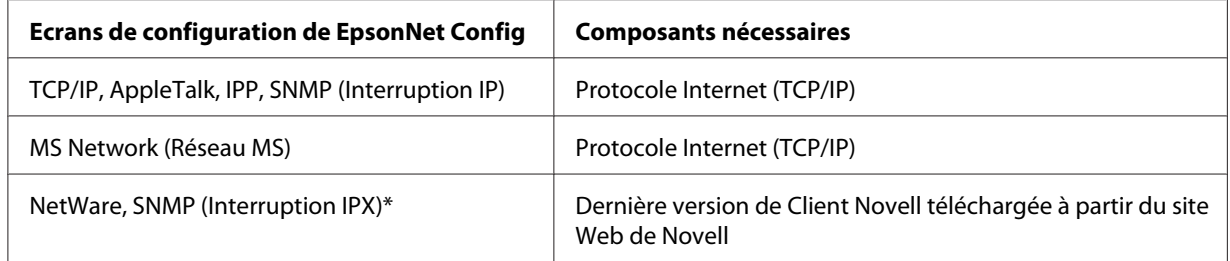

\* Uniquement pour les imprimantes prenant en charge l'impression basée sur des files d'attente NetWare

Le tableau suivant répertorie les composants nécessaires pour l'impression réseau.

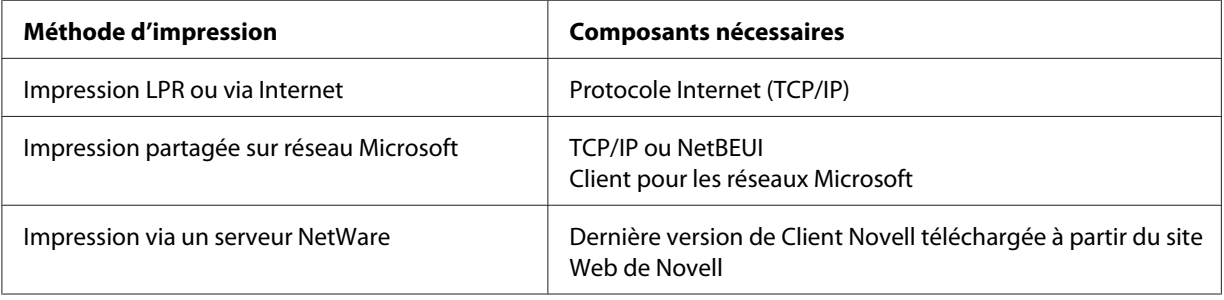

<span id="page-26-0"></span>5. Si les composants nécessaires ne figurent pas dans cette liste, cliquez sur **Install (Installer)** pour les installer comme décrit ci-après.

Pour l'impression LPR ou via Internet :

**Internet Protocol (TCP/IP) (Le protocole Internet (TCP/IP))** est installé par défaut. Vous ne pouvez ni l'ajouter ni le supprimer.

Pour l'impression partagée sur réseau Microsoft : Sélectionnez **Client**, puis cliquez sur **Add (Ajouter)**. Sélectionnez **Client for Microsoft Networks (Client pour les réseaux Microsoft)**, puis cliquez sur **OK**.

Pour l'impression via un serveur NetWare : Téléchargez la dernière version de Client Novell à partir du site Web de Novell et installez-la sur votre ordinateur. N'oubliez pas d'installer IP ou IPX. Pour plus d'informations, consultez le site Web de Novell.

- 6. Pour l'impression partagée sur réseau Microsoft, l'impression LPR ou via Internet : Dans la boîte de dialogue des propriétés de la connexion réseau local, double-cliquez sur **Internet Protocol (Protocole Internet) (TCP/IP)** pour ouvrir la boîte de dialogue des propriétés des protocoles Internet (TCP/IP). Définissez l'adresse IP, le masque de sous-réseau, puis cliquez sur **OK**.
- 7. Redémarrez l'ordinateur.

Les composants requis sont maintenant installés. Reportez-vous à la section [« Connexion de](#page-38-0) [l'interface réseau au réseau » à la page 39](#page-38-0).

### *Windows Me/98*

Sous Windows Me/98, utilisez la procédure ci-après pour installer les composants nécessaires.

1. Cliquez sur **Start (Démarrer)**, pointez sur **Settings (Paramètres)**, puis sélectionnez **Control Panel (Panneau de configuration)**.

2. Double-cliquez sur l'icône **Network (Réseau)**. Vérifiez que les composants nécessaires suivants figurent dans la liste des composants réseau installés dans le menu Configuration. Si ces composants sont déjà installés, passez au chapitre suivant.

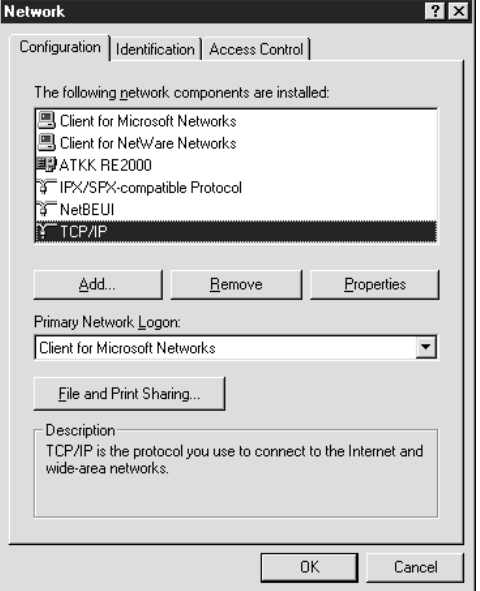

Le tableau suivant répertorie les composants nécessaires à la configuration de l'interface réseau à l'aide de EpsonNet Config.

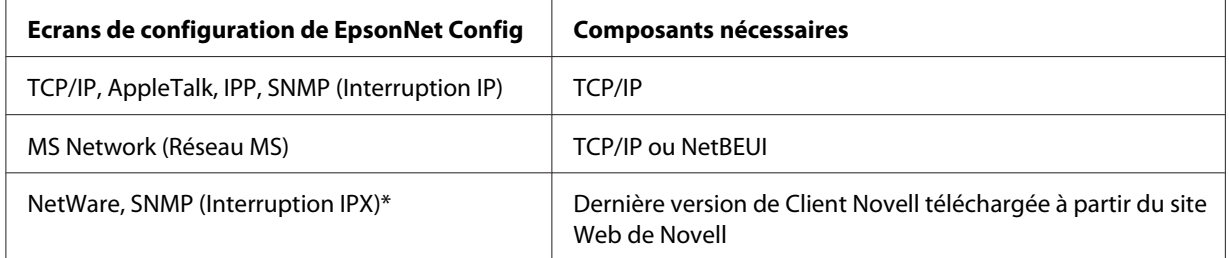

\* Uniquement pour les imprimantes prenant en charge l'impression basée sur des files d'attente NetWare

#### *Note destinée aux utilisateurs d'imprimantes prenant en charge l'impression basée sur des files d'attente NetWare :*

*N'utilisez pas Client Novell pour Windows 95/98 version 3.00 ou Client Novell pour Windows NT version 4.50 lorsque les modes suivants sont utilisés : mode NetWare 3.x/4.x Bindery Print Server, mode NetWare 3.x Remote Printer, mode NetWare 4.x Bindery Remote Printer et mode NetWare 4.x/5.x NDS Remote Printer.*

Le tableau suivant répertorie les composants nécessaires pour l'impression réseau.

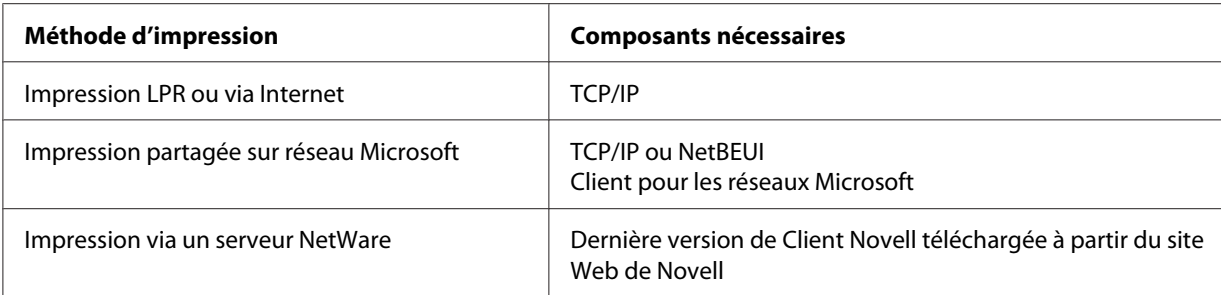

3. Si les composants nécessaires ne figurent pas dans cette liste, cliquez sur **Add (Ajouter)** pour les installer comme décrit ci-après.

Pour l'impression LPR ou via Internet :

Sélectionnez **Protocol (Protocole)**, puis cliquez sur **Add (Ajouter)**. Dans la liste Manufacturers (Constructeurs), sélectionnez **Microsoft** et dans la liste Network Protocols (Protocoles réseau), sélectionnez **TCP/IP**. Cliquez ensuite sur **OK**.

Pour l'impression partagée sur réseau Microsoft :

Pour utiliser le protocole TCP/IP, reportez-vous aux instructions fournies plus haut concernant l'installation du protocole TCP/IP.

Pour utiliser NetBEUI, sélectionnez **Protocol (Protocole)**, puis cliquez sur **Add (Ajouter)**. Dans la liste Manufacturers (Constructeurs), sélectionnez **Microsoft** et dans la liste Network Protocols (Protocoles réseau), sélectionnez **NetBEUI**. Cliquez ensuite sur **OK**.

Sélectionnez **Client**, puis cliquez sur **Add (Ajouter)**. Dans la liste Manufacturers (Constructeurs), sélectionnez **Microsoft** et dans la liste Network Clients (Clients réseau), sélectionnez **Client for Microsoft Networks (Client pour les réseaux Microsoft)**. Cliquez ensuite sur **OK**.

Pour l'impression via un serveur NetWare :

Téléchargez la dernière version de Client Novell à partir du site Web de Novell et installez-la sur votre ordinateur. N'oubliez pas d'installer IP ou IPX. Pour plus d'informations, consultez le site Web de Novell.

- 4. Pour l'impression partagée sur réseau Microsoft, l'impression LPR ou via Internet : Dans le menu Configuration, double-cliquez sur **TCP/IP** pour ouvrir la boîte de dialogue TCP/ IP Properties (Propriétés TCP/IP). Définissez l'adresse IP, le masque de sous-réseau, puis cliquez sur **OK**.
- 5. Redémarrez l'ordinateur.

Les composants requis sont maintenant installés. Reportez-vous à la section [« Connexion de](#page-38-0) [l'interface réseau au réseau » à la page 39](#page-38-0).

### <span id="page-29-0"></span>*Windows Server 2003*

Sous Windows Server 2003, utilisez la procédure ci-après pour installer les composants requis.

- 1. Cliquez sur **Start (Démarrer)**, pointez sur **Control Panel (Panneau de configuration)** et sélectionnez ensuite **Network Connections (Connexions réseau)**. Cliquez sur **Local Area Connections (Connexion au réseau local)**.
- 2. Cliquez sur le bouton **Properties (Propriétés)**.
- 3. Vérifiez que les composants nécessaires suivants figurent dans la liste. Si ces composants sont déjà installés, passez au chapitre suivant.

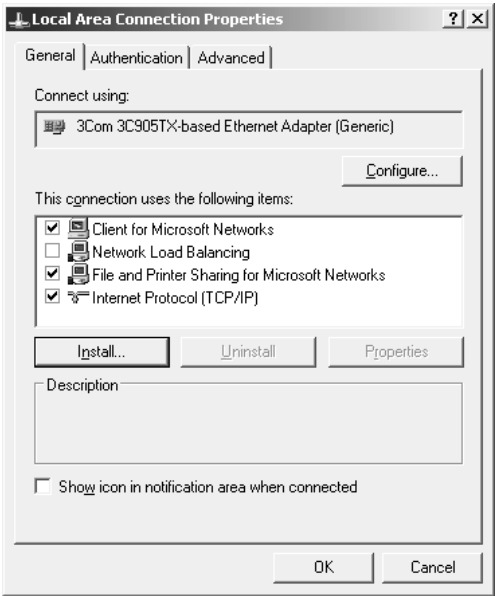

Le tableau suivant répertorie les composants nécessaires à la configuration de l'interface réseau à l'aide de EpsonNet Config.

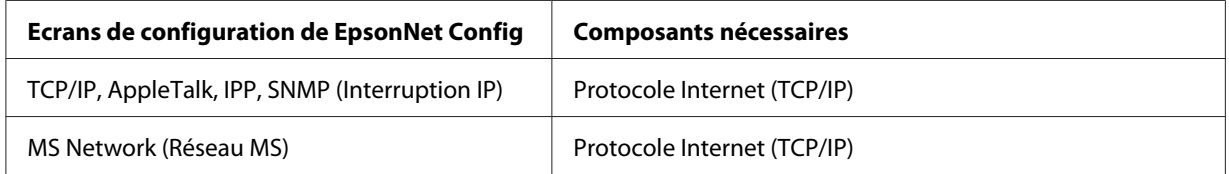

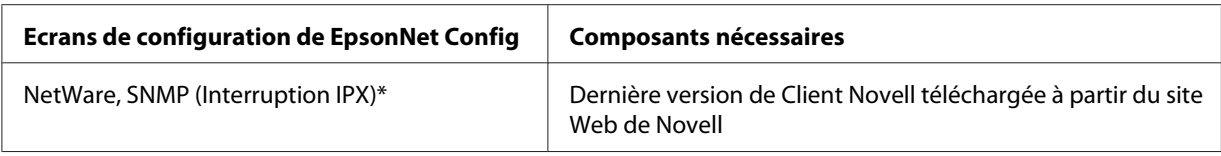

\* Uniquement pour les imprimantes prenant en charge l'impression basée sur des files d'attente NetWare

Le tableau suivant répertorie les composants nécessaires pour l'impression réseau.

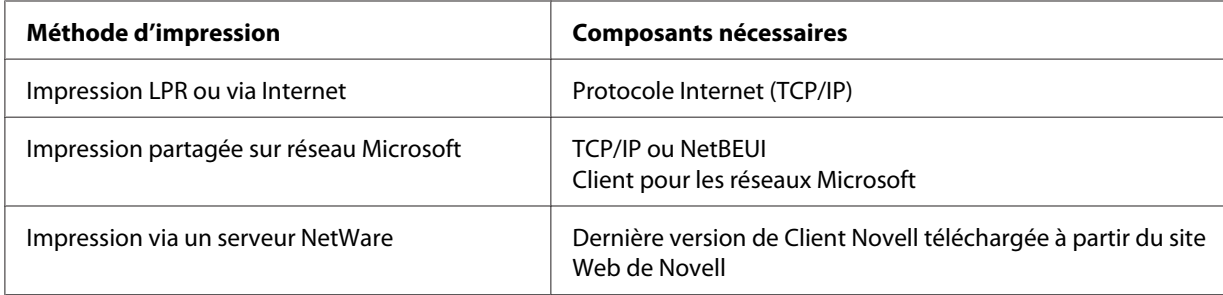

4. Si les composants nécessaires ne figurent pas dans cette liste, cliquez sur **Install (Installer)** pour les installer comme décrit ci-après.

Pour l'impression LPR ou via Internet :

**Le protocole Internet (TCP/IP)** est installé par défaut. Vous ne pouvez ni l'ajouter ni le supprimer.

Pour l'impression partagée sur réseau Microsoft : Sélectionnez **Client**, puis cliquez sur **Add (Ajouter)**. Sélectionnez **Client for Microsoft Networks (Client pour les réseaux Microsoft)**, puis cliquez sur **OK**.

Pour l'impression via un serveur NetWare :

Téléchargez la dernière version de Client Novell à partir du site Web de Novell et installez-la sur votre ordinateur. N'oubliez pas d'installer IP ou IPX. Pour plus d'informations, consultez le site Web de Novell.

- 5. Pour l'impression partagée sur réseau Microsoft, l'impression LPR ou via Internet : Dans la boîte de dialogue des Local Area Connection Properties (Propriétés de la connexion réseau local), double-cliquez sur **Internet Protocol (Protocole Internet) (TCP/IP)** pour ouvrir la boîte de dialogue des Internet Protocols (TCP/IP) Properties (Propriétés des protocoles Internet (TCP/IP)). Définissez l'adresse IP, le masque de sous-réseau, puis cliquez sur **OK**.
- 6. Redémarrez l'ordinateur.

<span id="page-31-0"></span>Les composants requis sont maintenant installés. Reportez-vous à la section [« Connexion de](#page-38-0) [l'interface réseau au réseau » à la page 39](#page-38-0).

### *Windows 2000*

Sous Windows 2000, utilisez la procédure ci-après pour installer les composants nécessaires.

- 1. Cliquez sur **Start (Démarrer)**, pointez sur **Settings (Paramètres)**, puis sélectionnez **Network and Dial-up Connections (Connexions réseau et accès à distance)**. L'écran Network and Dial-up Connections (Connexions réseau et accès à distance) apparaît.
- 2. Cliquez à l'aide du bouton droit de la souris sur la connexion réseau souhaitée, puis sélectionnez **Properties (Propriétés)**.
- 3. Vérifiez que les composants nécessaires suivants figurent dans la liste. Si ces composants sont déjà installés, passez au chapitre suivant.

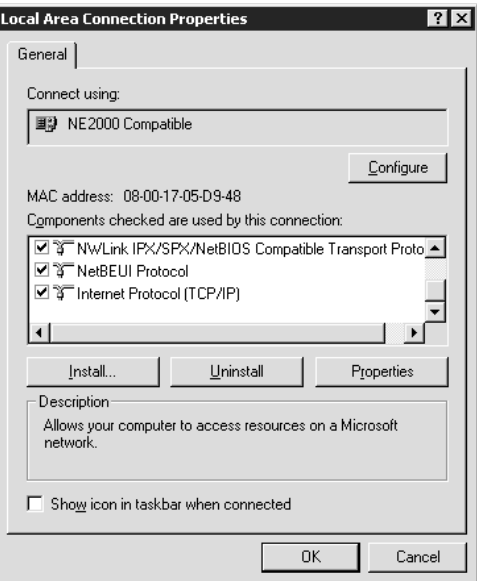

Le tableau suivant répertorie les composants nécessaires à la configuration de l'interface réseau à l'aide de EpsonNet Config.

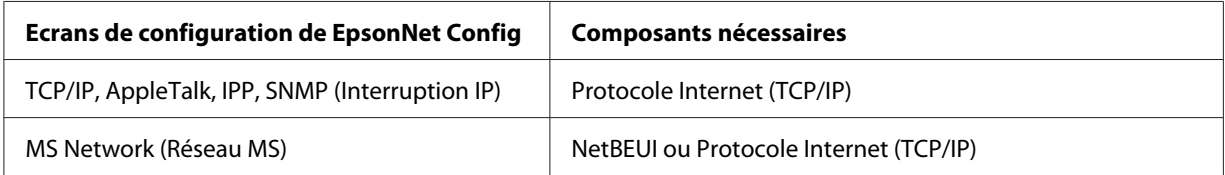

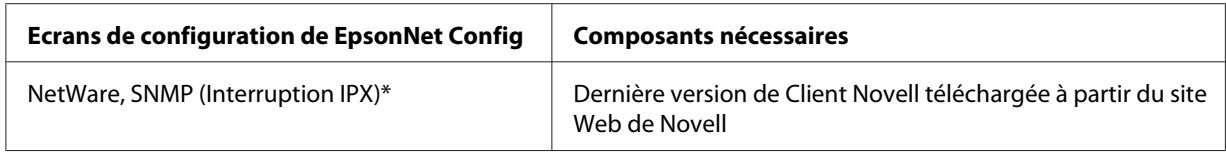

\* Uniquement pour les imprimantes prenant en charge l'impression basée sur des files d'attente NetWare

#### *Note destinée aux utilisateurs d'imprimantes prenant en charge l'impression basée sur des files d'attente NetWare :*

*N'utilisez pas Client Novell pour Windows 95/98 version 3.00 ou Client Novell pour Windows NT version 4.50 lorsque les modes suivants sont utilisés : mode NetWare 3.x/4.x Bindery Print Server, mode NetWare 3.x Remote Printer, mode NetWare 4.x Bindery Remote Printer et mode NetWare 4.x/5.x NDS Remote Printer.*

Le tableau suivant répertorie les composants nécessaires pour l'impression réseau.

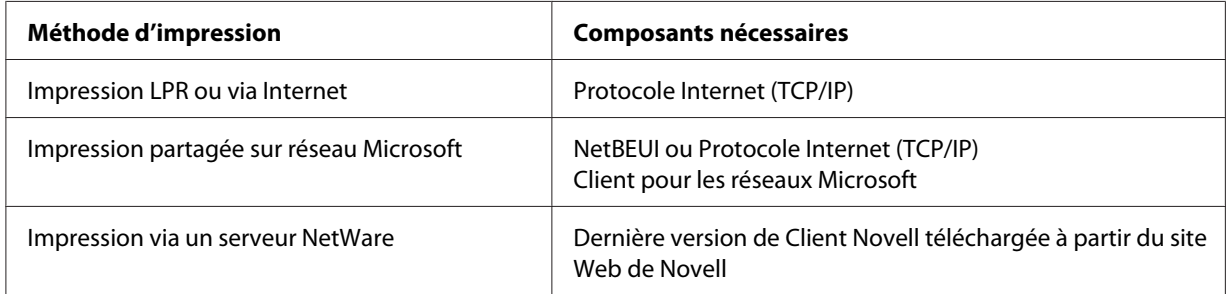

<span id="page-33-0"></span>4. Si les composants nécessaires ne figurent pas dans cette liste, cliquez sur **Install (Installer)** pour les installer comme décrit ci-après.

Pour l'impression LPR ou via Internet : Sélectionnez **Protocol (Protocole)**, puis cliquez sur **Add (Ajouter)**. Dans la boîte de dialogue Select Network Protocol (Sélection de Protocole réseau), sélectionnez **Internet Protocol (Protocole Internet) (TCP/IP)**, puis cliquez sur **OK**.

Pour l'impression partagée sur réseau Microsoft :

Pour utiliser le protocole Internet, reportez-vous aux instructions fournies plus haut concernant l'installation du protocole Internet (TCP/IP).

Pour utiliser NetBEUI, sélectionnez **Protocol (Protocole)**, puis cliquez sur **Add (Ajouter)**. Sélectionnez **NetBEUI Protocol (Protocole NetBEUI)**, puis cliquez sur **OK**. Sélectionnez **Client**, puis cliquez sur **Add (Ajouter)**. Sélectionnez **Client for Microsoft Networks (Client pour les réseaux Microsoft)**, puis cliquez sur **OK**.

Pour l'impression via un serveur NetWare :

Téléchargez la dernière version de Client Novell à partir du site Web de Novell et installez-la sur votre ordinateur. N'oubliez pas d'installer IP ou IPX. Pour plus d'informations, consultez le site Web de Novell.

- 5. Pour l'impression partagée sur réseau Microsoft, l'impression LPR ou via Internet : Dans le menu Configuration, double-cliquez sur **Internet Protocol (Protocole Internet) (TCP/ IP)** pour ouvrir la boîte de dialogue TCP/IP Properties (Propriétés TCP/IP). Définissez l'adresse IP, le masque de sous-réseau, puis cliquez sur **OK**.
- 6. Redémarrez l'ordinateur.

Les composants requis sont maintenant installés. Reportez-vous à la section [« Connexion de](#page-38-0) [l'interface réseau au réseau » à la page 39](#page-38-0).

### *Windows NT 4.0*

Sous Windows NT 4.0, utilisez la procédure ci-après pour installer les composants nécessaires.

- 1. Cliquez sur **Start (Démarrer)**, pointez sur **Settings (Paramètres)**, puis sélectionnez **Control Panel (Panneau de configuration)**.
- 2. Double-cliquez sur l'icône **Network (Réseau)** dans le Control Panel (Panneau de configuration).

3. Vérifiez que les composants nécessaires suivants figurent dans la liste. Si ces composants sont déjà installés, passez au chapitre suivant.

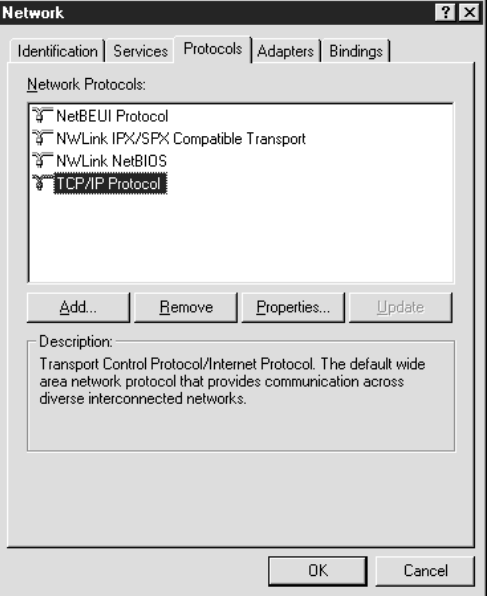

Le tableau suivant répertorie les composants nécessaires à la configuration de l'interface réseau à l'aide de EpsonNet Config.

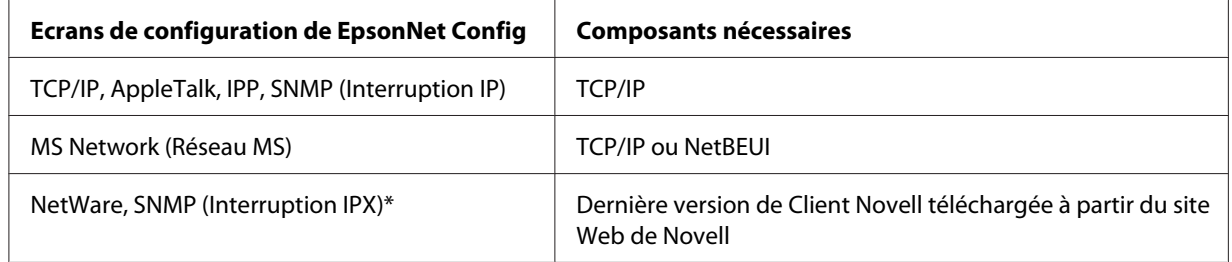

\* Uniquement pour les imprimantes prenant en charge l'impression basée sur des files d'attente NetWare

#### *Note destinée aux utilisateurs d'imprimantes prenant en charge l'impression basée sur des files d'attente NetWare :*

*N'utilisez pas Client Novell pour Windows 95/98 version 3.00 ou Client Novell pour Windows NT version 4.50 lorsque les modes suivants sont utilisés : mode NetWare 3.x/4.x Bindery Print Server, mode NetWare 3.x Remote Printer, mode NetWare 4.x Bindery Remote Printer et mode NetWare 4.x/5.x NDS Remote Printer.*

Le tableau suivant répertorie les composants nécessaires pour l'impression réseau.

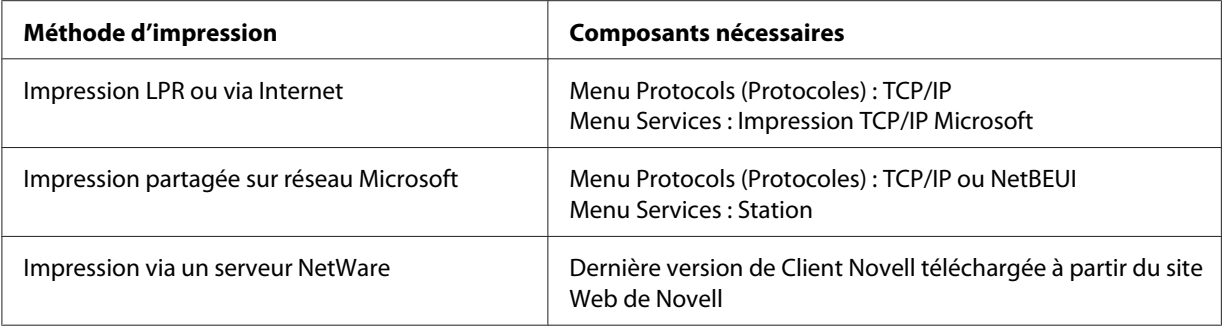
4. Si les composants nécessaires ne figurent pas dans cette liste, cliquez sur **Add (Ajouter)** pour les installer comme décrit ci-après.

Pour l'impression LPR ou via Internet :

Sélectionnez l'onglet **Protocols (Protocoles)**, puis cliquez sur **Add (Ajouter)**. Sélectionnez **TCP/ IP** dans la liste, puis cliquez sur **OK**. Définissez l'adresse IP, le masque de sous-réseau, puis cliquez sur **OK**.

Sélectionnez l'onglet **Services**, puis cliquez sur **Add (Ajouter)**. Sélectionnez **Microsoft TCP/IP Printing (Impression TCP/IP Microsoft)** dans la liste et cliquez sur **OK**.

Pour l'impression partagée sur réseau Microsoft :

Pour utiliser le protocole TCP/IP, reportez-vous aux instructions fournies plus haut concernant l'installation du protocole TCP/IP.

Pour utiliser NetBEUI, sélectionnez l'onglet **Protocols (Protocoles)**, puis cliquez sur **Add (Ajouter)**. Sélectionnez **NetBEUI** dans la liste et cliquez sur **OK**.

Sélectionnez l'onglet **Services**, puis cliquez sur **Add (Ajouter)**. Sélectionnez **Workstation (Station)** dans la liste et cliquez sur **OK**.

Pour l'impression via un serveur NetWare :

Téléchargez la dernière version de Client Novell à partir du site Web de Novell et installez-la sur votre ordinateur. N'oubliez pas d'installer IP ou IPX. Pour plus d'informations, consultez le site Web de Novell.

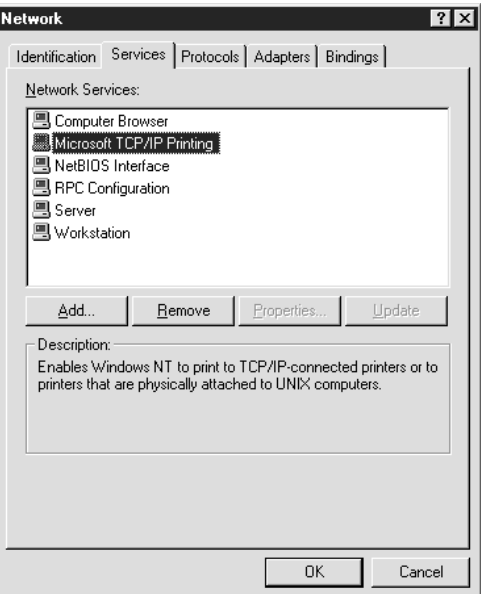

5. Redémarrez l'ordinateur.

Les composants requis sont maintenant installés. Reportez-vous à la section [« Connexion de](#page-38-0) [l'interface réseau au réseau » à la page 39](#page-38-0).

## *Macintosh*

Pour attribuer une adresse IP, un masque de sous-réseau, etc. à votre Macintosh, procédez comme suit.

## *Remarque :*

*Pour imprimer à l'aide du protocole AppleTalk et configurer l'interface réseau avec EpsonNet Config pour Macintosh, sélectionnez Ethernet ou Built-in Ethernet (Ethernet intégré) dans la section AppleTalk du panneau de configuration ou dans l'onglet AppleTalk. Configurez ensuite l'interface réseau à l'aide de EpsonNet Config pour Macintosh.*

## *Mac OS X*

- 1. Dans le menu Apple, sélectionnez **System Preferences (Préférences Système)**.
- 2. Ouvrez le panneau de contrôle **Network (Réseau)**. Cliquez sur l'onglet **TCP/IP**.

#### *Remarque :*

*Sous Mac OS X 10.5, sélectionnez la méthode de connexion Ethernet au niveau du panneau de contrôle Network (Réseau), sélectionnez la méthode d'attribution de l'adresse IP dans le menu Configure (Configurer) et attribuez l'adresse IP.*

- 3. Sélectionnez **Built-in Ethernet (Ethernet intégré)** dans le menu déroulant Show (Afficher).
- 4. Attribuez une adresse IP et configurez d'autres paramètres si nécessaire.
- 5. Cliquez sur le bouton **Apply Now (Appliquer maintenant)** pour enregistrer les modifications.

Reportez-vous à la section [« Connexion de l'interface réseau au réseau » à la page 39.](#page-38-0)

## *Mac OS 9*

- 1. Dans le menu Apple, sélectionnez **Control Panel (Panneau de contrôle)**, puis **TCP/IP**.
- 2. Configurez le paramètre Connect via (Connecter via) sur **Ethernet**.
- 3. Attribuez une adresse IP et configurez d'autres paramètres si nécessaire.

<span id="page-38-0"></span>4. Fermez la zone de dialogue pour enregistrer les modifications.

Reportez-vous à la section « Connexion de l'interface réseau au réseau » à la page 39.

# *Configuration de l'interface réseau*

## *Connexion de l'interface réseau au réseau*

Procédez comme suit pour relier l'interface réseau au réseau.

- 1. Assurez-vous que l'imprimante est hors tension.
- 2. Connectez une des extrémités du câble réseau au connecteur RJ-45 situé sur l'interface réseau et l'autre extrémité au réseau.

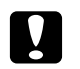

#### c *Attention :*

- ❏ *Afin d'éviter tout dysfonctionnement, vous devez utiliser un câble à paire torsadée blindée de catégorie 5 pour connecter l'interface réseau.*
- ❏ *Veillez à ne pas brancher ni débrancher le câble réseau lorsque l'imprimante est sous tension.*
- ❏ *Ne connectez pas directement l'ordinateur et l'interface réseau. Veillez à relier l'interface réseau au réseau à l'aide d'un concentrateur.*

## *Remarque :*

*Vous pouvez utiliser les technologies 10Base-T et 100Base-TX (certains modèles prennent également en charge la technologie 1000Base-T). Lorsque vous imprimez de nombreuses données, nous vous recommandons d'utiliser un réseau de plus haut débit avec un trafic de faible intensité.*

3. Mettez l'imprimante sous tension. Une fois les voyants d'état éteints, imprimez une feuille d'état du réseau.

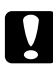

## c *Attention :*

*Une fois l'imprimante mise hors tension, attendez que les voyants d'état s'éteignent avant de remettre l'imprimante sous tension, faute de quoi l'interface réseau risque de ne pas fonctionner correctement.*

## *Note pour Mac OS X 10.2.4 ou une version plus récente :*

*Comme l'imprimante prend en charge les protocoles Bonjour/Rendezvous et qu'elle est sous tension par défaut, vous pouvez l'utiliser en réseau. Pour ce faire, il suffit de la connecter au réseau. Vous pouvez désactiver le paramètre Bonjour/Rendezvous à l'aide du panneau de contrôle de l'imprimante. Pour plus d'informations, reportez-vous à la section [« Attribution d'une adresse IP](#page-139-0) [dans le panneau de contrôle de l'imprimante » à la page 140](#page-139-0) ou [« Attribution d'une adresse IP dans](#page-143-0) [le panneau de contrôle de l'imprimante \(imprimantes jet d'encre grand format\) » à la page 144.](#page-143-0)*

Vous pouvez maintenant configurer l'interface réseau utilisée sur le réseau TCP/IP et installer le pilote d'impression.

Si vous utilisez Windows, reportez-vous à la section « Configuration de l'interface réseau (utilisateurs de Windows) » à la page 40.

Si vous utilisez Macintosh, reportez-vous à la section [« Configuration de l'interface réseau](#page-43-0) [\(utilisateurs de Macintosh\) » à la page 44](#page-43-0).

## *Configuration de l'interface réseau (utilisateurs de Windows)*

Configurez l'interface réseau utilisée sur le réseau TCP/IP et installez le pilote d'impression sur votre ordinateur.

- 1. Insérez le CD-ROM des logiciels dans le lecteur correspondant.
- 2. L'écran Software Installation (d'installation du logiciel) s'affiche automatiquement.

Si l'écran Software Installation (d'installation du logiciel) ne s'affiche pas, double-cliquez sur l'application **EPSETUP.EXE** située sur le CD-ROM.

3. Assurez-vous que toutes les applications sont fermées et cliquez sur le bouton **Set up the printer via a network connection (Configurer l'imprimante à l'aide d'une connexion réseau)**.

#### *Remarque :*

*Si la fenêtre Windows Security Alert (d'alerte de sécurité Windows) s'affiche, cliquez sur le bouton Unblock (Débloquer), faute de quoi l'imprimante ne sera pas affichée sur l'écran de EpsonNet EasyInstall.*

4. L'application EpsonNet EasyInstall démarre. Sélectionnez l'imprimante et cliquez ensuite sur le bouton **Next (Suivant)**.

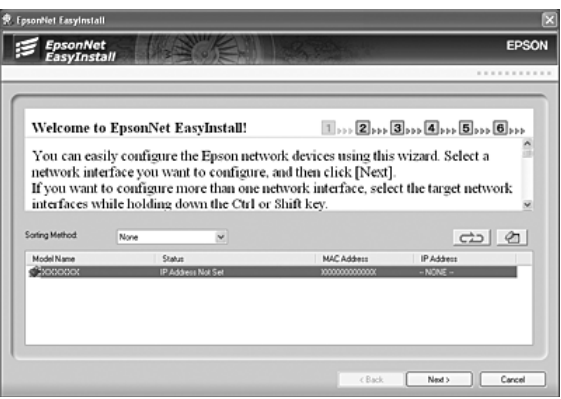

5. Sélectionnez une méthode de spécification des adresses IP. Si vous sélectionnez **Automatic (Automatique)**, le protocole DHCP devient disponible et attribue une adresse IP automatiquement. Si vous souhaitez définir l'adresse IP manuellement, sélectionnez **Manual (Manuel)** et indiquez ensuite l'adresse IP, le masque de sous-réseau et la passerelle par défaut. Cliquez sur le bouton **Next (Suivant)**.

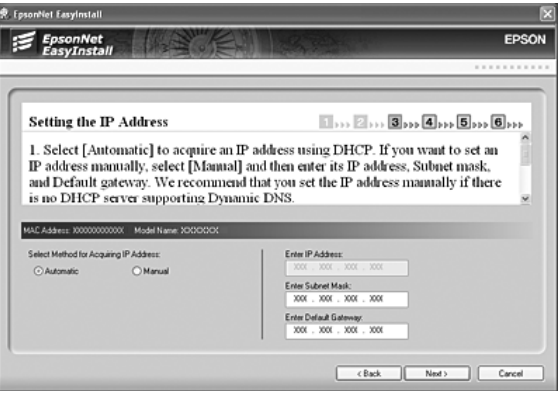

6. Vérifiez les paramètres définis et cliquez ensuite sur le bouton **Next (Suivant)**.

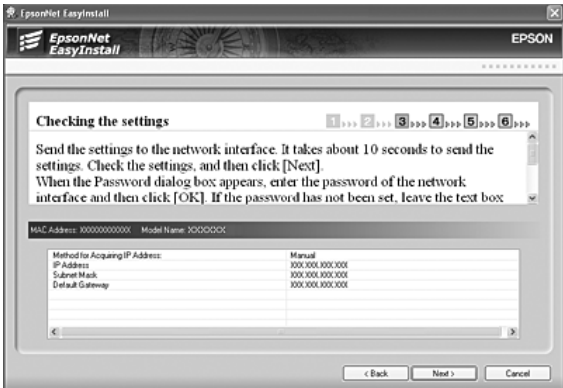

7. Sélectionnez l'imprimante dont vous venez de définir l'adresse IP et cliquez ensuite sur le bouton **Next (Suivant)** pour procéder à l'installation du pilote d'impression.

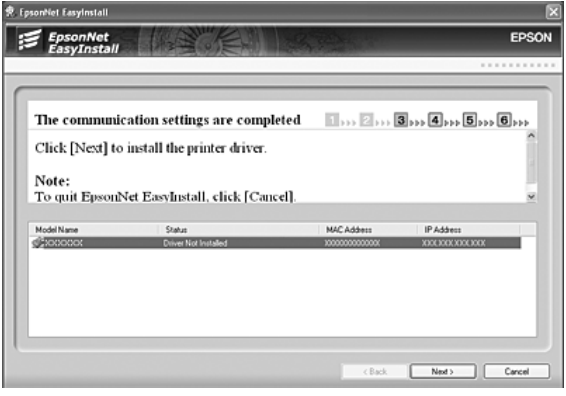

8. Saisissez le nom de l'imprimante. Si vous souhaitez imprimer une page de test, activez la case à cocher **Print test page (Imprimer une page de test)**. Cliquez sur le bouton **Next (Suivant)**.

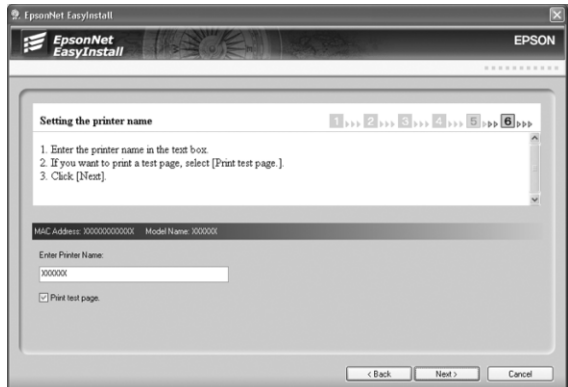

## *Remarque :*

*Si la fenêtre Windows Security Alert (d'alerte de sécurité Windows) s'affiche, cliquez sur le bouton Unblock (Débloquer).*

9. Sélectionnez l'imprimante par défaut et cliquez ensuite sur le bouton **Next (Suivant)**.

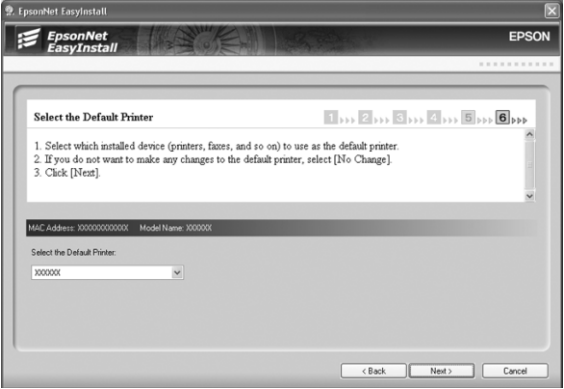

<span id="page-43-0"></span>10. Cliquez sur le bouton **Finish (Terminer)** et suivez ensuite les instructions affichées à l'écran pour finir l'installation.

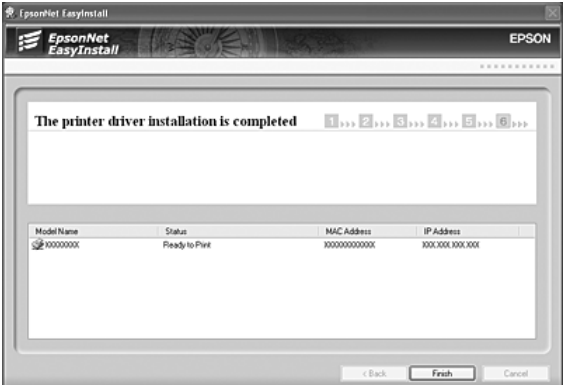

Vous pouvez maintenant utiliser l'imprimante au sein du réseau TCP/IP.

## *Configuration de l'interface réseau (utilisateurs de Macintosh)*

Configurez l'interface réseau utilisée sur le réseau TCP/IP et installez le pilote d'impression sur votre ordinateur.

1. Insérez le CD-ROM des logiciels dans le lecteur correspondant.

Le dossier **EPSON** s'ouvre automatiquement.

- 2. Double-cliquez sur l'icône du système d'exploitation utilisé dans le dossier **EPSON**.
- 3. Cliquez sur **Printer Driver (Pilote d'impression)** et suivez les instructions affichées à l'écran pour achever l'installation.
- 4. Cliquez sur le bouton **Set up the printer via a network connection (Configurer l'imprimante à l'aide d'une connexion réseau)**.

5. L'application EpsonNet EasyInstall démarre. Sélectionnez l'imprimante et cliquez ensuite sur le bouton **Next (Suivant)**.

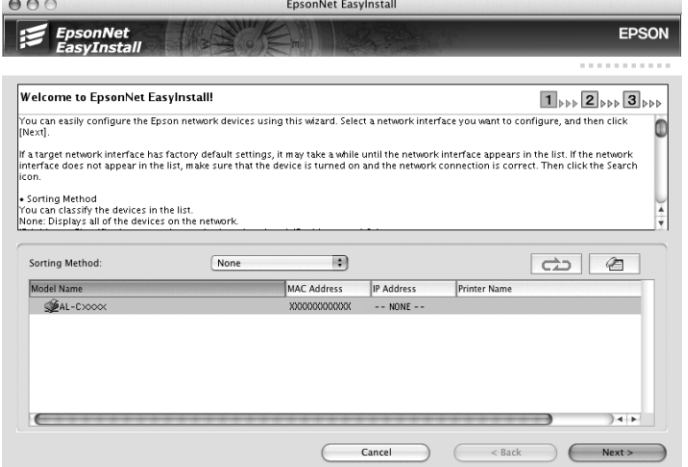

6. Sélectionnez une méthode de spécification des adresses IP. Si vous sélectionnez **Automatic (Automatique)**, le protocole DHCP devient disponible et attribue une adresse IP automatiquement. Si vous souhaitez définir l'adresse IP manuellement, sélectionnez **Manual (Manuel)** et indiquez ensuite l'adresse IP, le masque de sous-réseau et la passerelle par défaut. Cliquez sur le bouton **Next (Suivant)**.

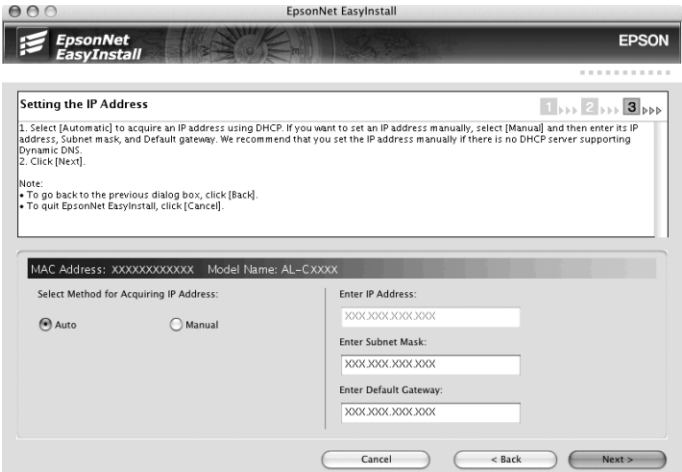

7. Vérifiez les paramètres définis et cliquez ensuite sur le bouton **Next (Suivant)**.

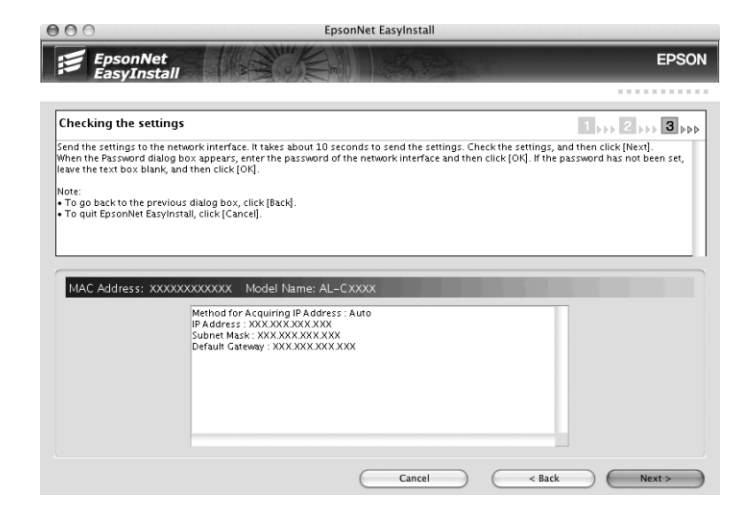

8. Cliquez sur le bouton **Finish (Terminer)** et suivez ensuite les instructions affichées à l'écran pour finir l'installation.

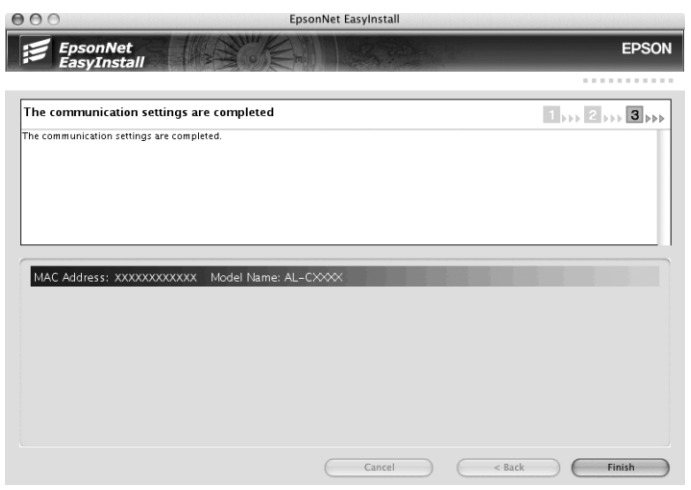

Vous devez ensuite configurer l'imprimante. Pour ce faire, procédez comme suit.

## *Configuration de l'imprimante*

## Mac OS X 10.5

- 1. Ouvrez **System Preferences (Préférences Système)**.
- 2. Ouvrez **Print & Fax (Imprimer et télécopier)**.
- 3. Cliquez sur le bouton **+** pour ajouter une nouvelle imprimante.
- 4. Sélectionnez le modèle d'imprimante connectée avec Bonjour souhaité.

#### *Remarque :*

*Si l'imprimante ne s'affiche pas avec la connexion souhaitée, cliquez sur More Printers (Plus d'imprimantes), sélectionnez la connexion souhaitée dans la liste déroulante, puis sélectionnez le modèle de l'imprimante.*

## 5. Cliquez sur **Add (Ajouter)**.

Vous pouvez maintenant utiliser l'imprimante au sein du réseau TCP/IP.

#### *Remarque :*

*Si votre produit prend en charge la fonction de numérisation, reportez-vous au Guide d'utilisation du produit pour définir les paramètres.*

#### Mac OS X 10.4 ou une version moins récente

- 1. Ouvrez le dossier **Applications**.
- 2. Ouvrez le dossier **Utilities (Utilitaires)**.
- 3. Ouvrez l'application **Print Center (Centre d'impression)** (Mac OS X version 10.2 ou une version moins récente) ou **Printer Setup Utility (Utilitaire de configuration d'impression)** (Mac OS X 10.3 ou une version plus récente) et cliquez ensuite sur **Add (Ajouter)**.
- 4. Sous Mac OS X 10.4, sélectionnez l'imprimante connectée à l'aide du protocole Bonjour. Sous Mac OS X 10.2 ou 10.3, sélectionnez **Rendezvous** dans la liste déroulante, puis sélectionnez le modèle de l'imprimante dans la liste.

#### *Remarque :*

*Sous Mac OS X 10.4, si l'imprimante ne s'affiche pas avec la connexion souhaitée, cliquez sur More Printers (Plus d'imprimantes), sélectionnez la connexion souhaitée dans la liste déroulante, puis sélectionnez le modèle de l'imprimante.*

5. Cliquez sur **Add (Ajouter)**.

Vous pouvez maintenant utiliser l'imprimante au sein du réseau TCP/IP.

#### *Remarque :*

*Si votre produit prend en charge la fonction de numérisation, reportez-vous au Guide d'utilisation du produit pour définir les paramètres.*

## Mac OS 9

- 1. Ouvrez **Chooser (Sélecteur)** dans le menu Apple.
- 2. Cliquez sur l'icône représentant l'imprimante.
- 3. Sélectionnez la zone dans laquelle se trouve l'imprimante.
- 4. Dans la liste fournie, sélectionnez le nom de l'imprimante.
- 5. Assurez-vous qu'**AppleTalk** est actif.
- 6. Fermez **Chooser (Sélecteur)**.

Vous pouvez maintenant utiliser l'imprimante au sein du réseau TCP/IP.

## *Installation du pilote d'impression*

## *A propos de l'installation du pilote d'impression*

Pour pouvoir utiliser l'imprimante au sein d'un réseau, vous devez installer le pilote correspondant sur votre ordinateur. Reportez-vous à la section de ce chapitre correspondant à votre système d'exploitation.

## *Windows Vista*

Sous Windows Vista, la procédure d'installation du pilote d'impression varie selon la méthode d'impression privilégiée. Epson recommande de procéder à l'impression à l'aide de EpsonNet Print. Reportez-vous à la section [« Utilisateurs Windows Vista/XP/Server 2003/2000/NT 4.0 » à la page](#page-113-0) [114](#page-113-0).

## *Impression LPR*

## *Remarque :*

*Si vous utilisez EpsonNet Print, la procédure d'installation est différente. Pour plus d'informations, reportez-vous à la section [« A propos de EpsonNet Print » à la page 113.](#page-112-0)*

1. Cliquez sur **Start (Démarrer)**, sur **Control Panel (Panneau de configuration)**, puis sur **Printer (Imprimantes)**.

- 2. Cliquez sur **Add a printer (Ajouter une imprimante)** pour lancer Add Printer Wizard (l'Assistant Ajout d'imprimante).
- 3. Cliquez sur **Add a local printer (Ajouter une imprimante locale)**.

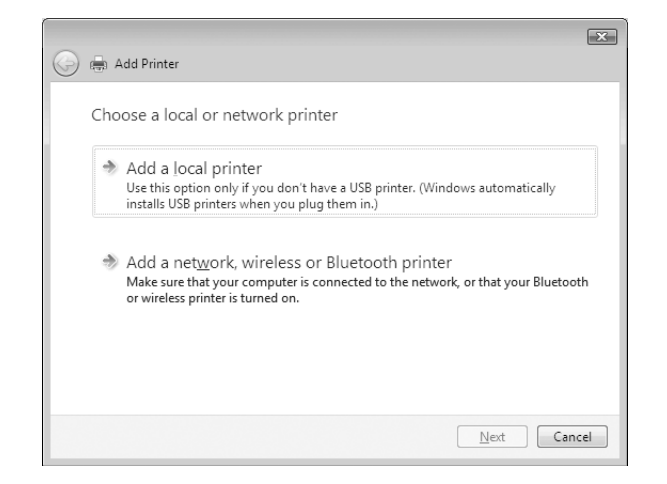

4. Sélectionnez la case d'option **Create a new port (Créer un nouveau port)**, puis **Standard TCP/ IP Port (Port TCP/IP standard)** dans la liste qui apparaît. Cliquez ensuite sur **Next (Suivant)**.

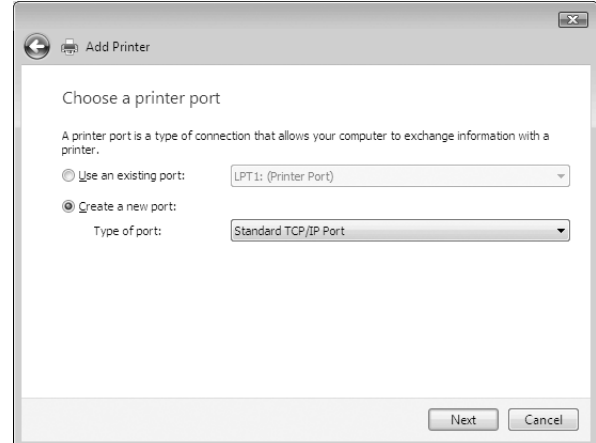

5. Saisissez l'adresse IP de l'interface réseau et cliquez ensuite sur **Next (Suivant)**.

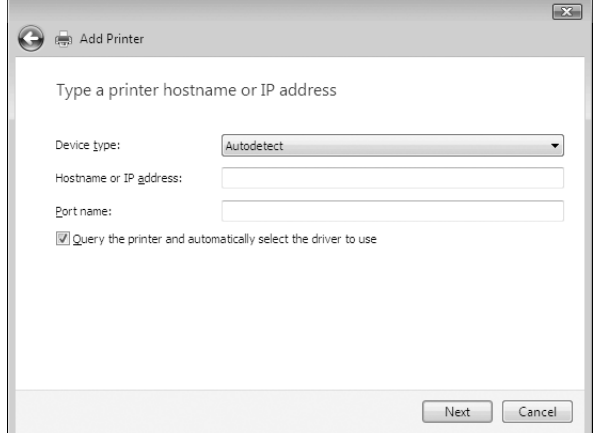

6. Si une erreur se produit, la boîte de dialogue suivante apparaît. Sélectionnez la case d'option **Standard**, puis **EPSON Network Printer (EPSON Imprimante réseau)**. Cliquez sur **Next (Suivant)**.

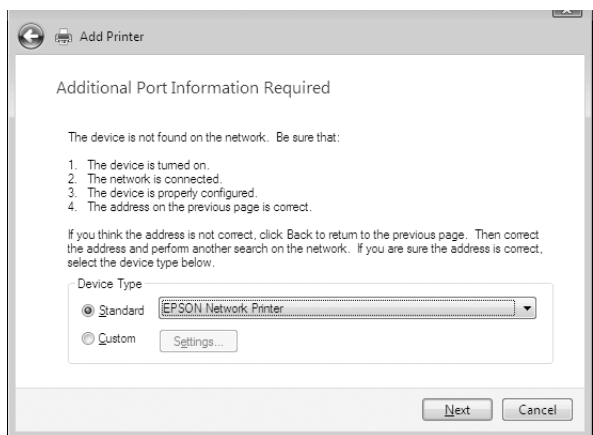

- 7. Cliquez sur **Finish (Terminer)** .
- 8. Pour installer le pilote d'impression, reportez-vous à la section [« Installation d'un pilote](#page-51-0) [d'impression » à la page 52.](#page-51-0)

#### *Impression via Internet*

1. Cliquez sur **Start (Démarrer)**, sur **Control Panel (Panneau de configuration)**, puis sur **Printer (Imprimantes)**.

- 2. Cliquez sur **Add a printer (Ajouter une imprimante)** pour lancer Add Printer Wizard (l'Assistant Ajout d'imprimante).
- 3. Cliquez sur **Add a network, wireless or Bluetooth printer (Ajouter une imprimante réseau, sans fil ou Bluetooth)**.
- 4. Cliquez sur **The printer that I want isn't listed (L'imprimante que je veux n'est pas répertoriée)**.
- 5. Sélectionnez la case d'option **Add a printer using a TCP/IP address or hostname (Ajouter une imprimante à l'aide d'une adresse TCP/IP ou d'un nom d'hôte)**, puis cliquez sur **Next (Suivant)**.
- 6. Saisissez l'adresse URL du périphérique cible dans la zone **Hostname (Nom d'hôte)** ou **IP address (Adresse IP)**, conformément au format indiqué ci-dessous. Il doit s'agir de la même adresse URL que celle définie dans la page de configuration IPP de EpsonNet Config.

http://adresse IP de l'interface réseau:631/nom de l'imprimante

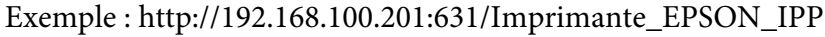

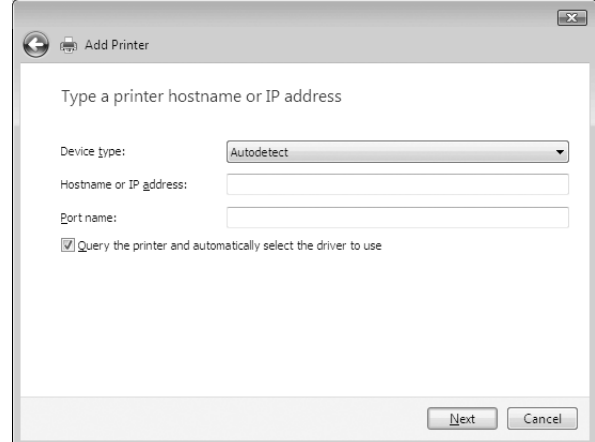

## *Remarque :*

*Vérifiez l'adresse IP de l'interface réseau à l'aide de EpsonNet Config. Pour plus d'informations, reportez-vous à la section [« A propos de EpsonNet Config » à la page 101.](#page-100-0)*

7. Conformez-vous aux instructions affichées pour installer le périphérique. Si besoin, reportez-vous à la section [« Installation d'un pilote d'impression » à la page 52.](#page-51-0)

## <span id="page-51-0"></span>*Installation d'un pilote d'impression*

- 1. Insérez dans votre lecteur le CD-ROM fourni avec le périphérique.
- 2. Si l'écran EPSON Software Installation (d'installation du logiciel EPSON) s'affiche, fermez la fenêtre.
- 3. Cliquez sur le bouton **Have Disk (Disquette fournie)**. La boîte de dialogue Install From Disk (Installer à partir du disque) apparaît.
- 4. Cliquez sur **Browse (Parcourir)**.
- 5. Sélectionnez votre lecteur de CD-ROM dans la zone relative aux lecteurs et double-cliquez sur le dossier **WINVISTA\_XP\_2K**. Cliquez sur **Open (Ouvrir)**.
- 6. Dans la boîte de dialogue Install From Disk (Installer à partir du disque), cliquez sur **OK**.
- 7. Sélectionnez le modèle de périphérique approprié, puis cliquez sur **Next (Suivant)**.

#### *Remarque :*

*Si Add Printer Wizard (l'Assistant Ajout d'imprimante) vous invite à choisir entre les options Keep existing driver (Conserver le pilote existant) et Replace existing driver (Remplacer le pilote existant), sélectionnez la case d'option Replace existing driver (Remplacer le pilote existant).*

8. Cliquez sur **Finish (Terminer)** et suivez les instructions affichées à l'écran pour achever l'installation.

## *Utilisation de la commande NET USE*

Si vous travaillez sous Windows Vista/XP/2000/Server 2003/NT et que vous vous connectez au périphérique via NetBIOS, nous vous recommandons d'utiliser la commande NET USE comme suit :

- 1. Cliquez sur **Start (Démarrer)**, sur **Control Panel (Panneau de configuration)**, puis sur **View network status and tasks (Afficher l'état et la gestion du réseau)** ou double-cliquez sur **Network and Sharing Center (Centre Réseau et partage)**.
- 2. Cliquez sur **View Status (Voir le statut)**, puis sur le bouton **Properties (Propriétés)**.

## *Remarque :*

*Si l'écran User Account Control (Contrôle de compte d'utilisateur) s'affiche, cliquez sur le bouton Continue (Continuer).*

- 3. Vérifiez que **Client for Microsoft Networks (Client pour les réseaux Microsoft)** est installé. Si tel n'est pas le cas, cliquez sur **Install (Installer)**.
- 4. Dans la fenêtre d'invite de commande, saisissez la commande ci-dessous.

Port de l'imprimante NET USE : \\nom NetBIOS de l'interface réseau\nom de périphérique de l'interface réseau

## Sélection du port

- 1. Cliquez sur **Start (Démarrer)**, puis sur **Control Panel (Panneau de configuration)**. Sélectionnez **Printers and Other Hardware (Imprimantes et autres périphériques)**, puis cliquez sur **Printers and Faxes (Imprimantes et télécopieurs)**.
- 2. Cliquez à l'aide du bouton droit de la souris sur l'icône représentant votre imprimante, puis sélectionnez **Properties (Propriétés)**.
- 3. Cliquez sur l'onglet **Ports** et sélectionnez le port que vous avez défini avec la commande NET USE.

## *Chiffrement des données d'impression (impression IPP sécurisée)*

L'impression via Internet (IPP) vous permet de chiffrer les données à imprimer.

## Paramètres requis

Configurez les paramètres suivants à l'aide de EpsonNet Config avec navigateur Internet. Pour plus d'informations, reportez-vous à la section [« EpsonNet Config avec navigateur Internet »](#page-103-0) [à la page 104](#page-103-0).

- ❏ Importation du certificat du serveur
- ❏ Sélection du certificat du serveur
- ❏ Sélection du niveau de chiffrement
- ❏ Sélection du port de l'imprimante

## Configuration du port de l'imprimante

1. Sélectionnez l'option Connect to a printer on the Internet or on a home or office network: (Se connecter à une imprimante sur Internet ou sur un réseau domestique ou d'entreprise :) dans l'assistant Internet printing (Impression via Internet) (IPP).

2. Saisissez l'adresse URL conformément au format ci-dessous.

https://adresse IP de l'interface réseau:443/nom/de l'imprimante IPP\_EPSON

## *Windows XP*

Sous Windows XP, la procédure d'installation du pilote d'impression varie selon la méthode d'impression privilégiée. Epson recommande de procéder à l'impression à l'aide de EpsonNet Print. Reportez-vous à la section [« Utilisateurs Windows Vista/XP/Server 2003/2000/NT 4.0 » à la page](#page-113-0) [114](#page-113-0).

## *Impression LPR*

## *Remarque :*

*Si vous utilisez EpsonNet Print, la procédure d'installation est différente. Pour plus d'informations, reportez-vous à la section [« A propos de EpsonNet Print » à la page 113.](#page-112-0)*

- 1. Cliquez sur **Start (Démarrer)**, puis sur **Control Panel (Panneau de configuration)**. Sélectionnez **Printers and Other Hardware (Imprimantes et autres périphériques)**, puis cliquez sur **Printers and Faxes (Imprimantes et télécopieurs)**.
- 2. Dans la zone **Printer Tasks (Tâches d'impression)**, sélectionnez **Add a printer (Ajouter une imprimante)** afin de lancer Add Printer Wizard (l'Assistant Ajout d'imprimante), puis cliquez sur **Next (Suivant)**.

3. Cliquez sur **Local printer attached to this computer (Imprimante locale connectée à cet ordinateur)**, désactivez la case à cocher **Automatically detect and install my Plug and Play printer (Détection automatique et installation de l'imprimante Plug-and-Play)**, puis cliquez sur **Next (Suivant)**.

#### *Remarque :*

*Vous devez désactiver la case à cocher Automatically detect and install my Plug and Play printer (Détection automatique et installation de l'imprimante Plug-and-Play) car l'imprimante est reliée directement au réseau et non à un poste Windows XP.*

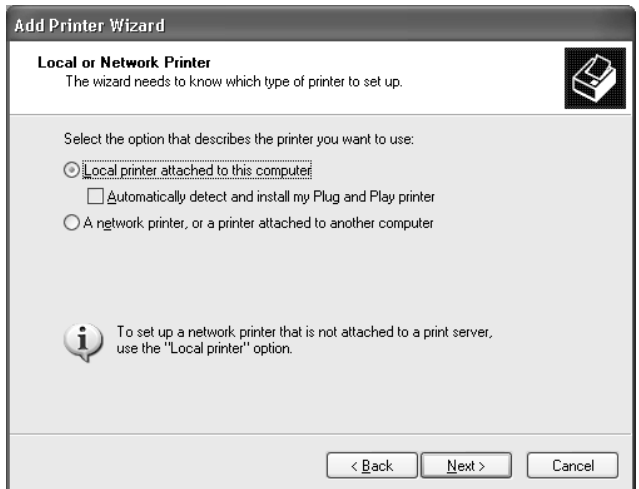

4. Sélectionnez la case d'option **Create a new port (Créer un nouveau port)**, puis **Standard TCP/ IP Port (Port TCP/IP standard)** dans la liste qui apparaît. Cliquez ensuite sur **Next (Suivant)**.

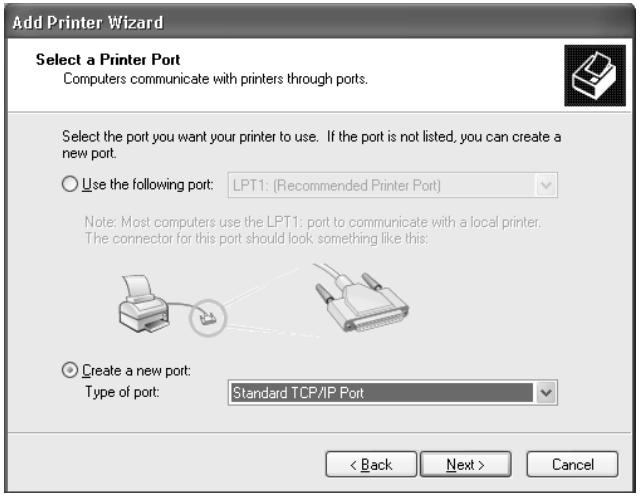

5. Saisissez l'adresse IP de l'interface réseau et cliquez ensuite sur **Next (Suivant)**.

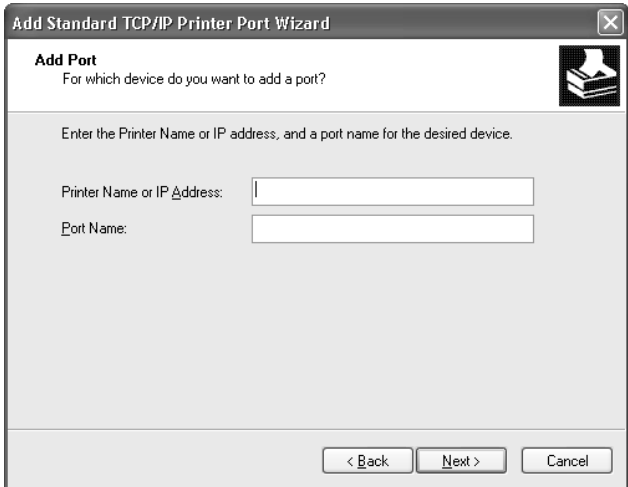

6. Si une erreur se produit, la boîte de dialogue suivante apparaît. Sélectionnez la case d'option **Standard**, puis **EPSON Network Printer (EPSON Imprimante réseau)**. Cliquez sur **Next (Suivant)**.

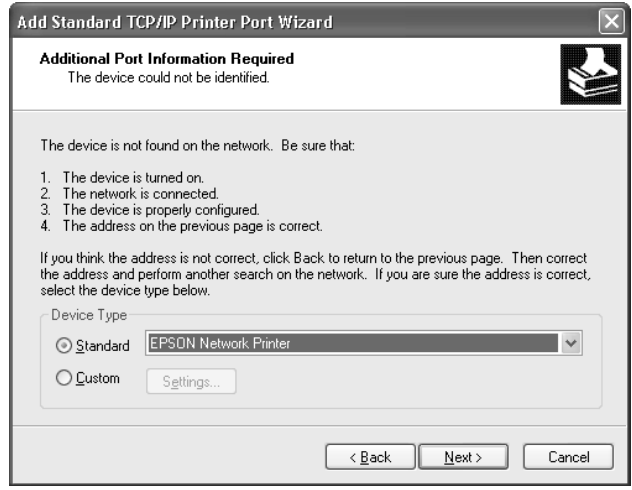

- 7. Cliquez sur **Finish (Terminer)**.
- 8. Pour installer le pilote d'impression, reportez-vous à la section [« Installation d'un pilote](#page-58-0) [d'impression » à la page 59.](#page-58-0)

## *Impression via Internet*

- 1. Cliquez sur **Start (Démarrer)**, puis sur **Control Panel (Panneau de configuration)**. Sélectionnez **Printers and Other Hardware (Imprimantes et autres périphériques)**, puis cliquez sur **Printers and Faxes (Imprimantes et télécopieurs)**.
- 2. Dans la zone **Printer Tasks (Tâches d'impression)**, sélectionnez **Add a printer (Ajouter une imprimante)** afin de lancer Add Printer Wizard (l'Assistant Ajout d'imprimante), puis cliquez sur **Next (Suivant)**.
- 3. Sélectionnez la case d'option **A network printer, or a printer attached to another computer (Une imprimante réseau ou une imprimante connectée à un autre ordinateur)** et cliquez sur le bouton **Next (Suivant)**.
- 4. Sélectionnez la case d'option **Connect to a printer on the Internet or on a home or office network (Se connecter à une imprimante sur Internet ou sur un réseau domestique ou d'entreprise)**.

5. Saisissez l'adresse URL permettant d'accéder à l'imprimante voulue en respectant le format ci-dessous. Il doit s'agir de la même adresse URL que celle définie dans la page de configuration IPP de EpsonNet Config.

http://adresse IP de l'imprimante:631/nom de l'imprimante

Exemple : http://192.168.100.201:631/Imprimante\_EPSON\_IPP

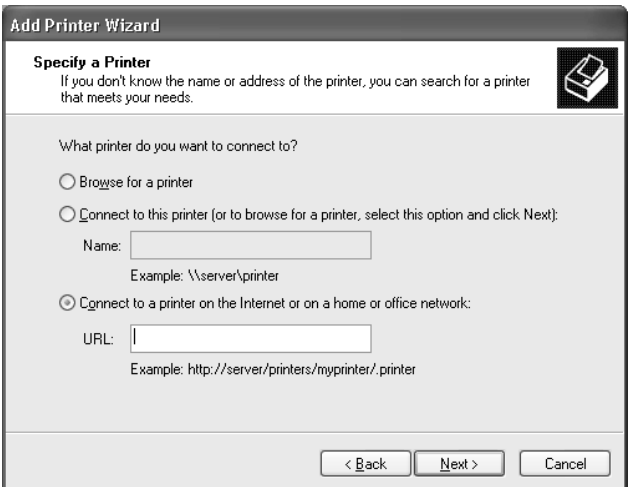

#### *Remarque :*

*Vérifiez l'adresse IP de l'interface réseau à l'aide de EpsonNet Config. Pour plus d'informations, reportez-vous à la section [« A propos de EpsonNet Config » à la page 101.](#page-100-0)*

6. Conformez-vous aux instructions affichées pour installer l'imprimante. Si besoin, reportez-vous à la section [« Installation d'un pilote d'impression » à la page 59](#page-58-0).

#### *Impression partagée sur réseau Microsoft*

- 1. Cliquez sur **Start (Démarrer)**, puis sur **Control Panel (Panneau de configuration)**. Sélectionnez **Printers and Other Hardware (Imprimantes et autres périphériques)**, puis cliquez sur **Printers and Faxes (Imprimantes et télécopieurs)**.
- 2. Dans la zone **Printer Tasks (Tâches d'impression)**, sélectionnez **Add a printer (Ajouter une imprimante)** afin de lancer Add Printer Wizard (l'Assistant Ajout d'imprimante), puis cliquez sur **Next (Suivant)**.
- 3. Sélectionnez la case d'option **A network printer, or a printer attached to another computer (Une imprimante réseau ou une imprimante connectée à un autre ordinateur)** et cliquez sur le bouton **Next (Suivant)**.
- <span id="page-58-0"></span>4. Sélectionnez la case d'option **Browse for a printer (Rechercher une imprimante)**, puis cliquez sur le bouton **Next (Suivant)**.
- 5. Dans la zone Printer (Imprimante), saisissez les éléments suivants, ou sélectionnez l'imprimante à utiliser dans la zone de liste Shared printers (Imprimantes partagées). Cliquez sur **Next (Suivant)**.

\\Nom NetBIOS de l'interface réseau\nom de périphérique de l'interface réseau

6. Conformez-vous aux instructions affichées pour installer l'imprimante. Si besoin, reportez-vous à la section « Installation d'un pilote d'impression » à la page 59.

## *Installation d'un pilote d'impression*

- 1. Insérez dans votre lecteur le CD-ROM fourni avec l'imprimante.
- 2. Si l'écran Software Installation (d'installation du logiciel) s'affiche, fermez la fenêtre.
- 3. Cliquez sur le bouton **Have Disk (Disquette fournie)**. La boîte de dialogue Install From Disk (Installer à partir du disque) apparaît.
- 4. Cliquez sur **Browse (Parcourir)**.
- 5. Sélectionnez votre lecteur de CD-ROM dans la zone relative aux lecteurs et double-cliquez sur le dossier **WINVISTA\_XP\_2K** ou **WINXP\_2K**. Cliquez sur **Open (Ouvrir)**.
- 6. Dans la boîte de dialogue Install From Disk (Installer à partir du disque), cliquez sur **OK**.
- 7. Sélectionnez le modèle d'imprimante approprié, puis cliquez sur **Next (Suivant)**.

## *Remarque :*

*Si Add Printer Wizard (l'Assistant Ajout d'imprimante) vous invite à choisir entre les options Keep existing driver (Conserver le pilote existant) et Replace existing driver (Remplacer le pilote existant), sélectionnez la case d'option Replace existing driver (Remplacer le pilote existant).*

8. Cliquez sur **Finish (Terminer)** et suivez les instructions affichées à l'écran pour achever l'installation.

Si vous utilisez la méthode d'impression partagée en réseau de Microsoft sous Windows XP/ Server 2003/2000/NT, reportez-vous à la section [« Utilisation de la commande NET USE » à la](#page-59-0) [page 60](#page-59-0) pour plus d'informations.

## <span id="page-59-0"></span>*Utilisation de la commande NET USE*

Si vous travaillez sous Windows XP/Server 2003/2000/NT et que vous vous connectez à l'imprimante via NetBIOS, nous vous recommandons d'utiliser la commande NET USE comme suit :

- 1. Cliquez sur **Start (Démarrer)**, sur **Control Panel (Panneau de configuration)**, puis sur **Network and Internet Connections (Connexions réseau et Internet)** et sélectionnez **Network Connections (Connexions réseau)**.
- 2. Dans la zone **LAN or High-Speed Internet (Réseau local ou Internet à haute vitesse)**, cliquez sur l'icône **Local Area Connection (Connexion au réseau local)**.
- 3. Dans la zone **Network Tasks (Gestion du réseau)**, cliquez sur **Change settings of this connection (Modifier les paramètres de cette connexion)**.
- 4. Vérifiez que **Client for Microsoft Networks (Client pour les réseaux Microsoft)** est installé. Si tel n'est pas le cas, cliquez sur **Install (Installer)**.
- 5. Dans la fenêtre d'invite de commande, saisissez la commande ci-dessous.

Port de l'imprimante NET USE : \\nom NetBIOS de l'interface réseau\nom de périphérique de l'interface réseau

## Sélection du port

- 1. Cliquez sur **Start (Démarrer)**, puis sur **Control Panel (Panneau de configuration)**. Sélectionnez **Printers and Other Hardware (Imprimantes et autres périphériques)**, puis cliquez sur **Printers and Faxes (Imprimantes et télécopieurs)**.
- 2. Cliquez à l'aide du bouton droit de la souris sur l'icône représentant votre imprimante, puis sélectionnez **Properties (Propriétés)**.
- 3. Cliquez sur l'onglet **Ports** et sélectionnez le port que vous avez défini avec la commande NET USE.

## *Chiffrement des données d'impression (impression IPP sécurisée)*

L'impression via Internet (IPP) vous permet de chiffrer les données à imprimer.

## Paramètres requis

Configurez les paramètres suivants à l'aide de EpsonNet Config avec navigateur Internet. Pour plus d'informations, reportez-vous à la section [« EpsonNet Config avec navigateur Internet »](#page-103-0) [à la page 104](#page-103-0).

- ❏ Importation du certificat du serveur
- ❏ Sélection du certificat du serveur
- ❏ Sélection du niveau de chiffrement
- ❏ Sélection du port de l'imprimante

## Configuration du port de l'imprimante

- 1. Sélectionnez l'option Connect to a printer on the Internet or on a home or office network: (Se connecter à une imprimante sur Internet ou sur un réseau domestique ou d'entreprise :) dans l'assistant Internet printing (Impression via Internet) (IPP).
- 2. Saisissez l'adresse URL conformément au format ci-dessous.

https://adresse IP de l'interface réseau:443/nom/de l'imprimante IPP\_EPSON

## *Windows Me/98*

Sous Windows Me/98, la procédure d'installation du pilote d'impression varie selon la méthode d'impression privilégiée. Epson recommande de procéder à l'impression à l'aide de EpsonNet Print. Reportez-vous à la section [« Pour les utilisateurs de Windows Me/98/95 » à la page 123](#page-122-0).

## *Impression LPR*

Etant donné que l'impression LPR n'est pas prise en charge sous Windows Me/98, l'impression TCP/ IP standard ne peut pas être utilisée. Vous pouvez toutefois imprimer via le protocole TCP/IP à l'aide de l'utilitaire EpsonNet Print, inclus sur le CD-ROM des logiciels. Vous devez avant tout installer EpsonNet Print, puis le pilote d'impression. Pour plus d'informations, reportez-vous à la section [«](#page-112-0) [A propos de EpsonNet Print » à la page 113.](#page-112-0)

## *Impression via Internet (Windows Me)*

## Installation du client IPP

Le client IPP doit être installé sur votre ordinateur. S'il ne l'est pas, suivez la procédure décrite ci-après.

- 1. Insérez le CD-ROM de Windows Me dans votre lecteur.
- 2. Sélectionnez le dossier **Add-ons (Modules complémentaires)**, puis le dossier **IPP**.
- 3. Double-cliquez sur le fichier **wpnpins.exe**. Respectez ensuite les instructions affichées à l'écran.
- 4. Cliquez sur **OK** pour redémarrer votre ordinateur.

#### Configuration de l'imprimante

Connectez votre ordinateur à une imprimante via IPP.

- 1. cliquez sur **Start (Démarrer)**, pointez sur **Settings (Paramètres)** et sélectionnez **Printers (Imprimantes)**.
- 2. Double-cliquez sur **Add Printer (Ajout d'imprimante)**, puis cliquez sur **Next (Suivant)**.
- 3. Sélectionnez la case d'option **Network Printer (Imprimante réseau)**, puis cliquez sur le bouton **Next (Suivant)**.
- 4. Saisissez l'URL permettant d'accéder à l'imprimante et cliquez ensuite sur **Next (Suivant)**.

http://adresse IP de l'interface réseau:631/nom de l'imprimante

Exemple : http://192.168.100.201:631/Imprimante\_EPSON\_IPP

#### *Remarque :*

*Vérifiez l'adresse IP de l'interface réseau à l'aide de EpsonNet Config. Pour plus d'informations, reportez-vous à la section [« A propos de EpsonNet Config » à la page 101.](#page-100-0)*

5. Pour installer le pilote d'impression, reportez-vous à la section [« Installation d'un pilote](#page-62-0) [d'impression » à la page 63.](#page-62-0)

## *Impression partagée sur réseau Microsoft*

- 1. cliquez sur **Start (Démarrer)**, pointez sur **Settings (Paramètres)** et sélectionnez **Printers (Imprimantes)**.
- 2. Double-cliquez sur **Add Printer (Ajout d'imprimante)**, puis cliquez sur **Next (Suivant)**.

<span id="page-62-0"></span>3. Sélectionnez la case d'option **Network Printer (Imprimante réseau)**, puis cliquez sur le bouton **Next (Suivant)**.

\\Nom NetBIOS de l'interface réseau\nom de périphérique de l'interface réseau

4. Cliquez sur **Browse (Parcourir)** et sélectionnez le chemin d'accès réseau dans la liste fournie. Si vous ne pouvez pas effectuer de recherche, saisissez la chaîne suivante dans la zone Network path (Chemin réseau) ou nom de file d'attente.

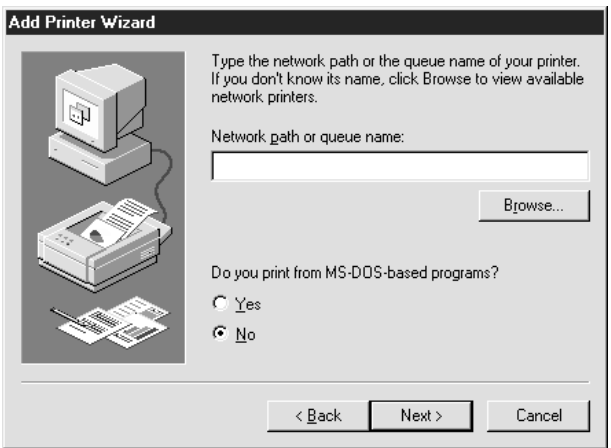

- 5. Add Printer Wizard (l'Assistant Ajout d'imprimante) apparaît. Cliquez sur **Next (Suivant)**.
- 6. Conformez-vous aux instructions affichées pour installer l'imprimante. Pour installer le pilote d'impression, reportez-vous à la section « Installation d'un pilote d'impression » à la page 63.

## *Installation d'un pilote d'impression*

- 1. Insérez dans votre lecteur le CD-ROM fourni avec l'imprimante.
- 2. Si l'écran Software Installation (d'installation du logiciel) s'affiche, fermez la fenêtre.
- 3. Cliquez sur le bouton **Have Disk (Disquette fournie)**. La boîte de dialogue Install From Disk (Installer à partir du disque) apparaît.
- 4. Cliquez sur **Browse (Parcourir)**.
- 5. Sélectionnez votre lecteur de CD-ROM dans la zone relative aux lecteurs et double-cliquez ensuite sur le dossier **WIN9X**. Cliquez sur **OK**.
- 6. Dans la boîte de dialogue Install From Disk (Installer à partir du disque), cliquez sur **OK**.

7. Sélectionnez le modèle d'imprimante approprié, puis cliquez sur **Next (Suivant)**.

#### *Remarque :*

*Si Add Printer Wizard (l'Assistant Ajout d'imprimante) vous invite à choisir entre les options Keep existing driver (Conserver le pilote existant) et Replace existing driver (Remplacer le pilote existant), sélectionnez la case d'option Replace existing driver (Remplacer le pilote existant).*

8. Cliquez sur **Finish (Terminer)** et suivez les instructions affichées à l'écran pour achever l'installation.

Si vous utilisez la méthode d'impression partagée en réseau de Microsoft sous Windows XP/ Server 2003/2000/NT, reportez-vous à la section « Utilisation de la commande NET USE » à la page 64 pour plus d'informations.

## *Utilisation de la commande NET USE*

Si vous travaillez sous Windows XP/Server 2003/2000/NT et que vous vous connectez à l'imprimante via NetBIOS, nous vous recommandons d'utiliser la commande NET USE comme suit :

- 1. Cliquez à l'aide du bouton droit de la souris sur l'icône **Network Neighborhood (Voisinage réseau)** ou **My Network Places (Favoris réseau)** et sélectionnez **Properties (Propriétés)**.
- 2. Vérifiez que **Client for Microsoft Networks (Client pour les réseaux Microsoft)** figure bien dans la liste des Components (Composants). S'il n'est pas installé, cliquez sur **Add (Ajouter)**.
- 3. Dans la fenêtre d'invite de commande, saisissez la commande ci-dessous.

Port de l'imprimante NET USE : \\nom NetBIOS de l'interface réseau\nom de périphérique de l'interface réseau

## Sélection du port

- 1. cliquez sur **Start (Démarrer)**, pointez sur **Settings (Paramètres)** et sélectionnez **Printers (Imprimantes)**.
- 2. Cliquez à l'aide du bouton droit de la souris sur l'icône représentant votre imprimante, puis sélectionnez **Properties (Propriétés)**.
- 3. Cliquez sur l'onglet **Details (Détails)** et sélectionnez le port que vous avez défini avec la commande NET USE.

## *Windows Server 2003*

Sous Windows Server 2003, la procédure d'installation du pilote d'impression varie selon la méthode d'impression privilégiée. Epson recommande de procéder à l'impression à l'aide de EpsonNet Print. Reportez-vous à la section [« Utilisateurs Windows Vista/XP/Server 2003/2000/NT 4.0 » à la page](#page-113-0) [114](#page-113-0).

## *Impression LPR*

#### *Remarque :*

*Si vous utilisez EpsonNet Print, la procédure d'installation est différente. Pour plus d'informations, reportez-vous à la section [« A propos de EpsonNet Print » à la page 113.](#page-112-0)*

- 1. Cliquez sur **Start (Démarrer)** et sélectionnez ensuite **Printers and Faxes (Imprimantes et télécopieurs)**.
- 2. Double-cliquez sur l'icône **Add Printer (Ajout d'imprimante)** afin de lancer Add Printer Wizard (l'Assistant Ajout d'imprimante) et cliquez ensuite sur **Next (Suivant)**.
- 3. Cliquez sur **Local printer attached to this computer (Imprimante locale connectée à cet ordinateur)**, désactivez la case à cocher **Automatically detect and install my Plug and Play printer (Détection automatique et installation de l'imprimante Plug-and-Play)**, puis cliquez sur **Next (Suivant)**.

#### *Remarque :*

*Vous devez désactiver la case à cocher Automatically detect and install my Plug and Play printer (Détection automatique et installation de l'imprimante Plug-and-Play). L'imprimante est en effet directement reliée au réseau (et non à un ordinateur).*

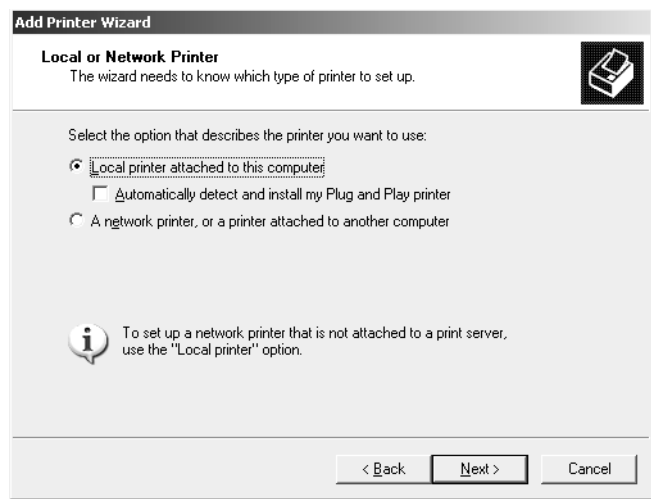

4. Sélectionnez la case d'option **Create a new port (Créer un nouveau port)**, puis **Standard TCP/ IP Port (Port TCP/IP standard)** dans la liste qui apparaît. Cliquez sur **Next (Suivant)**.

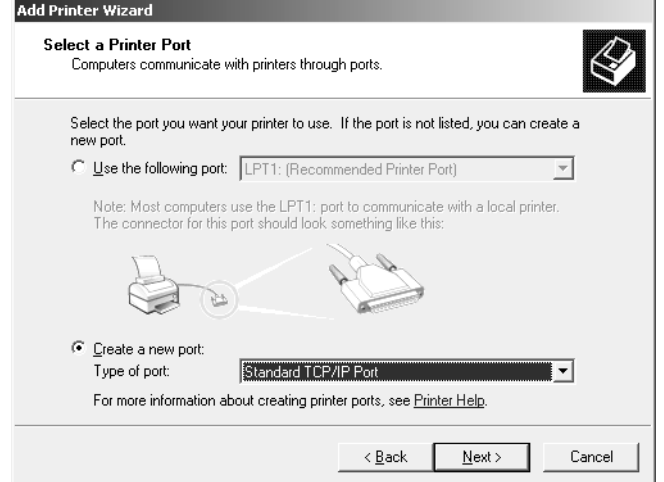

- 5. Lorsque la boîte de dialogue Add Standard TCP/IP Printer Port Wizard (Assistant Ajout d'un port d'imprimante TCP/IP standard) s'affiche, cliquez sur **Next (Suivant)**.
- 6. Saisissez l'adresse IP de l'interface réseau et cliquez ensuite sur **Next (Suivant)**.

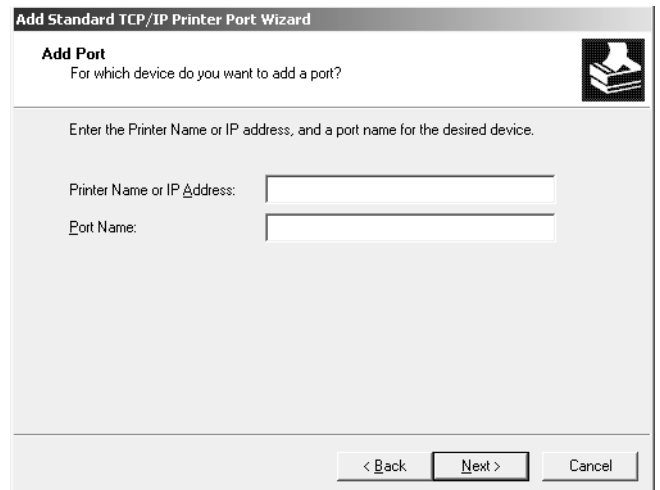

7. Si une erreur se produit, la boîte de dialogue suivante apparaît. Sélectionnez la case d'option **Standard**, puis **EPSON Network Printer (EPSON Imprimante réseau)**. Cliquez sur **Next (Suivant)**.

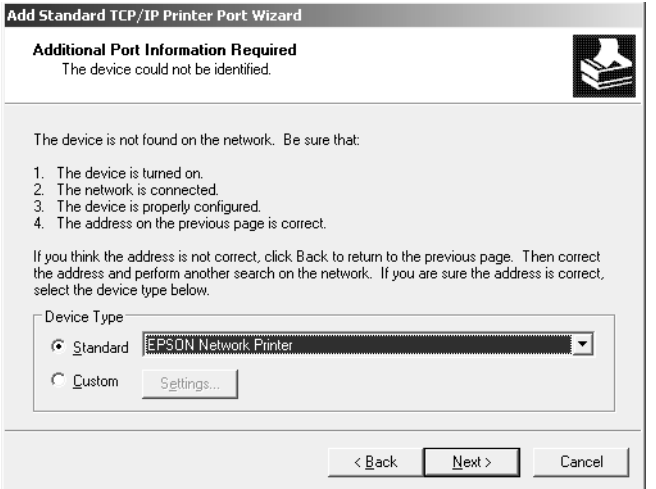

- 8. Cliquez sur **Finish (Terminer)**.
- 9. Pour installer le pilote d'impression, reportez-vous à la section [« Installation d'un pilote](#page-68-0) [d'impression » à la page 69.](#page-68-0)

## *Impression via Internet*

- 1. Cliquez sur **Start (Démarrer)** et sélectionnez ensuite **Printers and Faxes (Imprimantes et télécopieurs)**.
- 2. Double-cliquez sur l'icône **Add Printer (Ajout d'imprimante)** afin de lancer Add Printer Wizard (l'Assistant Ajout d'imprimante) et cliquez ensuite sur **Next (Suivant)**.
- 3. Sélectionnez **A network printer, or a printer attached to another computer (Une imprimante réseau ou une imprimante connectée à un autre ordinateur)** et cliquez ensuite sur **Next (Suivant)**.
- 4. Sélectionnez la case d'option **Connect to a printer on the Internet or on a home or office network (Se connecter à une imprimante sur Internet ou sur un réseau domestique ou d'entreprise)**.

5. Saisissez l'adresse URL permettant d'accéder à l'imprimante voulue en respectant le format ci-dessous. Il doit s'agir de la même adresse URL que celle définie dans la page de configuration IPP de EpsonNet Config.

http://adresse IP de l'imprimante:631/nom de l'imprimante

Exemple : http://192.168.100.201:631/Imprimante\_EPSON\_IPP

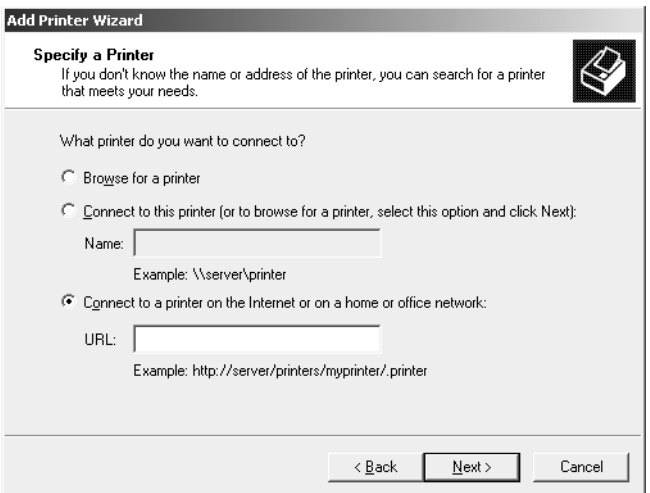

#### *Remarque :*

*Vérifiez l'adresse IP de l'interface réseau à l'aide de EpsonNet Config. Pour plus d'informations, reportez-vous à la section [« A propos de EpsonNet Config » à la page 101.](#page-100-0)*

6. Conformez-vous aux instructions affichées pour installer l'imprimante. Si besoin, reportez-vous à la section [« Installation d'un pilote d'impression » à la page 69](#page-68-0).

#### *Impression partagée sur réseau Microsoft*

- 1. Cliquez sur **Start (Démarrer)** et sélectionnez ensuite **Printers and Faxes (Imprimantes et télécopieurs)**.
- 2. Double-cliquez sur l'icône **Add Printer (Ajout d'imprimante)** afin de lancer Add Printer Wizard (l'Assistant Ajout d'imprimante) et cliquez ensuite sur **Next (Suivant)**.
- 3. Sélectionnez la case d'option **A network printer, or a printer attached to another computer (Une imprimante réseau ou une imprimante connectée à un autre ordinateur)** et cliquez sur le bouton **Next (Suivant)**.
- <span id="page-68-0"></span>4. Sélectionnez la case d'option **Browse for a printer (Rechercher une imprimante)**, puis cliquez sur le bouton **Next (Suivant)**.
- 5. Saisissez les éléments suivants dans la zone Printer (Imprimante) ou sélectionnez l'imprimante que vous souhaitez utiliser dans la zone de liste Shared printers (Imprimantes partagées). Cliquez sur **Next (Suivant)**.

\\Nom NetBIOS de l'interface réseau\nom de périphérique de l'interface réseau

6. Conformez-vous aux instructions affichées pour installer l'imprimante. Si besoin, reportez-vous à la section « Installation d'un pilote d'impression » à la page 69.

## *Installation d'un pilote d'impression*

- 1. Insérez dans votre lecteur le CD-ROM fourni avec l'imprimante.
- 2. Si l'écran Software Installation (d'installation du logiciel) s'affiche, fermez la fenêtre.
- 3. Cliquez sur le bouton **Have Disk (Disquette fournie)**. La boîte de dialogue Install From Disk (Installer à partir du disque) apparaît.
- 4. Cliquez sur **Browse (Parcourir)**.
- 5. Sélectionnez votre lecteur de CD-ROM dans la zone relative aux lecteurs et double-cliquez sur le dossier **WINVISTA\_XP\_2K**, **WINXP\_2K** ou **WIN2000**. Cliquez sur **Open (Ouvrir)**.
- 6. Dans la boîte de dialogue Install From Disk (Installer à partir du disque), cliquez sur **OK**.
- 7. Sélectionnez le modèle d'imprimante approprié, puis cliquez sur **Next (Suivant)**.

## *Remarque :*

*Si Add Printer Wizard (l'Assistant Ajout d'imprimante) vous invite à choisir entre les options Keep existing driver (Conserver le pilote existant) et Replace existing driver (Remplacer le pilote existant), sélectionnez la case d'option Replace existing driver (Remplacer le pilote existant).*

8. Cliquez sur **Finish (Terminer)** et suivez ensuite les instructions affichées à l'écran pour finir l'installation.

Si vous utilisez la méthode d'impression partagée en réseau de Microsoft sous Windows XP/ Server 2003/2000/NT, reportez-vous à la section [« Utilisation de la commande NET USE » à la](#page-69-0) [page 70](#page-69-0) pour plus d'informations.

## <span id="page-69-0"></span>*Utilisation de la commande NET USE*

Si vous travaillez sous Windows XP/Server 2003/2000/NT et que vous vous connectez à l'imprimante via NetBIOS, nous vous recommandons d'utiliser la commande NET USE comme suit :

- 1. Cliquez sur **Start (Démarrer)**, pointez sur **Control Panel (Panneau de configuration)** et sélectionnez ensuite **Network Connections (Connexions réseau)**. Cliquez sur **Local Area Connections (Connexion au réseau local)**.
- 2. Cliquez sur le bouton **Properties (Propriétés)**.
- 3. Vérifiez que **Client for Microsoft Networks (Client pour les réseaux Microsoft)** est installé. Si nécessaire, cliquez sur **Install (Installer)** pour procéder à l'installation.
- 4. Dans la fenêtre d'invite de commande, saisissez la commande suivante.

Port de l'imprimante NET USE : \\nom NetBIOS de l'interface réseau\nom de périphérique de l'interface réseau

## Sélection du port

- 1. Cliquez sur **Start (Démarrer)** et sélectionnez ensuite **Printers and Faxes (Imprimantes et télécopieurs)**.
- 2. Cliquez à l'aide du bouton droit de la souris sur l'icône représentant votre imprimante, puis sélectionnez **Properties (Propriétés)**.
- 3. Cliquez sur l'onglet **Ports** et sélectionnez le port que vous avez défini à l'aide de la commande NET USE.

## *Chiffrement des données d'impression (impression IPP sécurisée)*

L'impression via Internet (IPP) vous permet de chiffrer les données à imprimer.

## Paramètres requis

Configurez les paramètres suivants à l'aide de EpsonNet Config avec navigateur Internet. Pour plus d'informations, reportez-vous à la section [« EpsonNet Config avec navigateur Internet »](#page-103-0) [à la page 104](#page-103-0).

- ❏ Importation du certificat du serveur
- ❏ Sélection du certificat du serveur
- ❏ Sélection du niveau de chiffrement
- ❏ Sélection du port de l'imprimante

## Configuration du port de l'imprimante

- 1. Sélectionnez l'option Connect to a printer on the Internet or on a home or office network: (Se connecter à une imprimante sur Internet ou sur un réseau domestique ou d'entreprise :) dans l'assistant Internet printing (Impression via Internet) (IPP).
- 2. Saisissez l'adresse URL conformément au format ci-dessous.

https://adresse IP de l'interface réseau:443/nom/de l'imprimante IPP\_EPSON

## *Windows 2000*

Sous Windows 2000, la procédure d'installation du pilote d'impression varie selon la méthode d'impression privilégiée. Epson recommande de procéder à l'impression à l'aide de EpsonNet Print. Reportez-vous à la section [« Utilisateurs Windows Vista/XP/Server 2003/2000/NT 4.0 » à la page](#page-113-0) [114](#page-113-0).

## *Impression LPR*

## *Remarque :*

*Si vous utilisez EpsonNet Print, la procédure d'installation est différente. Pour plus d'informations, reportez-vous à la section [« A propos de EpsonNet Print » à la page 113.](#page-112-0)*

- 1. cliquez sur **Start (Démarrer)**, pointez sur **Settings (Paramètres)** et sélectionnez **Printers (Imprimantes)**.
- 2. Double-cliquez sur **Add Printer (Ajout d'imprimante)** afin de lancer Add Printer Wizard (l'Assistant Ajout d'imprimante), puis cliquez sur **Next (Suivant)**.

3. Cliquez sur **Local printer (Imprimante locale)**, désactivez la case à cocher **Automatically detect and install my Plug and Play printer (Détection automatique et installation de l'imprimante Plug-and-Play)**, puis cliquez sur **Next (Suivant)**.

#### *Remarque :*

*Vous devez désactiver la case à cocher Automatically detect and install my Plug and Play printer (Détection automatique et installation de l'imprimante Plug-and-Play) car l'imprimante est reliée directement au réseau et non à un poste Windows 2000.*

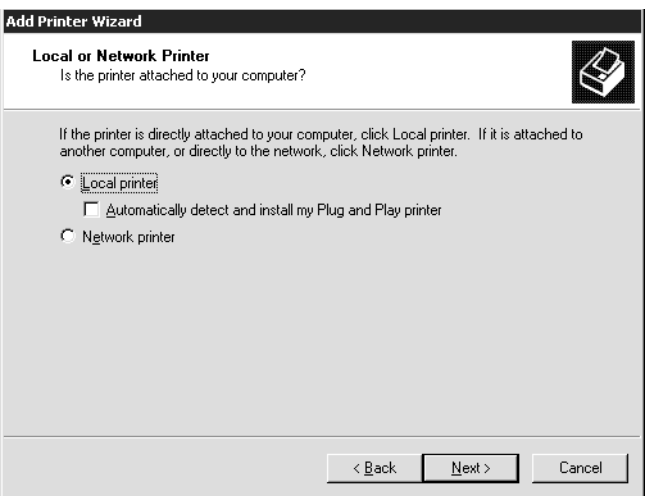

4. Sélectionnez la case d'option **Create a new port (Créer un nouveau port)**, puis **Standard TCP/ IP Port (Port TCP/IP standard)** dans la liste qui apparaît. Cliquez ensuite sur **Next (Suivant)**.

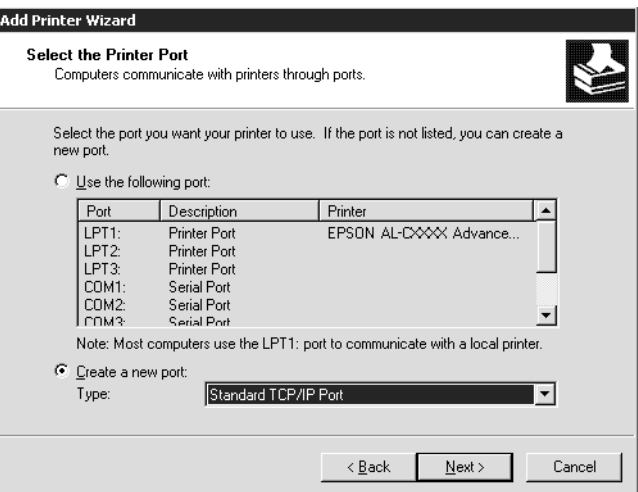
5. Saisissez l'adresse IP de l'interface réseau et cliquez ensuite sur **Next (Suivant)**.

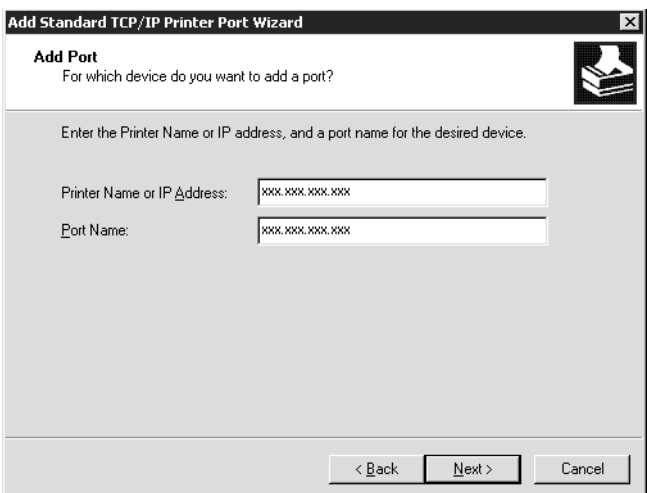

6. Si une erreur se produit, la boîte de dialogue suivante apparaît. Sélectionnez la case d'option **Standard**, puis **EPSON Network Printer (EPSON Imprimante réseau)**. Cliquez sur **Next (Suivant)**.

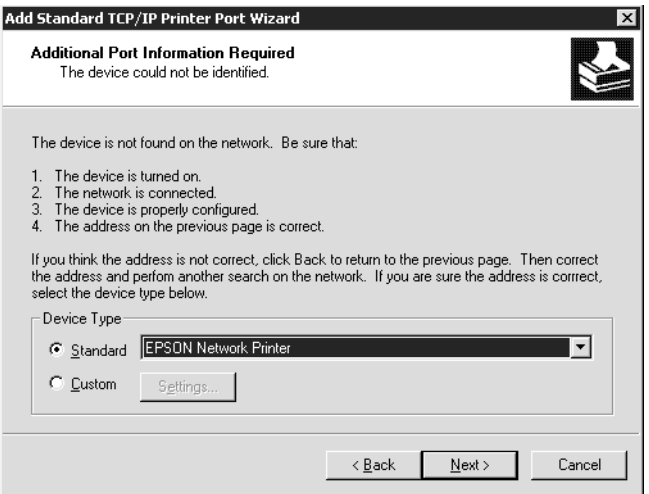

- 7. Cliquez sur **Finish (Terminer)**.
- 8. Pour installer le pilote d'impression, reportez-vous à la section [« Installation d'un pilote](#page-74-0) [d'impression » à la page 75.](#page-74-0)

### *Impression via Internet*

- 1. Cliquez sur **Start (Démarrer)**, pointez sur **Settings (Paramètres)** et sélectionnez **Printers (Imprimantes)**.
- 2. Double-cliquez sur **Add Printer (Ajout d'imprimante)** afin de lancer Add Printer Wizard (l'Assistant Ajout d'imprimante), puis cliquez sur **Next (Suivant)**.
- 3. Sélectionnez la case d'option **Network printer (Imprimante réseau)** et cliquez ensuite sur **Next (Suivant)**.
- 4. Sélectionnez la case d'option **Connect to a printer on the Internet or on your intranet (Vous connecter à une imprimante sur Internet ou sur votre réseau intranet)**.
- 5. Saisissez l'adresse URL permettant d'accéder à l'imprimante voulue en respectant le format ci-dessous. Il doit s'agir de la même adresse URL que celle définie dans la page de configuration IPP de EpsonNet Config.

http://adresse IP de l'imprimante:631/nom de l'imprimante

Exemple : http://192.168.100.201:631/Imprimante\_EPSON\_IPP

#### *Remarque :*

*Vérifiez l'adresse IP de l'interface réseau à l'aide de EpsonNet Config. Pour plus d'informations, reportez-vous à la section [« A propos de EpsonNet Config » à la page 101.](#page-100-0)*

6. Conformez-vous aux instructions affichées pour installer l'imprimante. Si besoin, reportez-vous à la section [« Installation d'un pilote d'impression » à la page 75](#page-74-0).

## *Impression partagée sur réseau Microsoft*

- 1. Cliquez sur **Start (Démarrer)**, pointez sur **Settings (Paramètres)** et sélectionnez **Printers (Imprimantes)**.
- 2. Double-cliquez sur **Add Printer (Ajout d'imprimante)** afin de lancer Add Printer Wizard (l'Assistant Ajout d'imprimante), puis cliquez sur **Next (Suivant)**.
- 3. Sélectionnez la case d'option **Network printer (Imprimante réseau)** et cliquez ensuite sur **Next (Suivant)**.
- <span id="page-74-0"></span>4. Sélectionnez la case d'option **Type the printer name, or click Next to browse for a printer (Entrer le nom de l'imprimante, ou cliquer sur Suivant pour rechercher une imprimante)**.
- 5. Saisissez le chemin d'accès suivant dans la zone Name (Nom) ou cliquez sur **Next (Suivant)** pour rechercher une imprimante.

\\Nom NetBIOS de l'interface réseau\nom de périphérique de l'interface réseau

6. Conformez-vous aux instructions affichées pour installer l'imprimante. Si besoin, reportez-vous à la section « Installation d'un pilote d'impression » à la page 75.

### *Installation d'un pilote d'impression*

- 1. Insérez dans votre lecteur le CD-ROM fourni avec l'imprimante.
- 2. Si l'écran Software Installation (d'installation du logiciel) s'affiche, fermez la fenêtre.
- 3. Cliquez sur le bouton **Have Disk (Disquette fournie)**. La boîte de dialogue Install From Disk (Installer à partir du disque) apparaît.
- 4. Cliquez sur **Browse (Parcourir)**.
- 5. Sélectionnez votre lecteur de CD-ROM dans la zone relative aux lecteurs et double-cliquez sur le dossier **WINVISTA\_XP\_2K**, **WINXP\_2K** ou **WIN2000**. Cliquez sur **Open (Ouvrir)**.
- 6. Dans la boîte de dialogue Install From Disk (Installer à partir du disque), cliquez sur **OK**.
- 7. Sélectionnez le modèle d'imprimante approprié, puis cliquez sur **Next (Suivant)**.

#### *Remarque :*

*Si Add Printer Wizard (l'Assistant Ajout d'imprimante) vous invite à choisir entre les options Keep existing driver (Conserver le pilote existant) et Replace existing driver (Remplacer le pilote existant), sélectionnez la case d'option Replace existing driver (Remplacer le pilote existant).*

8. Cliquez sur **Finish (Terminer)** et suivez les instructions affichées à l'écran pour achever l'installation.

Si vous utilisez la méthode d'impression partagée en réseau de Microsoft sous Windows XP/ Server 2003/2000/NT, reportez-vous à la section [« Utilisation de la commande NET USE » à la](#page-75-0) [page 76](#page-75-0) pour plus d'informations.

## <span id="page-75-0"></span>*Utilisation de la commande NET USE*

Si vous travaillez sous Windows XP/Server 2003/2000/NT et que vous vous connectez à l'imprimante via NetBIOS, nous vous recommandons d'utiliser la commande NET USE comme suit :

- 1. Cliquez à l'aide du bouton droit de la souris sur l'icône **My Network Places (Favoris réseau)**, puis sélectionnez **Properties (Propriétés)**.
- 2. Cliquez avec le bouton droit de la souris sur l'icône **Local Area Connections (Connexion au réseau local)** et choisissez **Properties (Propriétés)**.
- 3. Vérifiez que **Client for Microsoft Networks (Client pour les réseaux Microsoft)** figure bien dans la liste des Components (Composants). Si tel n'est pas le cas, cliquez sur **Install (Installer)**.
- 4. Dans la fenêtre d'invite de commande, saisissez la commande ci-dessous.

Port de l'imprimante NET USE : \\nom NetBIOS de l'interface réseau\nom de périphérique de l'interface réseau

### Sélection du port

- 1. Cliquez sur **Start (Démarrer)**, pointez sur **Settings (Paramètres)** et sélectionnez **Printers (Imprimantes)**.
- 2. Cliquez à l'aide du bouton droit de la souris sur l'icône représentant votre imprimante, puis sélectionnez **Properties (Propriétés)**.
- 3. Cliquez sur l'onglet **Ports** et sélectionnez le port que vous avez défini avec la commande NET USE.

## *Chiffrement des données d'impression (impression IPP sécurisée)*

L'impression via Internet (IPP) vous permet de chiffrer les données à imprimer.

## Paramètres requis

Configurez les paramètres suivants à l'aide de EpsonNet Config avec navigateur Internet. Pour plus d'informations, reportez-vous à la section [« EpsonNet Config avec navigateur Internet »](#page-103-0) [à la page 104](#page-103-0).

❏ Importation du certificat du serveur

- ❏ Sélection du certificat du serveur
- ❏ Sélection du niveau de chiffrement
- ❏ Sélection du port de l'imprimante

#### Configuration du port de l'imprimante

- 1. Sélectionnez l'option Connect to a printer on the Internet or on a home or office network: (Se connecter à une imprimante sur Internet ou sur un réseau domestique ou d'entreprise :) dans l'assistant Internet printing (Impression via Internet) (IPP).
- 2. Saisissez l'adresse URL conformément au format ci-dessous.

https://adresse IP de l'interface réseau:443/nom/de l'imprimante IPP\_EPSON

## *Windows NT 4.0*

Sous Windows NT 4.0, la procédure d'installation du pilote d'impression varie selon la méthode d'impression privilégiée. Epson recommande de procéder à l'impression à l'aide de EpsonNet Print. Reportez-vous à la section [« Utilisateurs Windows Vista/XP/Server 2003/2000/NT 4.0 » à la page](#page-113-0) [114](#page-113-0).

## *Impression LPR*

#### *Remarque :*

*Si vous utilisez EpsonNet Print, la procédure d'installation est différente. Pour plus d'informations, reportez-vous à la section [« A propos de EpsonNet Print » à la page 113.](#page-112-0)*

- 1. Cliquez sur **Start (Démarrer)**, pointez sur **Settings (Paramètres)** et sélectionnez **Printers (Imprimantes)**.
- 2. Double-cliquez sur l'icône **Add Printers (Ajout d'imprimante)**.
- 3. Sélectionnez la case d'option **My Computer (Poste de travail)**, puis cliquez sur **Next (Suivant)**.
- 4. Dans la boîte de dialogue Add Printer Wizard (Assistant Ajout d'imprimante), cliquez sur **Add Port (Ajouter un port)**.

5. Sélectionnez **LPR Port (Port LPR)** dans la liste des Available Printer Port (Ports disponibles pour l'imprimante), puis cliquez sur **New Port (Nouveau port)**.

#### *Remarque :*

*L'option Lexmark TCP/IP Network Port (Port réseau TCP/IP pour imprimante Lexmark) ne peut pas être utilisée en association avec cette interface réseau.*

6. Indiquez l'adresse IP de l'interface réseau dans la première zone de texte et le nom de l'imprimante dans la seconde. Cliquez sur **OK**.

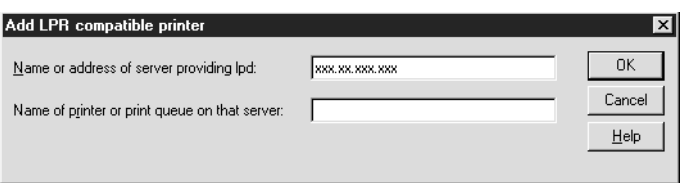

- 7. Dans la boîte de dialogue Printer Ports (Ports d'imprimante), cliquez sur **Close (Fermer)**.
- 8. Dans la boîte de dialogue Add Printer Wizard (Assistant Ajout d'imprimante), cliquez sur **Next (Suivant)**.
- 9. Pour installer le pilote d'impression, reportez-vous à la section [« Installation d'un pilote](#page-78-0) [d'impression » à la page 79.](#page-78-0)

#### *Impression partagée sur réseau Microsoft*

- 1. Cliquez sur **Start (Démarrer)**, pointez sur **Settings (Paramètres)** et sélectionnez **Printers (Imprimantes)**.
- 2. Double-cliquez sur l'icône **Add Printer (Ajout d'imprimante)**.
- 3. Sélectionnez la case d'option **Network printer server (Serveur d'imprimante réseau)**, puis cliquez sur **Next (Suivant)**. La boîte de dialogue Connect to Printer (Connexion à une imprimante) apparaît.
- 4. Dans la liste **Shared Printers (Imprimantes partagées)**, sélectionnez l'imprimante que vous souhaitez configurer. Si vous ne pouvez pas le faire, saisissez l'élément suivant dans la zone Printer (Imprimante) :

\\Nom NetBIOS de l'interface réseau\nom de périphérique de l'interface réseau

5. Cliquez sur **OK**.

<span id="page-78-0"></span>6. Conformez-vous aux instructions affichées pour installer l'imprimante. Si besoin, reportez-vous à la section « Installation d'un pilote d'impression » à la page 79.

## *Installation d'un pilote d'impression*

- 1. Insérez dans votre lecteur le CD-ROM fourni avec l'imprimante.
- 2. Si l'écran Software Installation (d'installation du logiciel) s'affiche, fermez la fenêtre.
- 3. Cliquez sur le bouton **Have Disk (Disquette fournie)**. La boîte de dialogue Install From Disk (Installer à partir du disque) apparaît.
- 4. Cliquez sur **Browse (Parcourir)**.
- 5. Dans la zone relative aux lecteurs, sélectionnez votre lecteur de CD-ROM, puis double-cliquez sur le dossier **WINNT40**. Cliquez sur **Open (Ouvrir)**.
- 6. Dans la boîte de dialogue Install From Disk (Installer à partir du disque), cliquez sur **OK**.
- 7. Sélectionnez le modèle d'imprimante approprié, puis cliquez sur **Next (Suivant)**.

#### *Remarque :*

- ❏ *Communiquez le nom de partage à vos clients pour qu'ils soient en mesure d'utiliser l'imprimante concernée.*
- ❏ *Si Add Printer Wizard (l'Assistant Ajout d'imprimante) vous invite à choisir entre les options Keep existing driver (Conserver le pilote existant) et Replace existing driver (Remplacer le pilote existant), sélectionnez la case d'option Replace existing driver (Remplacer le pilote existant).*
- 8. Cliquez sur **Finish (Terminer)** et suivez les instructions affichées à l'écran pour achever l'installation.

Si vous utilisez la méthode d'impression partagée en réseau de Microsoft sous Windows XP/ Server 2003/2000/NT, reportez-vous à la section « Utilisation de la commande NET USE » à la page 79 pour plus d'informations.

## *Utilisation de la commande NET USE*

Si vous travaillez sous Windows XP/Server 2003/2000/NT et que vous vous connectez à l'interface réseau via NetBIOS, nous vous recommandons d'utiliser la commande NET USE comme suit :

1. Assurez-vous que les services suivants sont installés.

Cliquez à l'aide du bouton droit de la souris sur l'icône **Network Neighborhood (Voisinage réseau)** de votre bureau, puis sélectionnez **Properties (Propriétés)**. Cliquez sur l'onglet **Services** et vérifiez que le **Server (Serveur)** ou le **Workstation (Poste de travail)** y figure.

- 2. S'il n'est pas installé, cliquez sur **Add (Ajouter)**.
- 3. Dans la fenêtre d'invite de commande, saisissez la commande ci-dessous.

Port de l'imprimante NET USE : \\nom NetBIOS de l'interface réseau\nom de périphérique de l'interface réseau

#### Sélection du port

- 1. Cliquez sur **Start (Démarrer)**, pointez sur **Settings (Paramètres)** et sélectionnez **Printers (Imprimantes)**.
- 2. Cliquez à l'aide du bouton droit de la souris sur l'icône représentant votre imprimante, puis sélectionnez **Properties (Propriétés)**.
- 3. Cliquez sur l'onglet **Ports** et sélectionnez le port que vous avez défini avec la commande NET USE.

## *Macintosh*

Suivez la procédure décrite ci-après pour paramétrer l'imprimante.

#### *Remarque :*

*Assurez-vous que le pilote d'impression est installé sur votre poste Macintosh avant d'effectuer les opérations indiquées ci-après. Reportez-vous au manuel fourni avec votre imprimante pour plus d'informations sur la procédure du pilote d'impression.*

### *Mac OS X 10.5*

#### Impression Bonjour

- 1. Ouvrez **System Preferences (Préférences Système)**.
- 2. Ouvrez **Print & Fax (Imprimer et télécopier)**.
- 3. Cliquez sur le bouton **+** pour ajouter une nouvelle imprimante.
- 4. Sélectionnez le modèle d'imprimante connectée avec Bonjour souhaité.
- 5. Cliquez sur **Add (Ajouter)**.

#### Impression TCP/IP

- 1. Ouvrez **System Preferences (Préférences Système)**.
- 2. Ouvrez **Print & Fax (Imprimer et télécopier)**.
- 3. Cliquez sur le bouton **+** pour ajouter une nouvelle imprimante.
- 4. Cliquez sur **More Printers (Plus d'imprimantes)**, sélectionnez **EPSON TCP/IP** dans la liste déroulante, puis sélectionnez le modèle de l'imprimante.
- 5. Cliquez sur **Add (Ajouter)**.

#### *Mac OS X 10.4 ou une version moins récente*

#### Impression Bonjour/Rendezvous

- 1. Ouvrez le dossier **Applications**.
- 2. Ouvrez le dossier **Utilities (Utilitaires)**.
- 3. Ouvrez l'application **Print Center (Centre d'impression)** (Mac OS X version 10.2 ou une version moins récente) ou **Printer Setup Utility (Utilitaire de configuration d'impression)** (Mac OS X 10.3 ou une version plus récente) et cliquez ensuite sur **Add (Ajouter)**.
- 4. Sous Mac OS X 10.4, sélectionnez l'imprimante connectée à l'aide du protocole Bonjour. Sous Mac OS X 10.2 ou 10.3, sélectionnez **Rendezvous** dans la liste déroulante, puis sélectionnez le modèle de l'imprimante dans la liste.
- 5. Cliquez sur **Add (Ajouter)**.

#### Impression TCP/IP

- 1. Ouvrez le dossier **Applications**.
- 2. Ouvrez le dossier **Utilities (Utilitaires)**.
- 3. Ouvrez l'application **Print Center (Centre d'impression)** (Mac OS X version 10.2 ou une version moins récente) ou **Printer Setup Utility (Utilitaire de configuration d'impression)** (Mac OS X 10.3 ou une version plus récente) et cliquez ensuite sur **Add (Ajouter)**.
- 4. Sous Mac OS X 10.4, cliquez sur **More Printers (Plus d'imprimantes)**, sélectionnez **EPSON TCP/IP** dans la liste déroulante, puis sélectionnez le modèle de l'imprimante. Sous Mac OS X 10.2 ou 10.3, sélectionnez **EPSON TCP/IP** dans la liste déroulante, puis sélectionnez le modèle de l'imprimante dans la liste.
- 5. Cliquez sur **Add (Ajouter)**.

#### Impression AppleTalk

- 1. Ouvrez le dossier **Applications**.
- 2. Ouvrez le dossier **Utilities (Utilitaires)**.
- 3. Ouvrez l'application **Print Center (Centre d'impression)** (Mac OS X version 10.2 ou une version moins récente) ou **Printer Setup Utility (Utilitaire de configuration d'impression)** (Mac OS X 10.3 ou une version plus récente) et cliquez ensuite sur **Add (Ajouter)**.
- 4. Sous Mac OS X 10.4, cliquez sur **More Printers (Plus d'imprimantes)**, sélectionnez **EPSON Apple Talk** dans la liste déroulante, sélectionnez la zone, puis sélectionnez le modèle de l'imprimante. Sous Mac OS X 10.2 ou 10.3, sélectionnez **EPSON Apple Talk** dans la liste déroulante, sélectionnez la zone, puis sélectionnez le modèle de l'imprimante.
- 5. Cliquez sur **Add (Ajouter)**.

## *Mac OS 9*

#### Impression AppleTalk

- 1. Ouvrez **Chooser (Sélecteur)** dans le menu Apple.
- 2. Cliquez sur l'icône représentant l'imprimante.
- 3. Sélectionnez la zone dans laquelle se trouve l'imprimante.
- 4. Dans la liste fournie, sélectionnez le nom de l'imprimante.
- 5. Assurez-vous qu'**AppleTalk** est actif.

6. Fermez **Chooser (Sélecteur)**.

# *Paramètres destinés aux utilisateurs NetWare*

# *Généralités*

Si vous utilisez une imprimante qui prend en charge l'impression basée sur des files d'attente NetWare, reportez-vous à la section « Configuration de l'interface réseau » à la page 83 pour obtenir des informations détaillées.

### *Remarque :*

*Pour savoir si votre imprimante prend en charge l'impression basée sur des files d'attente NetWare, reportez-vous au Guide d'utilisation.*

# *Configuration de l'interface réseau*

Cette section détaille la procédure de configuration de l'interface réseau pour NetWare. Vous devez d'abord procéder à la configuration de l'imprimante dans un environnement NetWare et ensuite configurer l'interface réseau à l'aide de EpsonNet Config.

## *Présentation des paramètres NetWare*

## Systèmes pris en charge

#### Environnement serveur

- ❏ NetWare 3.1/3.11/3.12/3.2 (Bindery)
- ❏ NetWare 4.1/4.11/4.2 (NDS, émulation de Bindery)
- ❏ IntranetWare (NDS, émulation de Bindery)
- ❏ NetWare 5.0/5.1 (NDS, NDPS)
- ❏ NetWare 6.0 (NDS, NDPS)

#### Environnement client

L'environnement client doit être pris en charge sous NetWare. Les ordinateurs clients peuvent utiliser le pilote d'impression installé sur l'interface réseau.

Le client Novell suivant est pris en charge.

- ❏ Sous Windows 98 : Client Novell 3.4 ou plus récent pour Windows 98/95
- ❏ Sous Windows 2000/NT 4.0 : Client Novell 4.8 ou plus récent pour Windows 2000/NT 4.0
- ❏ Sous Windows XP : Client Novell 4.9 ou plus récent pour Windows XP

#### A propos des modes

Vous avez le choix entre les modes Print Server (Serveur d'impression), Remote Printer (Imprimante distante) ou Standby (Veille). L'usage du mode Print Server (Serveur d'impression) est fortement conseillé sauf si le nombre d'utilisateurs dépasse le seuil autorisé.

Les caractéristiques de ces divers modes sont présentées ci-dessous.

#### Mode du Print Server (Serveur d'impression) (Serveur d'impression NDS/Bindery)

- ❏ impression rapide et directe ;
- ❏ utilisation du compte utilisateur NetWare ;
- ❏ possibilité de se connecter simultanément à 8 serveurs de fichiers maximum ;
- ❏ possibilité d'enregistrer jusqu'à 32 files d'attente d'impression.

#### Mode Remote Printer (Imprimante distante) :

- ❏ compte utilisateur NetWare non obligatoire ;
- ❏ utilisation requise d'un serveur d'impression pour le contrôle de l'imprimante distante ;
- ❏ possibilité d'ajouter jusqu'à 16 imprimantes pour NetWare 3.x et 255 pour NetWare 4.x ou ultérieur.

#### *Remarque :*

*En mode Remote Printer (Imprimante distante), lorsque vous mettez l'imprimante sous tension, il est possible d'accéder provisoirement au compte utilisateur. Si aucun compte utilisateur n'est disponible, mettez l'imprimante sous tension avant de connecter l'ordinateur client au réseau.*

#### Mode Standby (Veille) (mode usine par défaut) :

Il s'agit du mode par défaut. Ce mode désactive toutes les fonctions NetWare connexes. Sélectionnez le mode Standby (Veille) si vous n'utilisez pas l'interface réseau dans un environnement NetWare.

## *Instructions relatives à l'utilisation de NetWare*

#### Impression d'un fichier texte

Lorsque vous imprimez un fichier texte à l'aide de la commande NPRINT de NetWare ou DOS, une redirection, une conversion erronée ou un écart des caractères risque de se produire selon l'environnement client utilisé.

#### Protocole de routage "IPX NLSP"

Ce protocole peut être défini depuis NetWare version 4.x ou une version plus récente. L'interface réseau ne prend cependant pas en charge le protocole NLSP. Les protocoles RIP/SAP sont chargés du contrôle de la communication.

Pour choisir votre protocole de routage, vous pouvez opter pour un a) protocole NLSP compatible RIP/SAP, ou b) uniquement un protocole RIP/SAP. Dans le cadre du protocole NLSP compatible RIP/SAP, si vous supprimez la liaison RIP ou SAP, l'interface réseau ne peut plus communiquer avec le serveur de fichiers et NDS (voir les sections "Protocoles" et "Liaisons" de l'utilitaire INETCFG de NetWare).

### Bindery et NDS

- ❏ Vous pouvez utiliser la commande SET BINDERY CONTEXT pour vérifier le chemin d'accès au contexte de Bindery à partir de la console du serveur.
- ❏ Si ce chemin n'a pas été défini ou si vous souhaitez utiliser l'environnement d'impression d'un autre contexte à partir d'un client non NDS, vous devez spécifier le contenu du contexte de Bindery. Utilisez la commande SET BINDERY CONTEXT pour définir le contexte dans le fichier AUTOEXEC.NCF.
- ❏ Vous ne pouvez pas utiliser le serveur d'impression en mode Bindery avec EpsonNet Config si vous travaillez avec l'application Novell Client version 3.00 pour Windows 95/98 ou version 4.50 pour Windows NT. Configurez l'interface réseau en mode Bindery à l'aide de l'application Novell IntranetWare Client ou EpsonNet Config avec navigateur Internet.

Pour obtenir plus d'informations, consultez votre documentation NetWare.

#### Temps requis pour reconnaître l'interface réseau

Après mise sous tension de l'imprimante, la reconnaissance de l'interface réseau par le serveur NetWare prend deux minutes au maximum. Durant cette phase de démarrage, la feuille d'état n'affiche pas les informations correctes.

### Type de trame

Sur un même réseau, vous devez utiliser le même type de trame pour le serveur NetWare et le routeur IPX. Si plus d'un type de trame est utilisé sur le même réseau, reliez tous les types de trames aux serveurs NetWare et aux routeurs IPX.

### Pour NetWare 5.x

Le protocole IPX doit être installé sur le (relié au) serveur NetWare 5.x.

#### A propos des modes

Si le mode sélectionné lors de la connexion est différent du mode défini pour l'interface réseau, un message apparaît lorsque vous essayez de configurer l'interface réseau pour NetWare. Si vous ne souhaitez pas modifier les paramètres actuels, cliquez sur **Cancel (Annuler)** et connectez-vous de nouveau à l'aide du mode défini pour l'interface réseau.

## *Utilisation en mode Bindery Print Server (NetWare 3.x/4.x)*

Cette section fournit des instructions relatives à l'utilisation de l'interface réseau en mode Print Server (Serveur d'impression) sur NetWare 3.x/4.x/IntranetWare avec émulation Bindery.

#### *Remarque :*

*Lorsque vous travaillez avec l'interface réseau en mode Print Server (Serveur d'impression) sous NetWare 3.x, vous ne pouvez pas utiliser la commande permettant d'afficher l'état du serveur d'impression à l'aide de l'utilitaire PCONSOLE.*

- 1. Mettez l'imprimante sous tension.
- 2. A partir de n'importe quel client NetWare, connectez-vous au serveur NetWare recherché avec des droits d'accès superviseur. La connexion doit s'effectuer en mode Bindery.
- 3. Configurez l'interface réseau à l'aide de EpsonNet Config. Reportez-vous au Guide d'utilisation de EpsonNet Config pour obtenir des détails.

Si les objets NetWare ont déjà été créés, vous pouvez également utiliser EpsonNet Config avec navigateur Internet. Reportez-vous à l'aide d'EpsonNet Config avec navigateur Internet.

## *Utilisation en mode serveur d'impression NDS (NetWare 4.x/5.x/6.0)*

Cette section fournit des instructions relatives à l'utilisation de l'interface réseau en mode Print Server (Serveur d'impression) sur NetWare 4.x, IntranetWare, NetWare 5.x ou NetWare 6.0 en mode NDS.

1. Mettez l'imprimante sous tension.

- 2. A partir de n'importe quel client NetWare, connectez-vous au contexte recherché dans l'arborescence NDS en tant qu'administrateur (ADMIN).
- 3. Configurez l'interface réseau à l'aide de EpsonNet Config. Reportez-vous au Guide d'utilisation de EpsonNet Config pour obtenir des détails.

Si les objets NetWare ont déjà été créés, vous pouvez également utiliser EpsonNet Config avec navigateur Internet. Reportez-vous à l'aide d'EpsonNet Config avec navigateur Internet.

## *Utilisation en mode Imprimante distante (NetWare 3.x)*

Pour les utilisateurs NetWare 3.x : suivez les étapes décrites ci-après pour constituer l'environnement d'impression à l'aide de l'utilitaire PCONSOLE.

### Création de files d'attente d'impression sur un serveur de fichiers

- 1. A partir de n'importe quel client NetWare, connectez-vous au réseau avec des droits d'accès superviseur.
- 2. Démarrez PCONSOLE. Dans la fenêtre Available Options (Options disponibles), sélectionnez **Print Queue Information (Informations file d'attente)**, puis appuyez sur **Enter**.

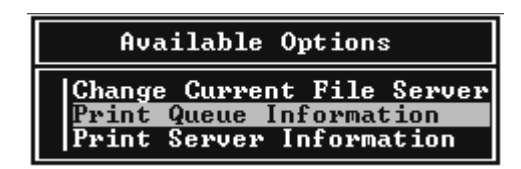

3. Appuyez sur la touche **Insert** de votre clavier, puis saisissez le nom de la file d'attente d'impression. Appuyez sur **Enter**.

#### *Remarque :*

*Les utilisateurs auront besoin du nom de la file d'attente que vous venez de définir lors de l'utilisation de l'imprimante. Il est donc judicieux de leur communiquer ce nom.*

4. A partir de la liste des Print Queue (Files d'attente d'impression), sélectionnez le nom de la file que vous venez de saisir, puis appuyez sur **Enter**. Dans la liste des Print Queue Information (Informations relatives à la file d'attente d'impression), sélectionnez **Queue Users (Utilisateurs de la file d'attente)**, puis appuyez sur **Enter**. Enfin, sélectionnez **EVERYONE (Tous)** dans la liste. Si cette option n'est pas disponible, appuyez sur **Insert**, puis sélectionnez **EVERYONE (Tous)** dans la liste des utilisateurs de la file d'attente d'impression.

### Création d'un serveur d'impression

1. Dans la fenêtre Available Options (Options disponibles), sélectionnez **Print Server Information (Informations serveur d'impression)**, puis appuyez sur **Enter**.

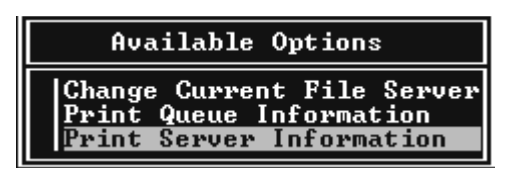

- 2. Appuyez sur la touche **Insert** de votre clavier, puis saisissez le nom du serveur d'impression. Appuyez sur **Enter**. Il est recommandé de noter sur un papier le nom du serveur d'impression. Il pourrait vous servir plus tard.
- 3. A partir de la liste des Print Server (Serveurs d'impression), sélectionnez le nom du serveur d'impression que vous venez de saisir, puis appuyez sur **Enter**. Dans la liste des Print Server Information (Informations relatives au serveur d'impression), sélectionnez **Print Server Configuration (Configuration serveur d'impression)**, puis appuyez **Enter**.

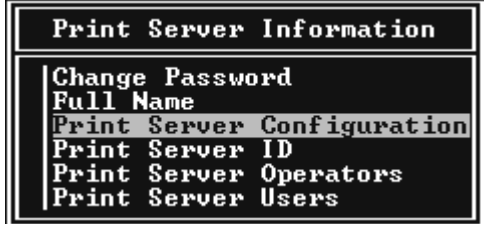

4. Sélectionnez l'option **Printer Configuration (Configuration imprimante)** à partir du menu Print Server Configuration (Configuration serveur d'impression), puis appuyez sur **Enter**.

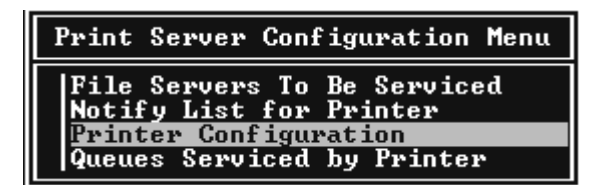

5. Dans la liste des Configured Printers (Imprimantes configurées), sélectionnez l'option **Not Installed (Non installé)** (numéro de port = 0), puis appuyez sur **Enter**.

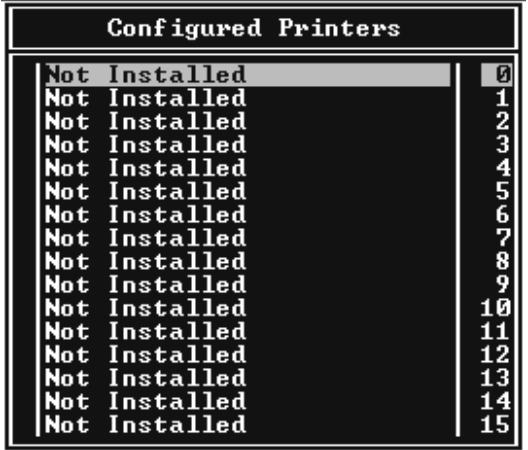

6. Dans l'écran de Printer configuration (Configuration de l'imprimante), tapez le nom de l'imprimante. Mettez en surbrillance l'option **Type**, puis appuyez sur **Enter**. Sélectionnez **Remote Parallel, LPT1 (Parallèle à distance, LPT1)** pour le mode Remote Printer (Imprimante distante).

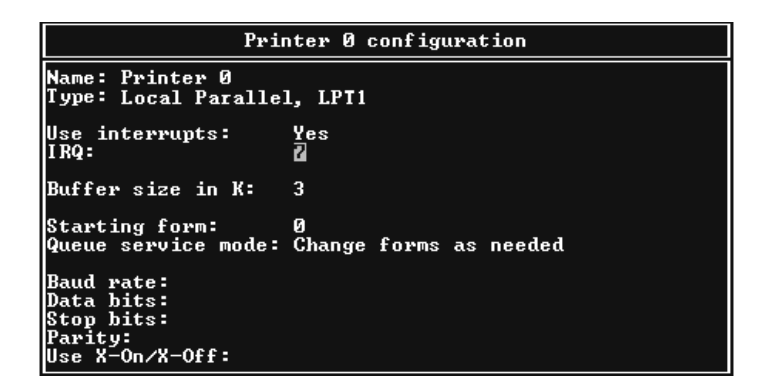

#### *Remarque :*

*Assurez-vous que vous avez bien sélectionné cette option pour le mode Remote Printer (Imprimante distante).*

- 7. Appuyez sur **Esc**, puis sur **Enter** pour enregistrer vos modifications.
- 8. Appuyez de nouveau sur **Esc**.

9. Sélectionnez **Queues Serviced by Printer (Files d'attente gérées par l'imprimante)** dans le menu Print Server Configuration (Configuration serveur d'impression), puis appuyez sur **Enter**.

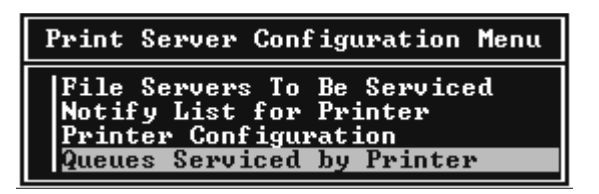

- 10. Choisissez l'imprimante à utiliser dans la liste Defined Printers (Imprimantes définies), puis appuyez sur **Enter**.
- 11. Appuyez sur **Insert**, puis assignez la file au port du serveur d'impression à partir de la liste Available Queues (Files d'attentes disponibles).
- 12. Spécifiez un niveau de priorité compris entre 1 et 10. 1 correspondant à la priorité la plus haute.
- 13. Appuyez sur **Esc** pour quitter PCONSOLE.

### Configuration NetWare à l'aide de EpsonNet Config

- 1. Mettez l'imprimante sous tension.
- 2. Chargez le serveur d'impression à partir de la console système du serveur de fichiers dans laquelle le volume des files d'attente d'impression est défini. Chargez (en utilisant la commande >LOAD PSERVER) le nom du serveur d'impression que vous avez défini à l'aide de l'utilitaire PCONSOLE.
- 3. Configurez l'interface réseau à l'aide de EpsonNet Config. Reportez-vous au Guide d'utilisation de EpsonNet Config pour obtenir des détails.

Si les objets NetWare ont déjà été créés, vous pouvez également utiliser EpsonNet Config avec navigateur Internet. Reportez-vous à l'aide d'EpsonNet Config avec navigateur Internet.

## *Utilisation du mode Bindery Remote Printer (NetWare 4.x)*

Suivez les étapes décrites ci-dessous pour constituer l'environnement d'impression sous NetWare 4.x et IntranetWare en mode d'émulation de Bindery.

#### *Remarque :*

❏ *Si nécessaire, assignez des droits aux utilisateurs.*

❏ *Veillez à utiliser PCONSOLE pour définir la file d'attente et le serveur d'impression plutôt que l'outil d'administration NWAdmin.*

## Création d'objets

1. A partir de n'importe quel client NetWare, connectez-vous au serveur en tant qu'Administrateur. Assurez-vous que la connexion s'effectue en mode Bindery.

## *Remarque :*

*Si vous vous êtes connecté à l'ordinateur client en mode NDS, appuyez sur la touche F4 lors du démarrage de PCONSOLE pour passer en mode Bindery.*

2. Démarrez PCONSOLE. Dans la fenêtre Available Options (Options disponibles), sélectionnez **Print Queues (Files d'attente d'impression)** puis appuyez sur **Enter**. Appuyez sur **Insert**, puis tapez le nom de la file d'attente. Appuyez sur **Enter**.

### *Remarque :*

*Les utilisateurs auront besoin du nom de la file d'attente que vous venez de définir lors de l'utilisation de l'imprimante. Il est donc judicieux de leur communiquer ce nom.*

- 3. A partir de la liste des Print Queue (Files d'attente d'impression), sélectionnez le nom de la file que vous venez de saisir, puis appuyez sur **Enter**. Dans la liste des Print Queue Information (Informations relatives à la file d'attente d'impression), sélectionnez **Queue Users (Utilisateurs de la file d'attente)**, puis appuyez sur **Enter**. Enfin, sélectionnez **EVERYONE (Tous)** dans la liste. Si cette option n'est pas disponible, appuyez sur **Insert**, puis sélectionnez **EVERYONE (Tous)** dans la liste des utilisateurs de la file d'attente d'impression.
- 4. Dans la fenêtre Available Options (Options disponibles), sélectionnez **Print Servers (Serveurs d'impression)**, puis appuyez sur **Enter**. Appuyez sur **Insert**, puis tapez le nom du serveur d'impression. Appuyez sur **Enter**.
- 5. Appuyez sur **Esc** pour quitter PCONSOLE et vous déconnecter du serveur.
- 6. Connectez-vous au serveur en tant qu'Administrateur. Assurez-vous que la connexion s'effectue en mode NDS.
- 7. Démarrez NWAdmin.
- 8. Pour créer Printer Object (l'objet Imprimante), cliquez sur le conteneur défini en tant que contexte de Bindery, puis, à partir du menu Object (Objet), sélectionnez **Create (Créer)**, puis **Printer (Imprimante)**. Tapez le nom de l'imprimante, puis cliquez sur **Create (Créer)**.
- 9. Pour affecter la file d'attente, double-cliquez sur l'icône de Printer object (l'objet Imprimante) (définie à l'étape 8). La boîte de dialogue Printer (Imprimante) s'affiche.
- 10. Cliquez sur **Assignments (Affectations)**, puis sur **Add (Ajouter)**. Dans la liste des files d'attente d'impression, sélectionnez la file (créée à l'étape 2), puis cliquez sur **OK**.
- 11. Cliquez sur **Configuration** dans la boîte de dialogue Printer (Imprimante) et sélectionnez **Parallel (Parallèle)** dans le menu déroulant Printer type (Type d'imprimante).
- 12. Cliquez sur **Communication**. La boîte de dialogue Parallel Communication (Communication parallèle) s'affiche.
- 13. Sélectionnez le port **LPT1**, activez la case à cocher **Polled (Interrogé)** pour les Interrupts (Interruptions) et la case à cocher **Manual load (Remote from Print Server) (Chargement manuel (à distance du serveur d'impression))** pour le Connection type (Type de connexion), puis cliquez sur **OK**.
- 14. Cliquez sur **OK** dans la boîte de dialogue Printer (Imprimante).
- 15. Pour affecter l'imprimante, double-cliquez sur l'icône de Print Server object (l'objet Serveur d'impression) (définie à l'étape 4). La boîte de dialogue Print Server (Serveur d'impression) s'affiche.
- 16. Cliquez sur **Assignments (Affectations)**, puis sur **Add (Ajouter)**. Dans la liste des objets Imprimante, sélectionnez l'objet Imprimante (créé à l'étape 8) et cliquez sur **OK**.
- 17. Dans la boîte de dialogue Print Server (Serveur d'impression), sélectionnez l'imprimante assignée à partir de la liste des objets Imprimante, cliquez sur le bouton **Printer Number (Numéro imprimante)** pour définir le numéro de l'imprimante compris entre 0 et 15, puis cliquez sur **OK**.
- 18. Pour valider les objets affectés, double-cliquez sur l'icône de Print Server object (l'objet Serveur d'impression). Cliquez sur **Print Layout (Organisation)**, puis assurez-vous que le serveur d'impression, l'imprimante et la file d'attente d'impression sont connectés.

## Configuration NetWare à l'aide de EpsonNet Config

1. Mettez l'imprimante sous tension.

- 2. Chargez le serveur d'impression à partir de la console système du serveur de fichiers dans laquelle le volume des files d'attente d'impression est défini. Chargez (en utilisant la commande >LOAD PSERVER) le nom du serveur d'impression que vous avez défini à l'aide de l'utilitaire PCONSOLE.
- 3. Configurez l'interface réseau à l'aide de EpsonNet Config. Reportez-vous au Guide d'utilisation de EpsonNet Config pour obtenir des détails.

Si les objets NetWare ont déjà été créés, vous pouvez également utiliser EpsonNet Config avec navigateur Internet. Reportez-vous à l'aide d'EpsonNet Config avec navigateur Internet.

## *Utilisation du mode Imprimante distante NDS (NetWare 4.x/5.x/6.0)*

Suivez les étapes décrites ci-dessous pour constituer en mode NDS, à l'aide de NWAdmin, l'environnement d'impression sous NetWare 4.x, IntranetWare, NetWare 5.x ou NetWare 6.0.

## Création d'objets

- 1. A partir de n'importe quel client NetWare, connectez-vous au contexte recherché dans l'arborescence NDS en tant qu'administrateur (ADMIN).
- 2. Démarrez l'outil d'administration (NWAdmin).
- 3. Créez une imprimante :

Cliquez sur l'icône du contexte recherché dans le répertoire, sélectionnez **Create (Créer)** dans le menu **Object (Objet)**, puis **Printer (Imprimante)**. Tapez le Printer name (Nom de l'imprimante), puis cliquez sur **Create (Créer)**.

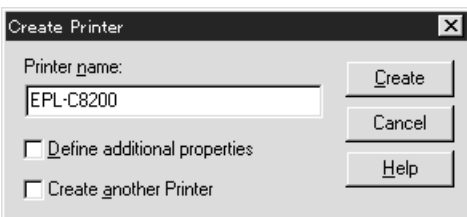

4. Créez un serveur d'impression :

Cliquez sur l'icône du contexte recherché dans le répertoire, sélectionnez **Create (Créer)** dans le menu **Object (Objet)**, puis **Print Server (Serveur d'impression)**. Tapez le Print Server name (Nom du serveur d'impression), puis cliquez sur **Create (Créer)**.

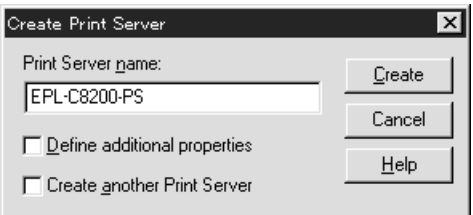

5. Créez une file d'attente d'impression :

Cliquez sur l'icône du contexte recherché dans le répertoire, sélectionnez **Create (Créer)** dans le menu **Object (Objet)**, puis **Print Queue (File d'attente d'impression)**. Tapez le Print Queue name (Nom de la file d'attente d'impression), sélectionnez le volume, puis cliquez sur **Create (Créer)**. Double-cliquez sur l'objet File d'attente d'impression, puis procédez à l'enregistrement de l'utilisateur.

#### *Remarque :*

*Les utilisateurs auront besoin du nom de la file d'attente que vous venez de définir lors de l'utilisation de l'imprimante. Il est donc judicieux de leur communiquer ce nom.*

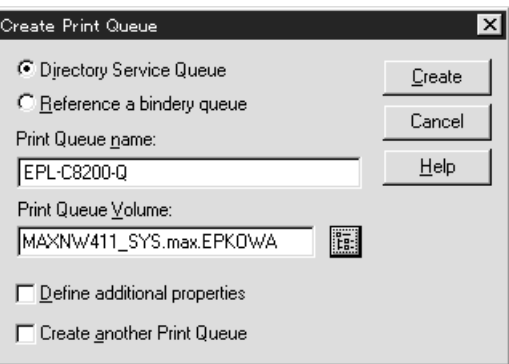

6. Double-cliquez sur l'icône de l'objet **Printer Object (Imprimante)** dans l'écran NetWare Administrator (Administrateur NetWare).

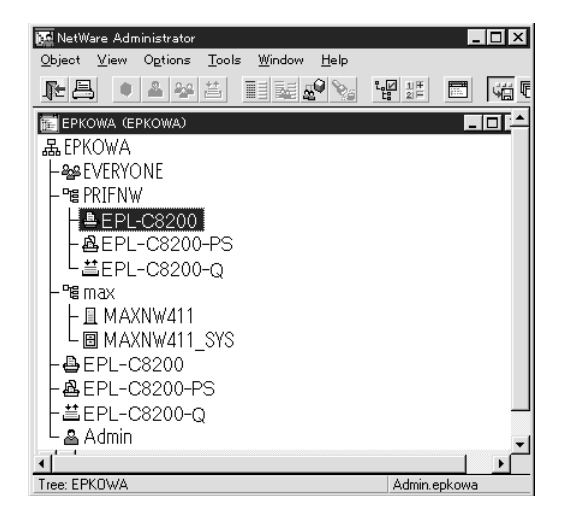

7. Lorsque la boîte de dialogue Printer (Imprimante) apparaît, cliquez sur **Assignments (Affectations)**, puis sur **Add (Ajouter)**.

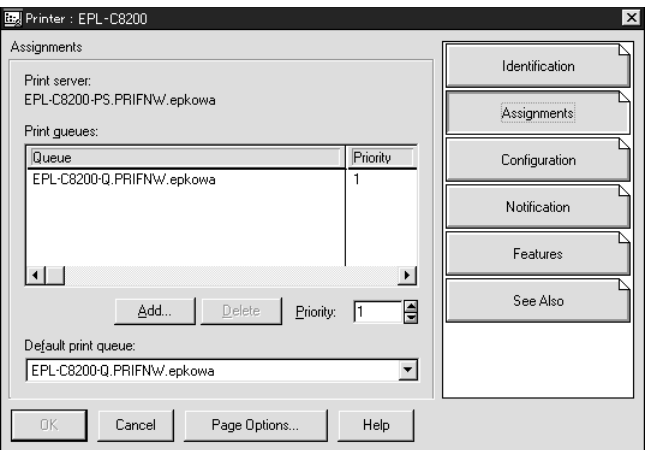

8. Dans la liste des files d'attente d'impression, sélectionnez la file créée à l'étape 5 et cliquez sur **OK**.

9. Cliquez sur **Configuration**, sélectionnez **Other/Unknown (Autre/inconnu)** dans la liste Printer type (Type d'imprimante), puis cliquez sur **OK**.

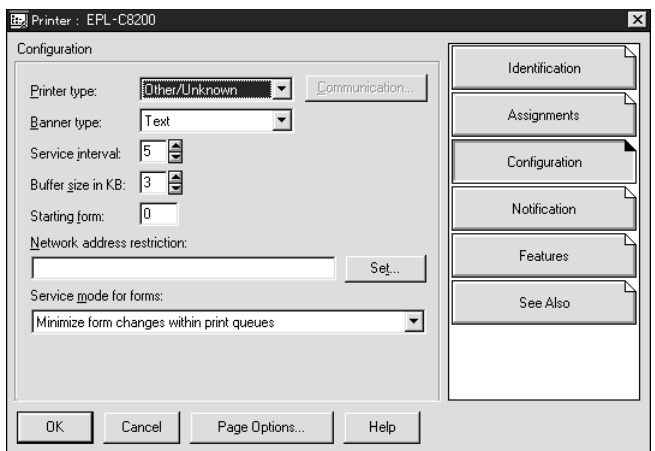

10. Double-cliquez sur l'icône de l'objet **Print Server Object (Serveur d'impression)** dans l'écran NetWare Administrator (Administrateur NetWare).

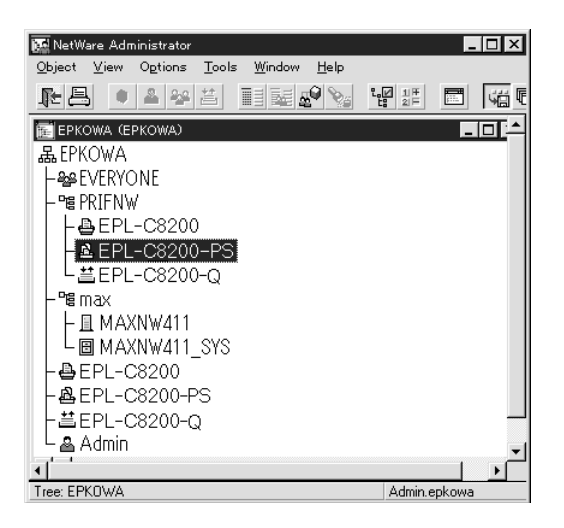

11. Lorsque la boîte de dialogue Print Server (Serveur d'impression) apparaît, cliquez sur **Assignments (Affectations)**, puis sur **Add (Ajouter)**.

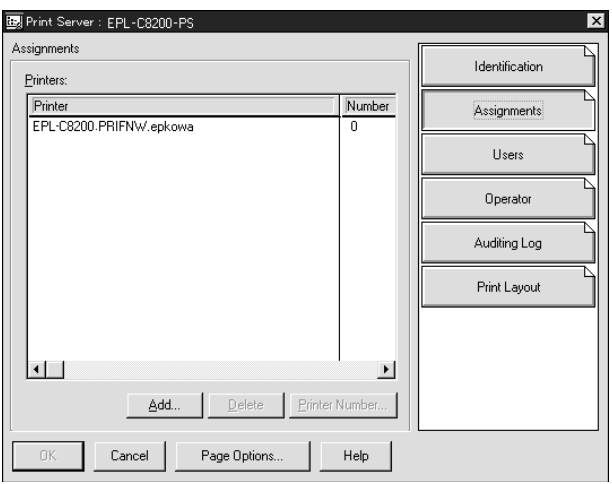

- 12. Dans la liste des objets Imprimante, sélectionnez l'objet Imprimante que vous souhaitez assigner, puis cliquez sur **OK**.
- 13. Revenez à l'écran de l'étape 11, puis cliquez sur le bouton **Printer Number (Numéro imprimante)** pour définir le numéro de l'imprimante entre 0 et 254.

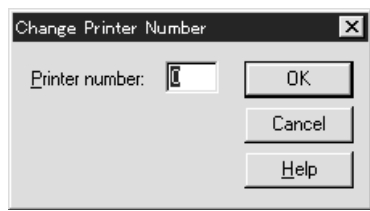

14. Pour valider les objets affectés, double-cliquez sur l'icône de Print Server object (l'objet Serveur d'impression). Cliquez sur **Print Layout (Organisation)**, puis assurez-vous que le serveur d'impression, l'imprimante et la file d'attente d'impression sont connectés.

## Configuration NetWare à l'aide de EpsonNet Config

- 1. Mettez l'imprimante sous tension.
- 2. Chargez le serveur d'impression à partir de la console système du serveur de fichiers dans laquelle le volume des files d'attente d'impression est défini. Chargez (en utilisant la commande >LOAD PSERVER) le nom du serveur d'impression que vous avez défini à l'aide de l'utilitaire NWAdmin.

3. Configurez l'interface réseau à l'aide de EpsonNet Config. Reportez-vous au Guide d'utilisation de EpsonNet Config pour obtenir des détails.

Si vous utilisez les objets NetWare déjà créés, vous pouvez également utiliser EpsonNet Config avec navigateur Internet. Reportez-vous à l'aide d'EpsonNet Config avec navigateur Internet.

## *Instructions relatives à l'utilisation d'un réseau commuté*

Ce chapitre vous explique comment utiliser un réseau commuté.

#### *Remarque :*

*Le serveur principal décrit dans ce manuel désigne un serveur horaire principal chargé de la répartition du temps attribué aux postes de travail du réseau.*

## Utilisation d'un réseau commuté pour chaque mode

### Mode Print Server (Serveur d'impression)

Vous devez utiliser une ligne commutée dédiée.

L'interrogation s'effectuant sur le serveur de fichiers en mode Serveur d'impression, aucune remise indirecte du routeur n'est possible. La connexion par accès commuté est donc impossible dans ce cas.

### Mode Remote Printer (Imprimante distante)

En mode Remote Printer (Imprimante distante), l'usage d'un routeur doté d'une fonctionnalité de remise indirecte permet l'installation du serveur principal sur l'hôte récepteur de la ligne commutée. En revanche, en cas de panne du serveur, un compte supplémentaire risque d'être généré. Pour l'éviter, il est conseillé de se connecter via une ligne commutée dédiée.

Suivez les instructions relatives à l'utilisation d'une ligne commutée.

## *Lorsque le serveur principal réside sur l'équipement récepteur de la ligne commutée*

Pour les réseaux locaux avec serveurs de fichiers :

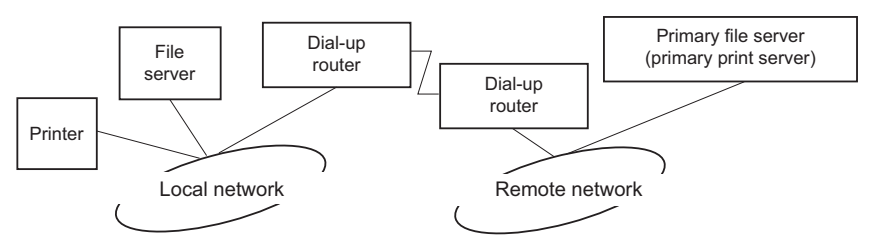

❏ Lorsque le système est sous tension

La commutation intervient car l'accès s'effectue d'abord via un serveur de fichiers local, puis un serveur principal. Elle n'intervient qu'au moment du démarrage et ne pose donc aucun problème.

❏ L'interface réseau n'est pas configurée correctement

La commutation intervient car l'accès s'effectue d'abord via un serveur de fichiers local, puis un serveur principal. Elle est répétée à des intervalles d'environ 5 minutes. Pour éviter ce problème, définissez correctement les paramètres de l'interface réseau.

❏ Lors d'un fonctionnement normal (veille)

Un "chien de garde" SPX est envoyé conformément aux règles du protocole NetWare. Utilisez un routeur doté d'une fonctionnalité de remise indirecte pour éviter une commutation.

❏ Lors d'un fonctionnement normal (impression)

Une commutation se produit lors du transfert des données d'impression. Ce type de commutation est spécifique au réseau commuté et ne pose donc aucun problème.

❏ Lorsque le serveur principal ne fonctionne plus

Une commutation se produit à cause des tentatives périodiques de connexion au serveur principal. Ce problème étant lié à la fonction de reconnexion automatique, il vous suffit de mettre une fois l'imprimante hors tension.

❏ Lorsque le serveur de fichiers sur le réseau local est en panne

Lorsqu'aucun serveur de fichiers ne se trouve sur le réseau local, vous ne pouvez pas utiliser NetWare sur le réseau local. Le protocole NetWare de l'interface réseau n'est pas disponible non plus. Aucune commutation ne se produit dans ces conditions. Lorsque le serveur de fichiers est restauré sur le réseau local, l'interface réseau est également automatiquement restaurée.

#### Pour les réseaux locaux sans serveur de fichiers :

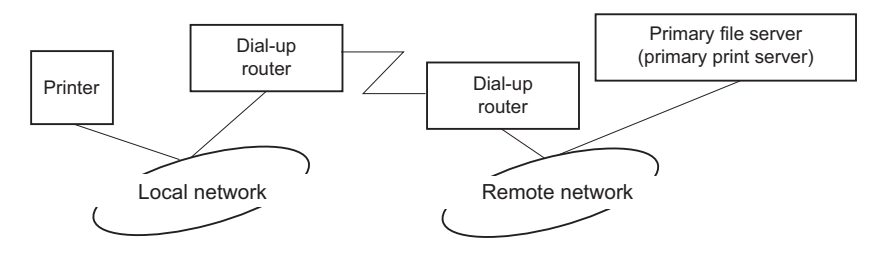

Selon les paramètres du routeur, l'utilisation du protocole NetWare peut s'effectuer sans serveur de fichiers sur un réseau local. Cette configuration suit le même modèle que le modèle décrit précédemment.

## *Lorsque le réseau local dispose d'un serveur principal*

Même si un serveur principal est installé sur le réseau local, une commutation inutile peut se produire selon la configuration adoptée.

Les problèmes suivants sont communs aux modes Print Server (Serveur d'impression) et Remote Printer (Imprimante distante).

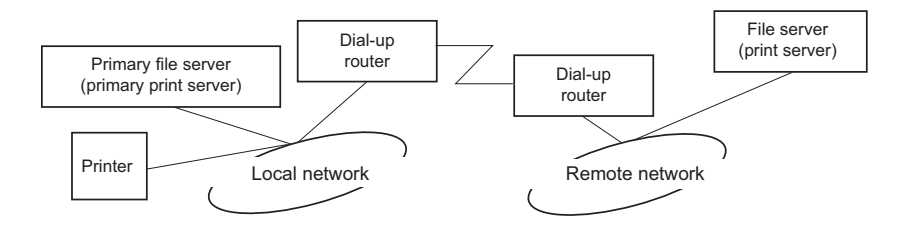

❏ Lorsque le système est sous tension

L'accès étant restreint au serveur principal, aucune commutation ne se produit.

❏ L'interface réseau n'est pas configurée correctement

L'accès étant restreint au serveur principal, aucune commutation ne se produit. Cependant, si le serveur de fichiers/serveur d'impression du réseau distant est défini par erreur en tant que serveur principal, une commutation inutile risque de se produire. Corrigez les paramètres pour éviter ce problème.

❏ Lors d'un fonctionnement normal (veille/impression)

L'accès étant restreint au serveur principal, aucune commutation ne se produit.

❏ Lorsque le serveur principal ne fonctionne plus

Le système tente régulièrement de se connecter automatiquement au serveur principal mais aucune commutation ne se produit. Cependant, si le routeur a été défini pour acheminer les paquets SAP (recherche du serveur le plus proche), une commutation inutile risque de se produire. Pour l'éviter, mettez une fois l'imprimante hors tension ou modifiez le routeur afin qu'il n'achemine plus les paquets SAP (recherche du serveur le plus proche).

# <span id="page-100-0"></span>Chapitre 3 *Logiciels réseau*

Ce chapitre vous indique comment utiliser les logiciels réseau fournis avec l'imprimante.

#### *Remarque :*

*Les logiciels fournis varient selon le modèle de l'imprimante.*

# *EpsonNet Config pour Windows*

# *A propos de EpsonNet Config*

EpsonNet Config est un utilitaire de configuration Web qui permet de configurer l'interface réseau pour les protocoles TCP/IP, NetWare, MS Network, AppleTalk, IPP et SNMP.

### *Remarque :*

- ❏ *Veillez à utiliser le logiciel EpsonNet Config inclus sur le CD-ROM des logiciels fourni avec ce produit.*
- ❏ *EpsonNet Config sous Windows Vista ne prend pas en charge NetBEUI et IPX comme protocle de recherche.*
- ❏ *EpsonNet Config sous Windows XP/Server 2003 ne prend pas en charge NetBEUI comme protocole de recherche car officiellement le protocole NetBEUI n'est pas pris en charge sous Windows XP/ Server 2003.*

# *Configuration requise*

Le tableau suivant détaille la configuration requise pour l'utilisation de EpsonNet Config :

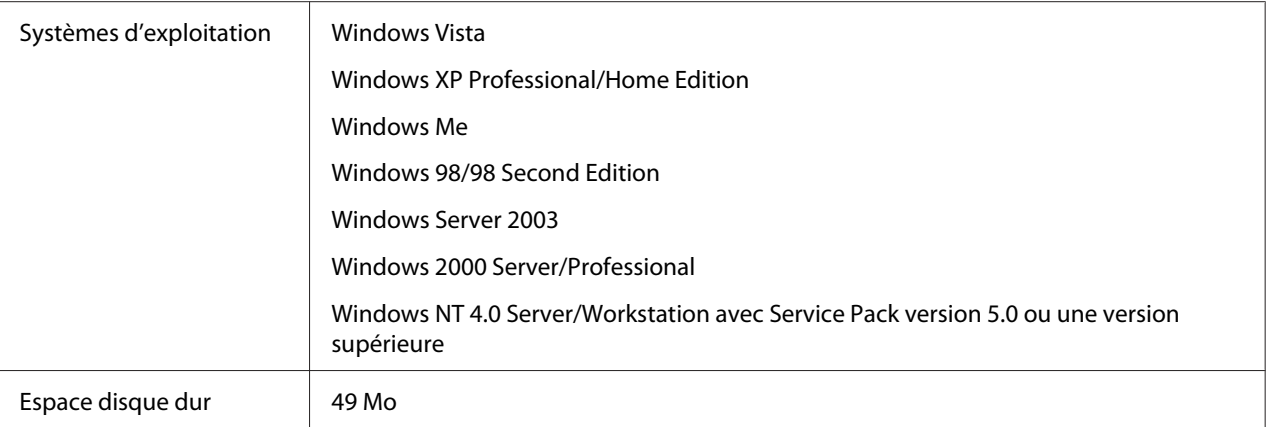

# *Installation de EpsonNet Config*

Procédez comme suit pour installer EpsonNet Config sur votre ordinateur de manière à configurer l'interface réseau.

### *Remarque :*

*Si vous ajoutez ou supprimez des protocoles ou des services sur votre système d'exploitation après avoir installé EpsonNet Config, il est possible que EpsonNet Config ne fonctionne pas correctement. Dans ce cas, désinstallez et réinstallez EpsonNet Config.*

- 1. Assurez-vous que toutes les applications sont fermées et insérez le CD-ROM des logiciels dans le lecteur de CD-ROM.
- 2. L'écran Software Installation (d'installation du logiciel) s'affiche automatiquement.

Si l'écran Software Installation (d'installation du logiciel) ne s'affiche pas, double-cliquez sur l'application **EPSETUP.EXE** située sur le CD-ROM.

- 3. Cliquez sur **EpsonNet Config**.
- 4. Pour effectuer l'installation, suivez les instructions affichées à l'écran.

#### *Remarque :*

*Si la fenêtre Windows Security Alert (d'alerte de sécurité Windows) s'affiche une fois EpsonNet Config lancé, cliquez sur le bouton Unblock (Débloquer), faute de quoi les périphériques ne seront pas affichés sur l'écran de EpsonNet Config.*

# <span id="page-102-0"></span>*Accès au Guide d'utilisation de EpsonNet Config*

Le Guide d'utilisation de EpsonNet Config contient des informations détaillées, relatives à EpsonNet Config. Procédez comme suit pour afficher le Guide d'utilisation de EpsonNet Config.

- 1. Cliquez sur **Start (Démarrer)**, pointez sur **Programs (Programmes)** (Windows Windows Me, 98, 2000 et NT 4.0) ou **All Programs (Tous les programmes)** (Windows Vista, XP et Server 2003), sélectionnez **EpsonNet**, puis **EpsonNet Config V2**. Cliquez sur **EpsonNet Config** pour démarrer le programme.
- 2. Dans le menu Help (Aide), sélectionnez **EpsonNet Config Help (Aide de EpsonNet Config)**.

Le Guide d'utilisation de EpsonNet Config s'affiche. Vous pouvez obtenir des informations relatives à l'utilisation de EpsonNet Config en cliquant sur les liens situés à gauche de l'écran.

# *EpsonNet Config pour Macintosh*

# *A propos de EpsonNet Config*

EpsonNet Config pour Macintosh est un utilitaire de configuration Macintosh destiné aux administrateurs. Il permet de configurer l'interface réseau pour les protocoles TCP/IP, AppleTalk et IPP.

## *Remarque :*

*Veillez à utiliser le logiciel EpsonNet Config inclus sur le CD-ROM des logiciels fourni avec ce produit.*

# *Configuration requise*

Le tableau suivant détaille la configuration requise pour l'utilisation de EpsonNet Config :

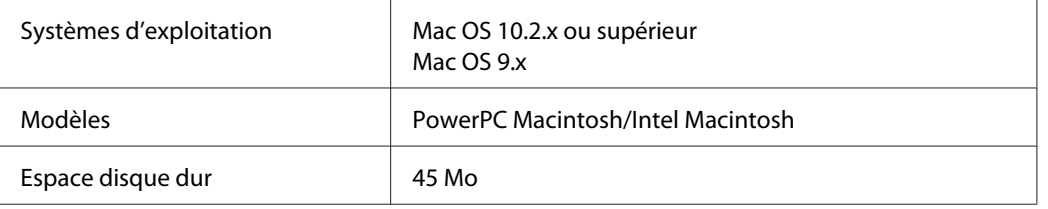

# <span id="page-103-0"></span>*Installation de EpsonNet Config*

Procédez comme suit pour installer EpsonNet Config de manière à configurer l'interface réseau.

1. Insérez le CD-ROM des logiciels dans le lecteur correspondant.

Le dossier **EPSON** s'ouvre automatiquement.

- 2. Sélectionnez l'icône du SE dans le dossier **EPSON** et double-cliquez ensuite sur l'icône.
- 3. Cliquez sur **EpsonNet Config**.
- 4. Pour effectuer l'installation, suivez les instructions affichées à l'écran.

# *Accès au Guide d'utilisation de EpsonNet Config*

Le Guide d'utilisation de EpsonNet Config contient des informations détaillées, relatives à EpsonNet Config. Procédez comme suit pour afficher le Guide d'utilisation de EpsonNet Config.

- 1. Double-cliquez sur l'icône **Macintosh HD**. Double-cliquez sur le dossier **EpsonNet**, situé dans le dossier **Applications**, et double-cliquez ensuite sur le dossier **EpsonNet Config**. Pour finir, double-cliquez sur l'icône **EpsonNet Config**.
- 2. Dans le menu Help (Aide), sélectionnez **EpsonNet Config Help (Aide de EpsonNet Config)**.

Le Guide d'utilisation de EpsonNet Config s'affiche. Vous pouvez obtenir des informations relatives à l'utilisation de EpsonNet Config en cliquant sur les liens situés à gauche de l'écran.

# *EpsonNet Config avec navigateur Internet*

# *A propos de EpsonNet Config*

EpsonNet Config avec navigateur Internet est un utilitaire basé sur le Web qui permet de configurer l'imprimante utilisée sur un réseau.

Lancez EpsonNet Config en saisissant l'adresse IP de l'interface réseau dans la zone URL de votre navigateur. EpsonNet Config vous permet de configurer l'interface réseau pour les protocoles TCP/ IP, NetWare, MS Network, AppleTalk, IPP et SNMP.

## *Navigateurs Internet pris en charge*

### Windows:

- ❏ Microsoft Internet Explorer, version 5.0 ou ultérieure
- ❏ Netscape Navigator version 7.0 ou supérieure
- ❏ Firefox version 2.0 ou supérieure

## $Mac OS X:$

- ❏ Netscape Navigator version 7.0 ou supérieure
- ❏ Apple Safari version 1.2 ou ultérieure
- ❏ Firefox version 2.0 ou supérieure

## *Configuration du navigateur Internet*

Veillez à ne pas accéder à Internet à l'aide d'un serveur proxy lors de l'utilisation de EpsonNet Config avec navigateur Internet. EpsonNet Config avec navigateur Internet n'est pas disponible lorsque la case à cocher **Access the Internet using a proxy server (Accéder à Internet via un serveur proxy)** est activée. Désactivez la case à cocher Access the Internet using a proxy server (Accéder à Internet via un serveur proxy) en procédant comme suit.

- 1. Cliquez avec le bouton droit de la souris sur l'icône **Internet Explorer** de votre bureau et sélectionnez **Properties (Propriétés)**.
- 2. Cliquez sur l'onglet **Connection (Connexions)**.
- 3. Désactivez la case à cocher **Access the Internet using a proxy server (Accéder à Internet via un serveur proxy)**.

# *Configuration de l'interface réseau à l'aide de l'application EpsonNet Config basée sur le Web*

Une fois l'adresse IP affectée à l'interface réseau à l'aide de EpsonNet EasyInstall, EpsonNet Config pour Windows, EpsonNet Config pour Macintosh ou de la commande arp/ping, vous pouvez configurer l'interface réseau à l'aide de l'application EpsonNet Config avec navigateur.

#### *Remarque :*

- ❏ *Votre ordinateur doit obligatoirement être équipé d'un navigateur Internet.*
- ❏ *Le protocole TCP/IP de l'ordinateur et de l'interface réseau doit être correctement défini.*
- ❏ *N'exécutez pas l'application EpsonNet Config pour Windows ou EpsonNet Config pour Macintosh et l'application EpsonNet Config basée sur le Web en même temps.*
- ❏ *Il se peut que votre navigateur n'autorise pas l'utilisation de certains caractères. Pour plus d'informations, reportez-vous à la documentation de votre système d'exploitation ou de votre navigateur.*

#### *Note destinée aux utilisateurs d'imprimantes prenant en charge l'impression basée sur des files d'attente NetWare :*

*Si vous utilisez un environnement à accès commuté dans lequel NetWare n'est pas exécuté, sélectionnez Disable (Non) dans l'écran NetWare. Si l'option Enable (Oui) est sélectionnée, il est possible qu'un supplément soit facturé lors de l'utilisation du routeur de commutation.*

Suivez la procédure décrite ci-après pour modifier l' adresse IP à l'aide d'EpsonNet Config.

1. Mettez l'imprimante sous tension.

- 2. Lancez EpsonNet Config en procédant de l'une des manières suivantes :
	- ❏ Lancez EpsonNet Config pour Windows ou pour Macintosh. Sélectionnez l'imprimante à configurer dans la liste et cliquez sur **Launch Browser (Lancer navigateur)**.
	- ❏ Ouvrez votre navigateur et saisissez directement l'adresse IP de l'interface réseau. N'exécutez pas EpsonNet Config pour Windows ou pour Macintosh.

**http**://adresse IP de l'interface réseau/

#### Exemple : **http://192.168.100.201//**

#### *Remarque :*

*Vérifiez l'adresse IP de l'interface réseau à l'aide de EpsonNet Config. Pour plus de détails, reportez-vous à la section [« A propos de EpsonNet Config » à la page 101](#page-100-0) (utilisateurs de Windows) ou [« A propos de EpsonNet Config » à la page 103](#page-102-0) (utilisateurs de Macintosh).*

#### *Note destinée aux utilisateurs d'imprimantes prenant en charge l'impression basée sur des files d'attente NetWare :*

- ❏ *Quel que soit le client NetWare à partir duquel vous travaillez, connectez-vous au serveur NetWare cible ou au contexte DNS avec les droits de l'administrateur.*
- ❏ *Il est impossible de créer un serveur d'impression, une file d'attente ou une imprimante à l'aide de l'application EpsonNet Config basée sur le Web. Vous devez créer ces objets avant d'utiliser l'application EpsonNet Config basée sur le Web.*
- 3. Cliquez sur **TCP/IP** sous Network (Réseau) dans le menu Configuration pour afficher l' écran de réglage TCP/IP.

#### *Remarque :*

*Si vous souhaitez configurer un protocole autre que TCP/IP, définissez les paramètres désirés à partir de l'écran Configuration - Network (Configuration - Réseau).*

4. Sélectionnez une méthode d'obtention des adresses IP. Lorsque vous sélectionnez **Auto**, le protocole DHCP devient disponible et attribue une adresse IP automatiquement. Si vous souhaitez définir l'adresse IP vous-même, sélectionnez l'option **Manual (Manuel)**.

#### *Remarque :*

- ❏ *L'administrateur réseau doit vérifier toute modification des paramètres de l'adresse IP.*
- ❏ *Lorsque l'option Auto est sélectionnée, le protocole DHCP devient disponible. Avant d'utiliser le serveur DHCP, assurez-vous qu'il est installé sur votre ordinateur et qu'il est correctement configuré. Pour plus d'informations, reportez-vous à l'aide en ligne de votre système d'exploitation.*
- ❏ *Si l'option Set Using Automatic Private IP Addressing (Définir à l'aide de l'adressage IP automatique privé) (APIPA) est activée, une adresse IP privée est automatiquement attribuée à l'interface réseau même si aucun serveur DHCP n'est relié à votre système ou à votre réseau.*
- ❏ *Si la fonction DNS dynamique n'est pas prise en charge, nous vous recommandons de sélectionner Manual (Manuel), puis de saisir l'adresse IP. De fait, si vous sélectionnez Auto, l'adresse IP de l'interface réseau change à chaque fois que vous mettez l'imprimante sous tension. Vous devez donc modifier la configuration du port de l'imprimante en conséquence.*
- 5. Pour attribuer une adresse IP manuellement, saisissez l'adresse IP, le masque de sous-réseau et la passerelle par défaut. Veillez à utiliser une adresse qui n'entre pas en conflit avec les autres périphériques du réseau.

#### *Remarque :*

*Si un serveur ou un routeur fonctionne comme une passerelle, saisissez son adresse IP en guise d'adresse de la passerelle. Si aucune passerelle n'est utilisée, conservez les valeurs par défaut.*

- 6. Pour obtenir une adresse privée comprise entre 169.254.1.1 et 169.254.254.254 automatiquement lorsque l'adresse ne peut être fournie par le serveur DHCP, sélectionnez **Enable (Oui)** dans le champ **Définir à l'aide de Automatic Private IP Addressing (l'adressage IP automatique privé) (APIPA)**. Sinon, sélectionnez **Disable (Non)**.
- 7. Lorsque vous configurez une adresse IP à l'aide de la commande ping, définissez **Set Using PING (Définir par PING)** sur **Enable (Oui)**. Sélectionnez **Disable (Non)** si vous définissez l'adresse IP à l'aide de EpsonNet Config, cela évite toute modification inattendue de l'adresse.
8. Définissez **Acquire DNS Server Address Automatically (Obtenir l'adresse du serveur DNS automatiquement)** sur **Enable (Oui)** pour obtenir l'adresse du serveur DNS à partir du serveur DHCP.

Si vous souhaitez saisir manuellement l'adresse du serveur DNS, sélectionnez **Disable (Non)**, puis saisissez l'adresse IP du serveur DNS.

9. Définissez **Acquire Host Name and Domain Name Automatically (Obtenir le nom d'hôte et le nom de domaine automatiquement)** sur **Enable (Oui)** si vous souhaitez obtenir le nom d'hôte et le nom de domaine à l'aide du serveur DHCP.

Si vous souhaitez les spécifier manuellement, saisissez le nom d'hôte et le nom de domaine dans les zones de texte.

10. Définissez **Register Network Interface Address to DNS Server (Enregistrer l'adresse de l'interface réseau dans le serveur DNS)** sur **Enable (Oui)** si vous souhaitez enregistrer le nom d'hôte et le nom de domaine sur le serveur DNS à partir du serveur DHCP qui prend en charge la fonction DNS dynamique.

Définissez **Register Network Interface Address Directly to DNS Server (Enregistrer l'adresse de l'interface réseau directement dans le serveur DNS)** sur **Enable (Oui)** si vous souhaitez enregistrer le nom d'hôte et le nom de domaine directement sur le serveur DNS.

- 11. Définissez l'option **Universal Plug and Play** sur **Enable (Oui)** ou **Disable (Non)**. Sélectionnez **Enable (Oui)** si vous souhaitez utiliser la fonction Universal Plug and Play sous Windows Me ou tout autre futur système d'exploitation.
- 12. Si besoin, modifiez le nom du périphérique Universal Plug and Play par défaut. Ce nom est utilisé par le système Windows qui prend en charge la fonction Universal Plug and Play.
- 13. Mac OS X uniquement :

Définissez l'option **Use Bonjour (Utiliser Bonjour)** sur **Enable (Oui)** ou **Disable (Non)**. Si vous sélectionnez **Enable (Oui)**, saisissez le Bonjour Name (Nom Bonjour) et le Bonjour Printer Name (Nom de l'imprimante Bonjour). Si votre environnement réseau prend en charge le protocole DHCP, il suffit d'activer ce paramètre pour utiliser l'imprimante en réseau.

14. Cliquez sur **Submit (Envoyer)** et saisissez le mot de passe pour mettre à jour les paramètres.

### *Remarque :*

*Si vous avez défini le Administrator Name (Nom de l'administrateur) dans l'écran Administrator (Administrateur), utilisez-le pour le paramètre nom d'utilisateur.*

15. Si le message "Configuration change is complete!" (" Configuration terminée ! ") s'affiche sur votre écran, la mise à jour est terminée. Ne fermez votre navigateur Internet et n'envoyez un travail à votre imprimante qu'une fois ce message affiché à l'écran. Conformez-vous aux instructions affichées pour réinitialiser l'imprimante.

### *Remarque :*

- ❏ *La nouvelle adresse IP n'est disponible qu'après réinitialisation de l'imprimante. Vous devez donc saisir la nouvelle adresse IP pour redémarrer EpsonNet Config.*
- ❏ *Seules les modifications effectuées sur la page sur laquelle vous avez cliqué sur Submit (Envoyer) prennent effet.*

## *Ecran d'ouverture*

Vous pouvez accéder à l'écran suivant en saisissant l'adresse IP de l'interface réseau dans la zone URL de votre navigateur.

### *Remarque :*

- ❏ *L'élément n'apparaît que si l'imprimante prend en charge la fonction. Il est possible que le nom de l'élément varie en fonction du modèle.*
- ❏ *Reportez-vous à l'aide d'EpsonNet Config avec navigateur Internet pour de plus amples informations sur chaque élément.*

## *Index*

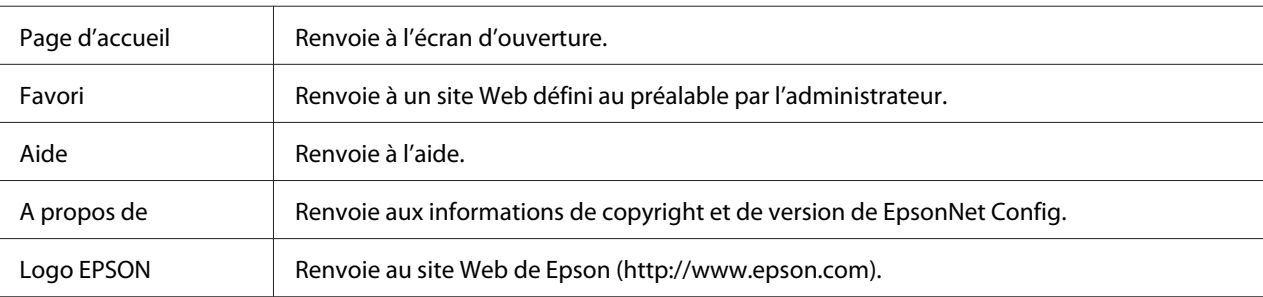

### *Menu*

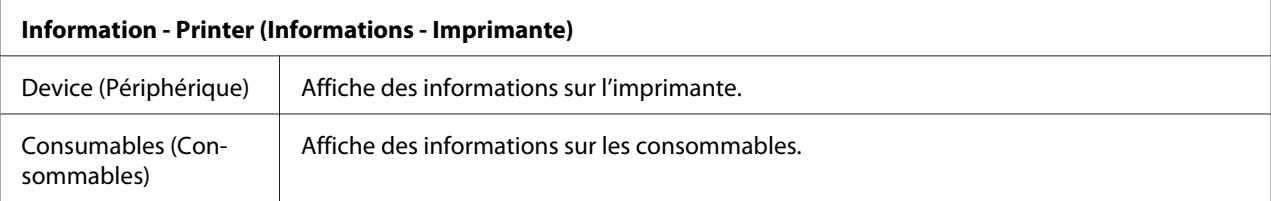

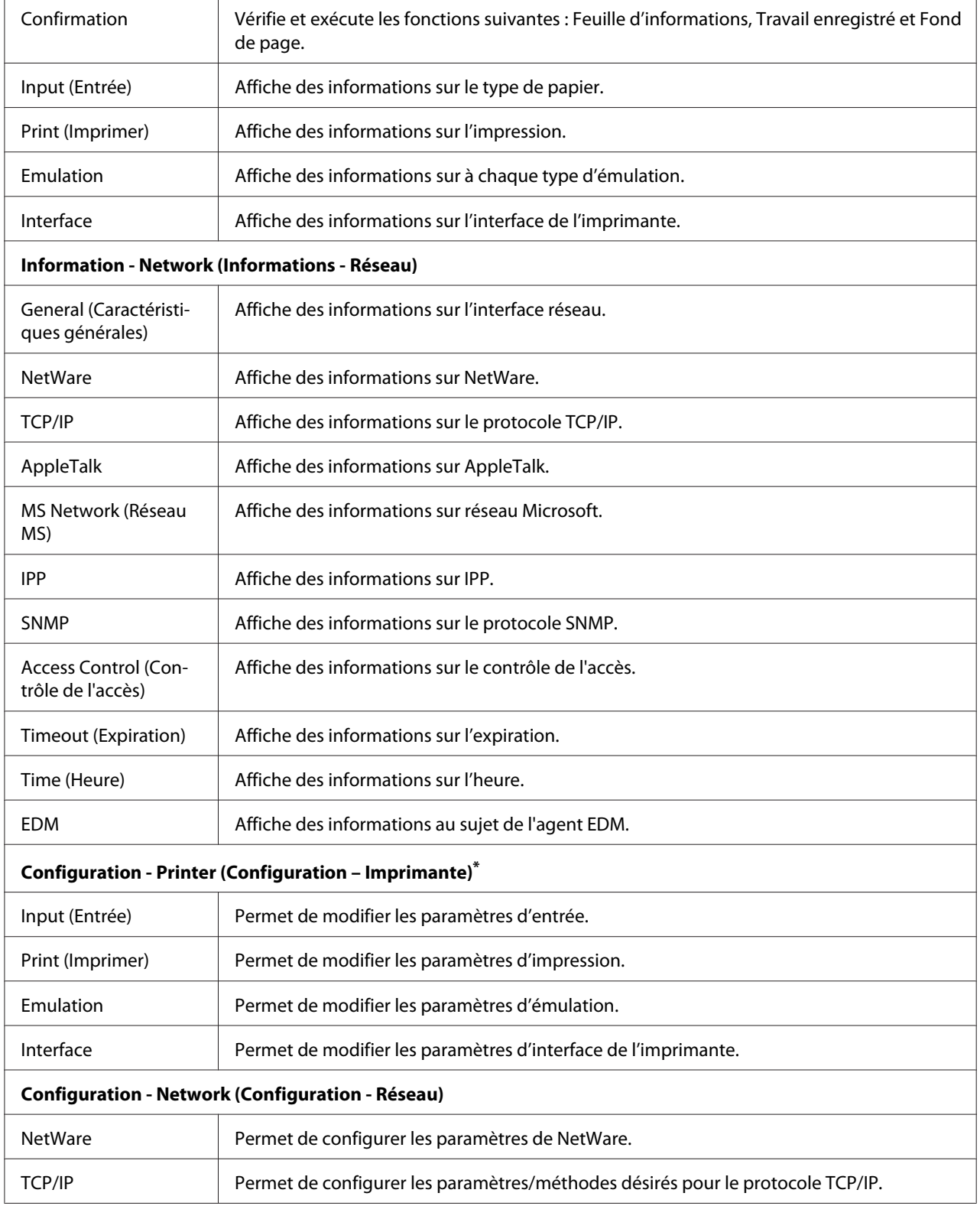

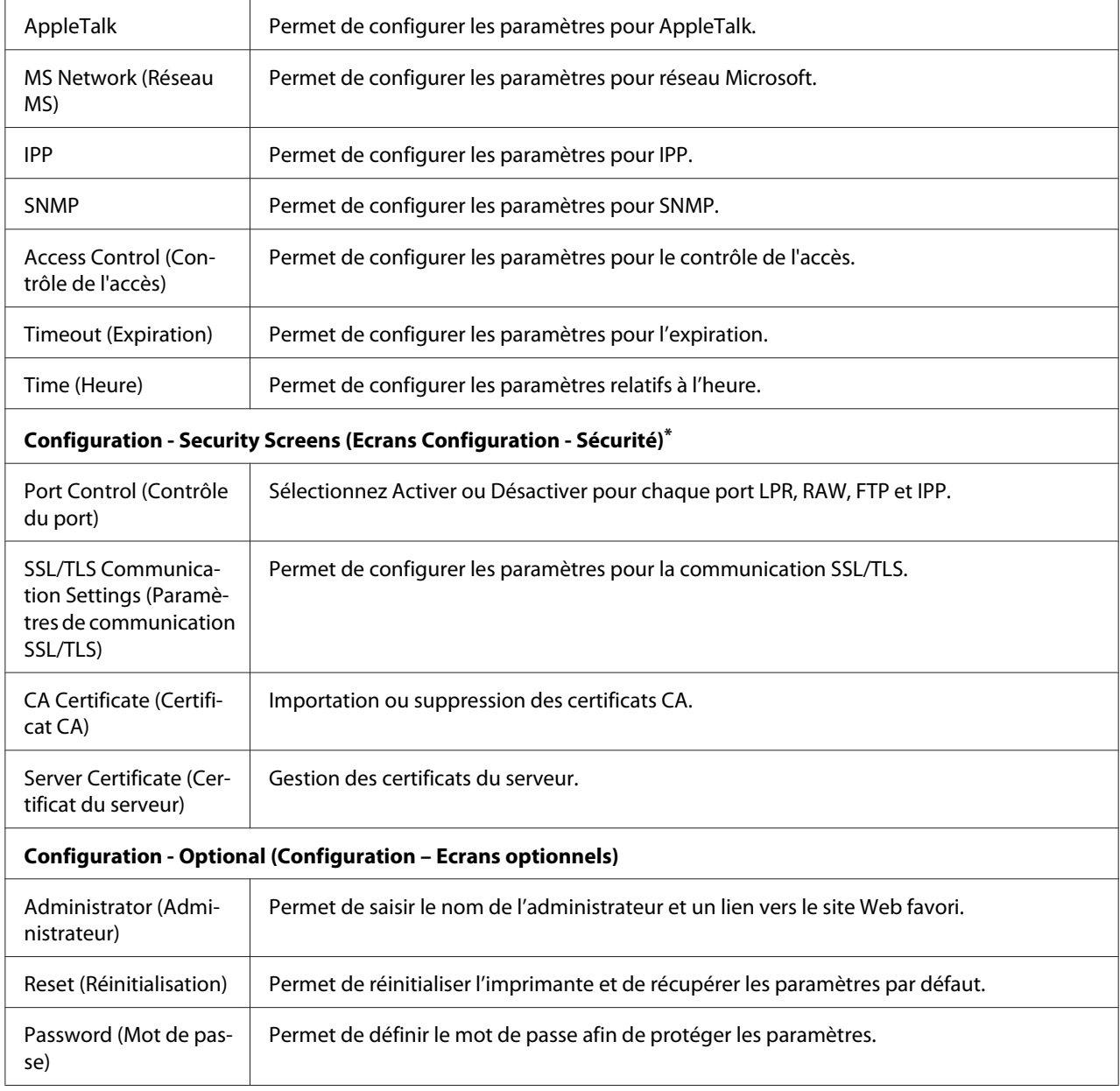

\* Les imprimantes jet d'encre grand format ne prennent pas en charge cette fonction.

# *EpsonNet Print*

## *A propos de EpsonNet Print*

EpsonNet Print est un utilitaire qui permet aux imprimantes du réseau TCP/IP de procéder à une impression poste-à-poste.

EpsonNet Print vous permet de localiser une imprimante située sur le même segment ou au-delà d'un routeur. Vous avez le choix entre l'impression LPR standard, l'impression LPR avancée et l'impression rapide.

## *Configuration requise*

Le tableau suivant détaille la configuration requise pour l'utilisation de EpsonNet Print.

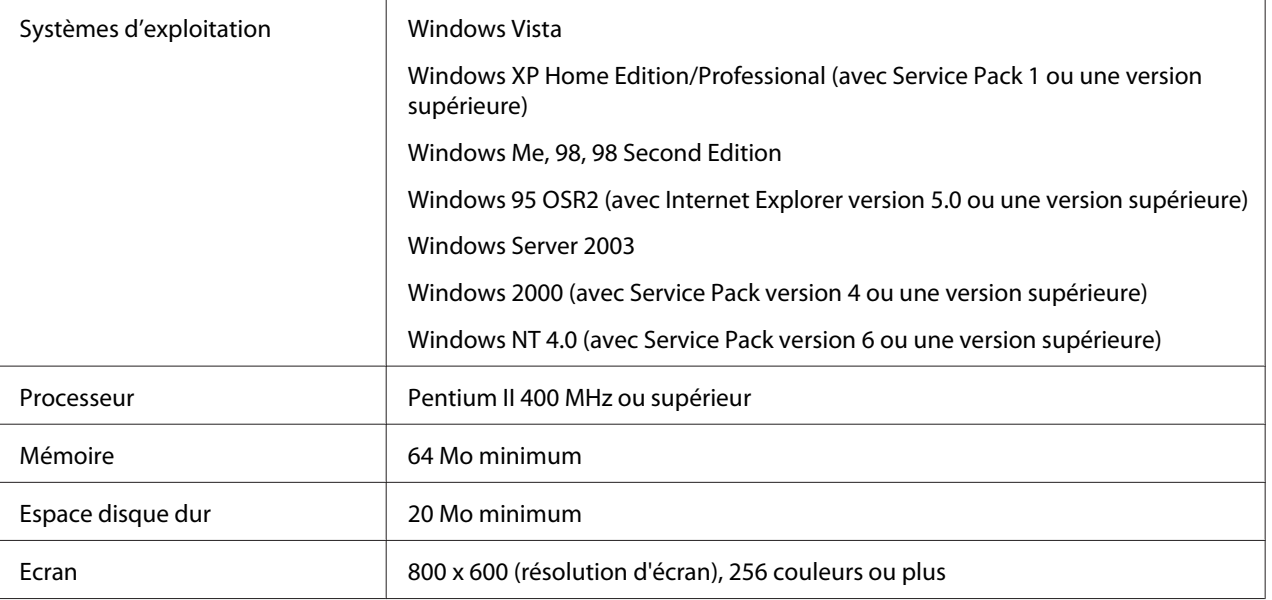

## *Installation de EpsonNet Print*

Suivez la procédure décrite ci-après pour installer EpsonNet Print. Veillez à installer l'application sur un ordinateur connecté au réseau.

### *Remarque :*

*Si l'application EpsonNet Direct Print (la version antérieure de EpsonNet Print) est installée sur votre ordinateur, vous devez la désinstaller avant de procéder à l'installation de EpsonNet Print (le programme d'installation vous guide pas à pas dans la procédure de désinstallation de EpsonNet Direct Print 2).*

1. Assurez-vous que toutes les applications sont fermées et insérez le CD-ROM des logiciels dans le lecteur de CD-ROM.

### *Remarque :*

*Si le CD-ROM des utilitaires réseau est inclus, insérez-le à la place du CD-ROM des logiciels.*

2. L'écran Software Installation (d'installation du logiciel) s'affiche automatiquement.

Si l'écran Software Installation (d'installation du logiciel) ne s'affiche pas, double-cliquez sur l'application **EPSETUP.EXE** située sur le CD-ROM.

3. Cliquez sur le bouton **Install Network Utility (Installer utilitaire réseau)**.

### *Remarque :*

*Cette étape n'est pas prise en compte si vous installez le logiciel à partir du CD-ROM des utilitaires réseau.*

- 4. Cliquez sur l'icône d'installation située à côté de EpsonNet Print.
- 5. Pour effectuer l'installation, suivez les instructions affichées à l'écran.

Votre ordinateur est maintenant configuré de manière à imprimer à l'aide de LPR via EpsonNet Print. Pour configurer votre imprimante, reportez-vous à la section suivante.

## *Utilisateurs Windows Vista/XP/Server 2003/2000/NT 4.0*

Procédez comme suit pour ajouter un port à l'aide de Add Printer Wizard (l'Assistant Ajout d'imprimante).

- ❏ Si vous souhaitez ajouter un port à une imprimante dont l'adresse IP est affectée automatiquement par le routeur ou le serveur DHCP, reportez-vous à la section Ajout d'un port à une imprimante disposant d'une adresse IP dynamique.
- ❏ Si vous souhaitez ajouter un port à une imprimante dont l'adresse IP est affectée manuellement, reportez-vous à la section Ajout d'un port à une imprimante disposant d'une adresse IP statique.

#### *Remarque :*

- ❏ *Assurez-vous que l'ordinateur est connecté au réseau et que le protocole TCP/IP est correctement défini.*
- ❏ *Veillez à ce que le pilote d'impression Epson cible soit installé sur l'ordinateur.*
- ❏ *Une adresse IP valable doit être affectée à l'imprimante.*

### *Ajout d'un port à une imprimante disposant d'une adresse IP dynamique*

1. **Sous Windows Vista :** cliquez sur **Start (Démarrer)**, sur **Control Panel (Panneau de configuration)**, puis sur **Printer (Imprimantes)**. Cliquez sur **Add a printer (Ajouter une imprimante)** pour lancer l'Assistant Add Printer (Ajout d'imprimante).

**Sous Windows XP :** cliquez sur **Start (Démarrer)**, puis sur **Printers and Faxes (Imprimantes et télécopieurs)**. Sous Printer Tasks (Tâches d'impression), cliquez sur **Add a printer (Ajouter une imprimante)** pour démarrer Add Printer Wizard (l'Assistant Ajout d'imprimante). Cliquez sur **Next (Suivant)**.

**Sous Windows Server 2003 :** cliquez sur **Start (Démarrer)**, puis sur **Printers and Faxes (Imprimantes et télécopieurs)**. Double-cliquez sur **Add Printer (Ajout d'imprimante)** dans le dossier Printers (Imprimantes) pour démarrer Add Printer Wizard (l'Assistant Ajout d'imprimante). Cliquez sur **Next (Suivant)**.

**Sous Windows 2000 :** cliquez sur **Start (Démarrer)**, pointez sur **Settings (Paramètres)** et sélectionnez **Printers (Imprimantes)**. Double-cliquez sur **Add Printer (Ajout d'imprimante)** dans le dossier Printers (Imprimantes) pour démarrer Add Printer Wizard (l'Assistant Ajout d'imprimante). Cliquez sur **Next (Suivant)**.

**Sous Windows NT 4.0 :** cliquez sur **Start (Démarrer)**, pointez sur **Settings (Paramètres)** et sélectionnez **Printers (Imprimantes)**. Double-cliquez sur l'icône **Add Printers (Ajout d'imprimante)**. Cliquez sur **Next (Suivant)**.

2. **Sous Windows Vista :** cliquez sur **Add a local printer (Ajouter une imprimante locale)**. Sélectionnez la case d'option **Create a new port (Créer un nouveau port)**, puis **EpsonNet Print Port (Port EpsonNet Print)** dans la liste qui apparaît. Cliquez sur **Next (Suivant)**.

**Sous Windows XP/Server 2003 :** cliquez sur **Local printer attached to this computer (Imprimante locale connectée à cet ordinateur)**, désactivez la case à cocher **Automatically detect and install my Plug and Play printer (Détection automatique et installation de l'imprimante Plug-and-Play)**, puis cliquez sur **Next (Suivant)**. Sélectionnez la case d'option **Create a new port (Créer un nouveau port)**, puis **EpsonNet Print Port (Port EpsonNet Print)** dans la liste qui apparaît. Cliquez sur **Next (Suivant)**.

#### *Remarque :*

*Si l'écran suivant s'affiche, cliquez sur le bouton Unblock (Débloquer), puis sur le bouton Search Again (Rechercher de nouveau) pour rechercher les imprimantes.*

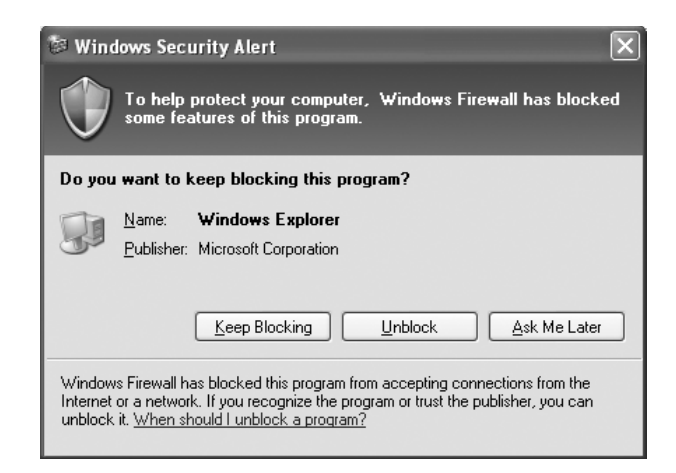

**Sous Windows 2000 :** cliquez sur **Local printer (Imprimante locale)**, désactivez la case à cocher **Automatically detect and install my Plug and Play printer (Détection automatique et installation de l'imprimante Plug-and-Play)**, puis cliquez sur **Next (Suivant)**. Sélectionnez la case d'option **Create a new port (Créer un nouveau port)**, puis **EpsonNet Print Port (Port EpsonNet Print)** dans la liste qui apparaît. Cliquez sur **Next (Suivant)**.

**Sous Windows NT 4.0 :** sélectionnez la case d'option **My Computer (Poste de travail)**, puis cliquez sur **Next (Suivant)**. Cliquez sur le bouton **Add Port (Ajouter un port)** dans la boîte de dialogue Add Printer Wizard (Assistant Ajout d'imprimante). Sélectionnez **EpsonNet Print Port (Port EpsonNet Print)** dans la liste des Available Printer Port (Ports disponibles pour l'imprimante) et cliquez ensuite sur le bouton **New Port (Nouveau port)**.

3. Sélectionnez l'imprimante cible et cliquez sur **Next (Suivant)**.

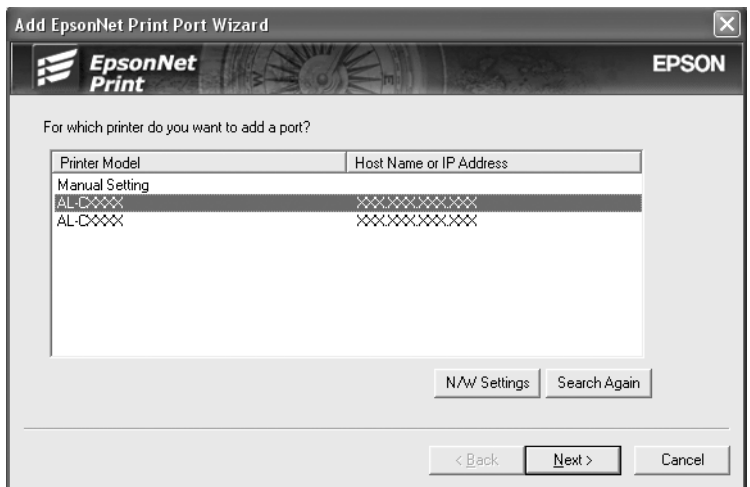

#### *Remarque :*

- ❏ *Si l'imprimante cible ne figure pas dans la liste, cliquez sur le bouton Search Again (Rechercher de nouveau) pour localiser les imprimantes à l'aide de nouveaux paramètres.*
- ❏ *Si vous souhaitez localiser des imprimantes situées sur d'autres segments, cliquez sur le bouton N/W Settings (Paramètres N/W). Activez la case à cocher Specific Network Segments (Spécifier le segment du réseau) et indiquez ensuite l'adresse réseau et le masque de sous-réseau du segment réseau recherché. Cliquez ensuite sur le bouton Add (Ajouter). Vous pouvez également définir le délai qui doit s'écouler avant qu'une erreur ne soit déclarée.*

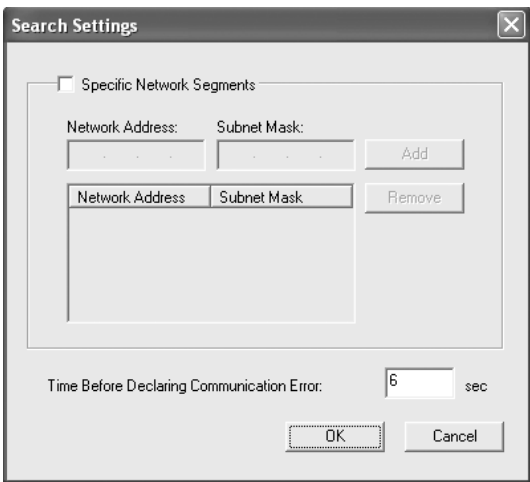

4. Vérifiez les informations relatives au port de l'imprimante que vous souhaitez configurer et cliquez sur **Finish (Terminer)**.

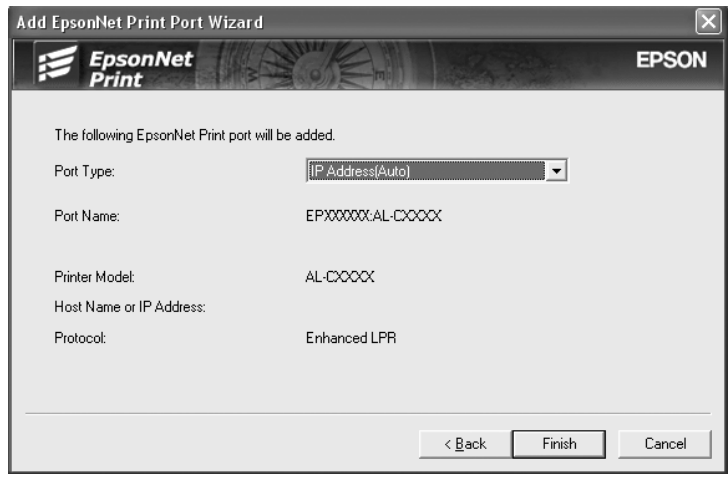

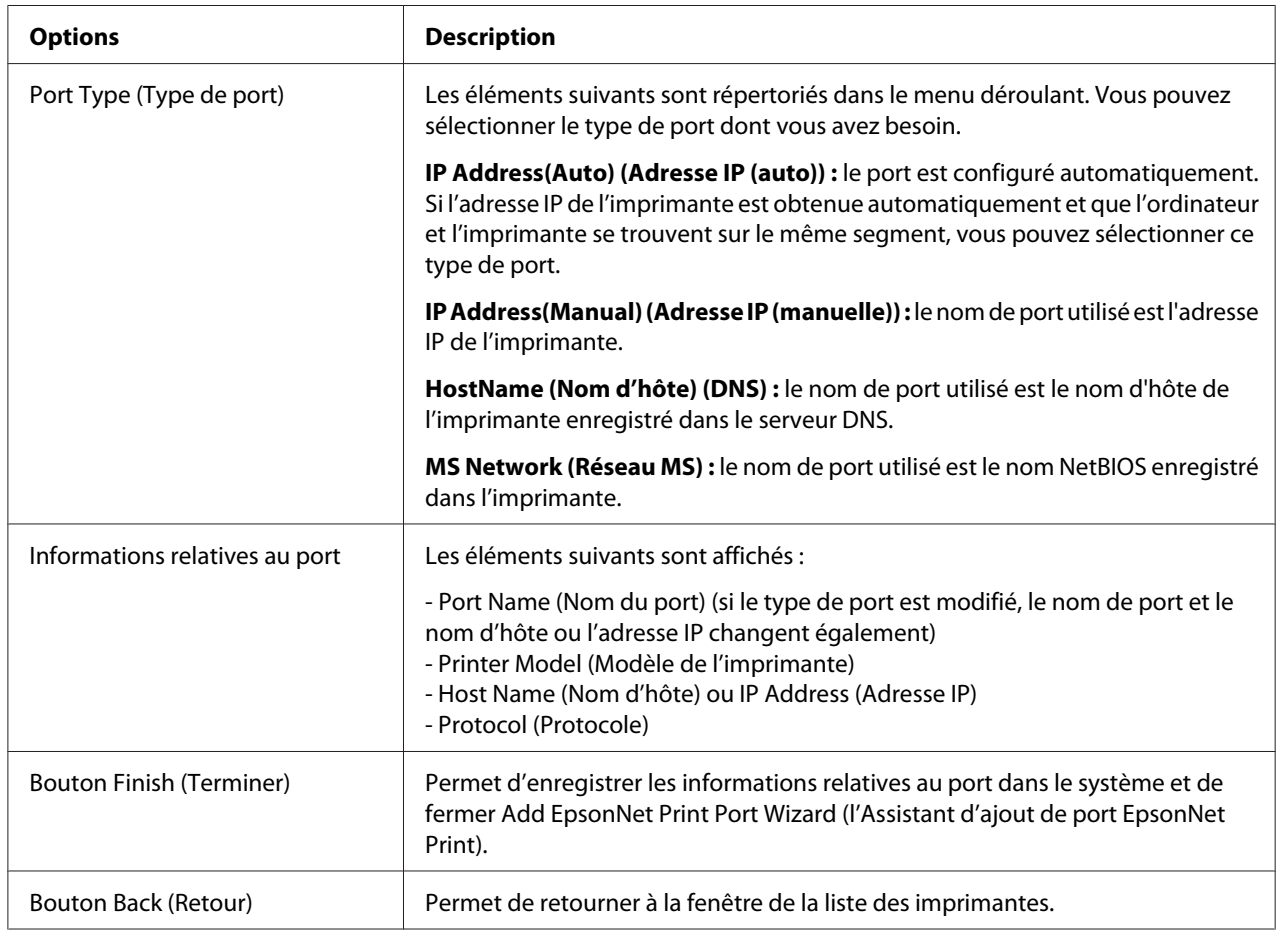

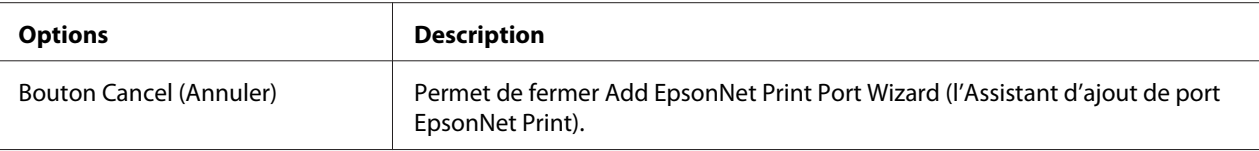

Vous devez installer le pilote d'impression. Reportez-vous à la section [« Installation du pilote](#page-121-0) [d'impression » à la page 122.](#page-121-0)

### *Ajout d'un port à une imprimante disposant d'une adresse IP statique*

1. **Sous Windows Vista :** cliquez sur **Start (Démarrer)**, sur **Control Panel (Panneau de configuration)**, puis sur **Printer (Imprimantes)**. Cliquez sur **Add a printer (Ajouter une imprimante)** pour lancer l'Assistant Add Printer (Ajout d'imprimante).

**Sous Windows XP :** cliquez sur **Start (Démarrer)**, puis sur **Printers and Faxes (Imprimantes et télécopieurs)**. Sous Printer Tasks (Tâches d'impression), cliquez sur **Add a printer (Ajouter une imprimante)** pour démarrer Add Printer Wizard (l'Assistant Ajout d'imprimante). Cliquez sur **Next (Suivant)**.

**Sous Windows Server 2003 :** cliquez sur **Start (Démarrer)**, puis sur **Printers and Faxes (Imprimantes et télécopieurs)**. Double-cliquez sur **Add Printer (Ajout d'imprimante)** dans le dossier Printers (Imprimantes) pour démarrer Add Printer Wizard (l'Assistant Ajout d'imprimante). Cliquez sur **Next (Suivant)**.

**Sous Windows 2000 :** cliquez sur **Start (Démarrer)**, pointez sur **Settings (Paramètres)** et sélectionnez **Printers (Imprimantes)**. Double-cliquez sur **Add Printer (Ajout d'imprimante)** dans le dossier Printers (Imprimantes) pour démarrer Add Printer Wizard (l'Assistant Ajout d'imprimante). Cliquez sur **Next (Suivant)**.

**Sous Windows NT 4.0 :** cliquez sur **Start (Démarrer)**, pointez sur **Settings (Paramètres)** et sélectionnez **Printers (Imprimantes)**. Double-cliquez sur l'icône **Add Printers (Ajout d'imprimante)**. Cliquez sur **Next (Suivant)**.

2. **Sous Windows Vista :** cliquez sur **Add a local printer (Ajouter une imprimante locale)**. Sélectionnez la case d'option **Create a new port (Créer un nouveau port)**, puis **EpsonNet Print Port (Port EpsonNet Print)** dans la liste qui apparaît. Cliquez sur **Next (Suivant)**.

**Sous Windows XP/Server 2003 :** cliquez sur **Local printer attached to this computer (Imprimante locale connectée à cet ordinateur)**, désactivez la case à cocher **Automatically detect and install my Plug and Play printer (Détection automatique et installation de l'imprimante Plug-and-Play)**, puis cliquez sur **Next (Suivant)**. Sélectionnez la case d'option **Create a new port (Créer un nouveau port)**, puis **EpsonNet Print Port (Port EpsonNet Print)** dans la liste qui apparaît. Cliquez sur **Next (Suivant)**.

**Sous Windows 2000 :** cliquez sur **Local printer (Imprimante locale)**, désactivez la case à cocher **Automatically detect and install my Plug and Play printer (Détection automatique et installation de l'imprimante Plug-and-Play)**, puis cliquez sur **Next (Suivant)**. Sélectionnez la case d'option **Create a new port (Créer un nouveau port)**, puis **EpsonNet Print Port (Port EpsonNet Print)** dans la liste qui apparaît. Cliquez sur **Next (Suivant)**.

**Sous Windows NT 4.0 :** sélectionnez la case d'option **My Computer (Poste de travail)**, puis cliquez sur **Next (Suivant)**. Cliquez sur le bouton **Add Port (Ajouter un port)** dans la boîte de dialogue Add Printer Wizard (Assistant Ajout d'imprimante). Sélectionnez **EpsonNet Print Port (Port EpsonNet Print)** dans la liste des Available Printer Port (Ports disponibles pour l'imprimante) et cliquez ensuite sur le bouton **New Port (Nouveau port)**.

3. Sélectionnez **Manual Setting (Configuration manuelle)** dans la liste, puis cliquez sur **Next (Suivant)**.

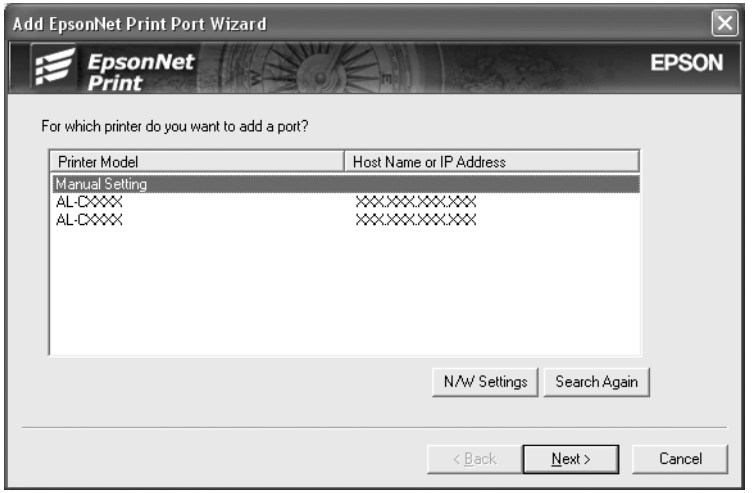

4. Saisissez le nom de l'imprimante, le nom de port est automatiquement saisi dans la zone de texte Port Name (Nom du port). Cliquez ensuite sur **Next (Suivant)**.

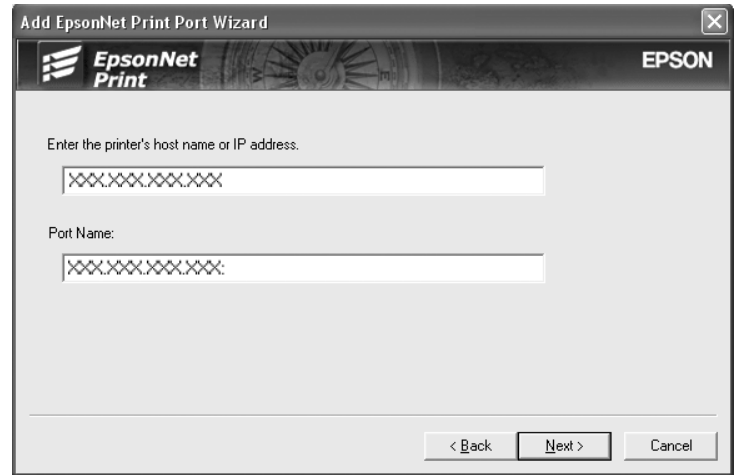

5. Vérifiez les informations relatives au port de l'imprimante que vous souhaitez configurer et cliquez sur **Finish (Terminer)**.

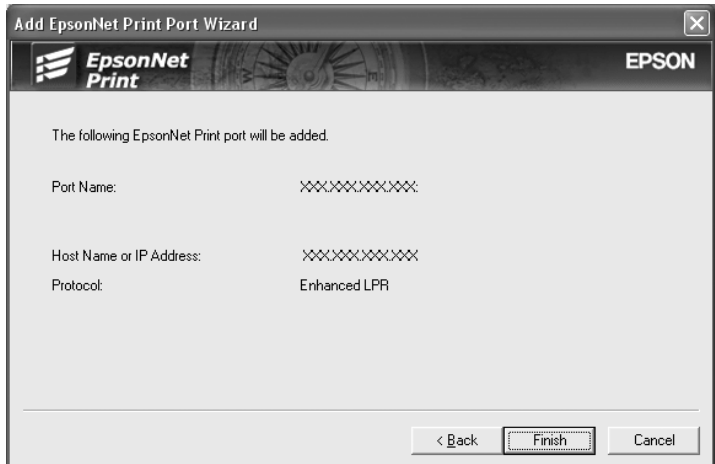

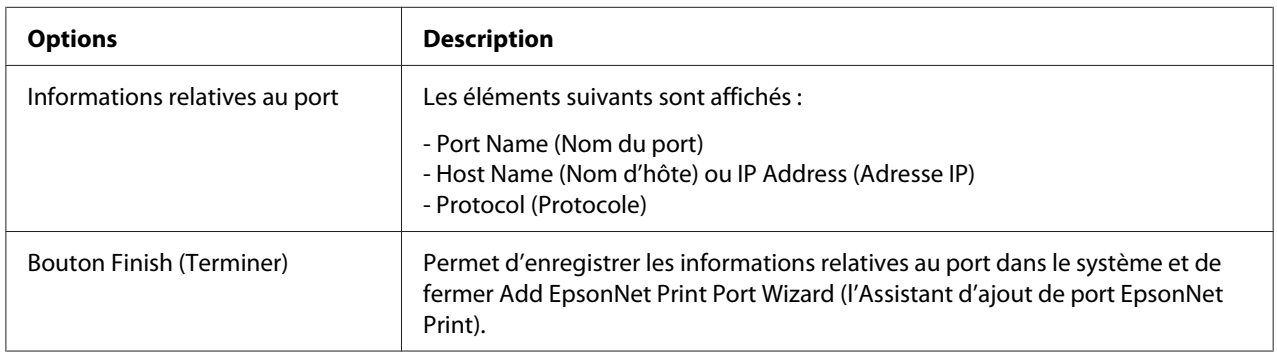

<span id="page-121-0"></span>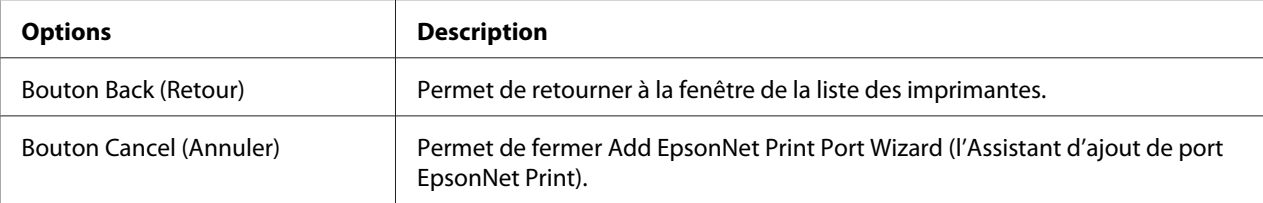

Vous devez installer le pilote d'impression. Reportez-vous à la section « Installation du pilote d'impression » à la page 122.

### *Installation du pilote d'impression*

Installez le pilote d'impression fourni avec votre imprimante.

- 1. Insérez dans votre lecteur le CD-ROM fourni avec l'imprimante.
- 2. Si l'écran du EPSON Installation Program (Programme d'installation EPSON) s'affiche, fermez la fenêtre.
- 3. Cliquez sur le bouton **Have Disk (Disquette fournie)**. La boîte de dialogue Install From Disk (Installer à partir du disque) apparaît.
- 4. Cliquez sur **Browse (Parcourir)**.
- 5. Dans la zone Lecteurs, sélectionnez votre lecteur de CD-ROM, puis double-cliquez sur le dossier correspondant à votre système d'exploitation. Cliquez sur **OK**.
- 6. Dans la boîte de dialogue Install From Disk (Installer à partir du disque), cliquez sur **OK**.
- 7. Sélectionnez le modèle d'imprimante approprié, puis cliquez sur **Next (Suivant)**.

#### *Remarque :*

*Si Add Printer Wizard (l'Assistant Ajout d'imprimante) vous invite à choisir entre les options Keep existing driver (Conserver le pilote existant) ou Replace existing driver (Remplacer le pilote existant), sélectionnez la case d'option Replace existing driver (Remplacer le pilote existant). Cliquez sur Next (Suivant).*

8. Cliquez sur **Finish (Terminer)** et suivez les instructions affichées à l'écran pour achever l'installation.

Vous pouvez maintenant procéder à une impression poste-à-poste à l'aide de l'imprimante. Si vous souhaitez configurer le port de l'imprimante, reportez-vous à la section [« Configuration du port de](#page-127-0) [l'imprimante » à la page 128](#page-127-0).

## *Pour les utilisateurs de Windows Me/98/95*

Procédez comme suit pour ajouter un port à l'aide de Add Printer Wizard (l'Assistant Ajout d'imprimante).

- ❏ Si vous souhaitez ajouter un port à l'imprimante dont l'adresse IP est affectée automatiquement à partir du routeur ou du serveur DHCP, reportez-vous à la section Ajout d'un port à une imprimante disposant d'une adresse IP dynamique.
- ❏ Si vous souhaitez ajouter un port à l'imprimante dont l'adresse IP est affectée manuellement, reportez-vous à la section Ajout d'un port à une imprimante disposant d'une adresse IP statique.

### *Remarque :*

- ❏ *Assurez-vous que l'ordinateur est connecté au réseau et que le protocole TCP/IP est correctement défini.*
- ❏ *Veillez à ce que le pilote d'impression Epson cible soit installé sur l'ordinateur.*
- ❏ *Une adresse IP valable doit être affectée à l'imprimante.*

## *Ajout d'un port à une imprimante disposant d'une adresse IP dynamique*

Installez le pilote d'impression avant d'ajouter un port à l'imprimante. Reportez-vous au manuel fourni avec votre imprimante pour plus d'informations sur la procédure du pilote d'impression.

- 1. Cliquez sur **Start (Démarrer)**, pointez sur **Settings (Paramètres)** et sélectionnez **Printers (Imprimantes)**.
- 2. Cliquez à l'aide du bouton droit de la souris sur l'icône de l'imprimante cible et sélectionnez ensuite **Properties (Propriétés)**.
- 3. Cliquez sur l'onglet **Details (Détails)**, puis sur le bouton **Add Port (Ajouter un port)**. Sélectionnez la case d'option **Other (Autre)**, puis **EpsonNet Print Port (Port EpsonNet Print)**. Cliquez sur **OK**.

4. Sélectionnez l'imprimante cible et cliquez sur **Next (Suivant)**.

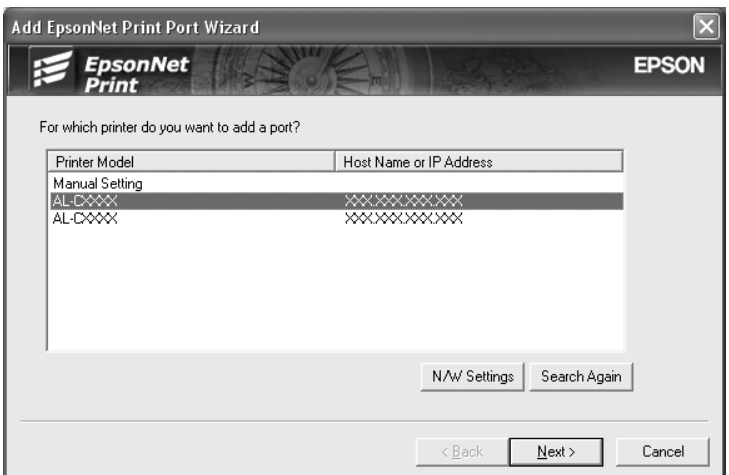

#### *Remarque :*

- ❏ *Si l'imprimante cible ne figure pas dans la liste, cliquez sur le bouton Search Again (Rechercher de nouveau) pour localiser les imprimantes à l'aide de nouveaux paramètres.*
- ❏ *Si vous souhaitez localiser des imprimantes situées sur d'autres segments, cliquez sur le bouton N/W Settings (Paramètres N/W). Activez la case à cocher Specific Network Segments (Spécifier le segment du réseau) et indiquez ensuite l'adresse réseau et le masque de sous-réseau du segment réseau recherché. Cliquez ensuite sur le bouton Add (Ajouter). Vous pouvez également définir le délai qui doit s'écouler avant qu'une erreur ne soit déclarée.*

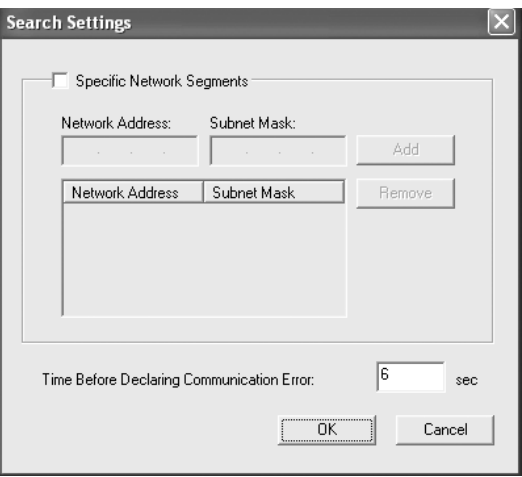

5. Vérifiez les informations relatives au port de l'imprimante que vous souhaitez configurer et cliquez sur **Finish (Terminer)**.

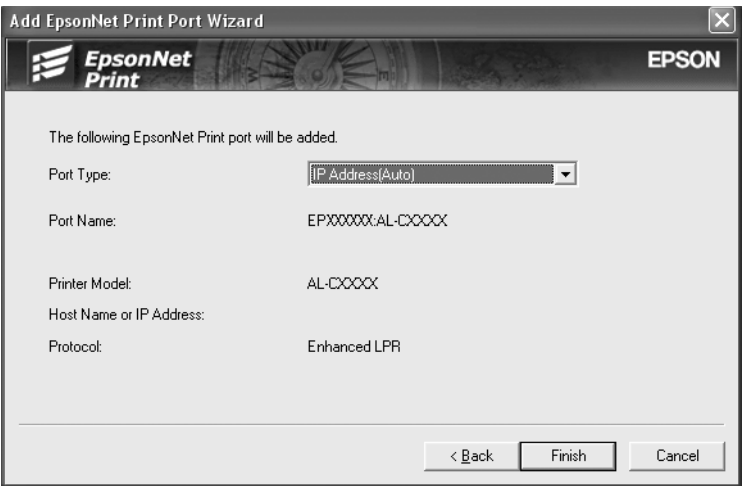

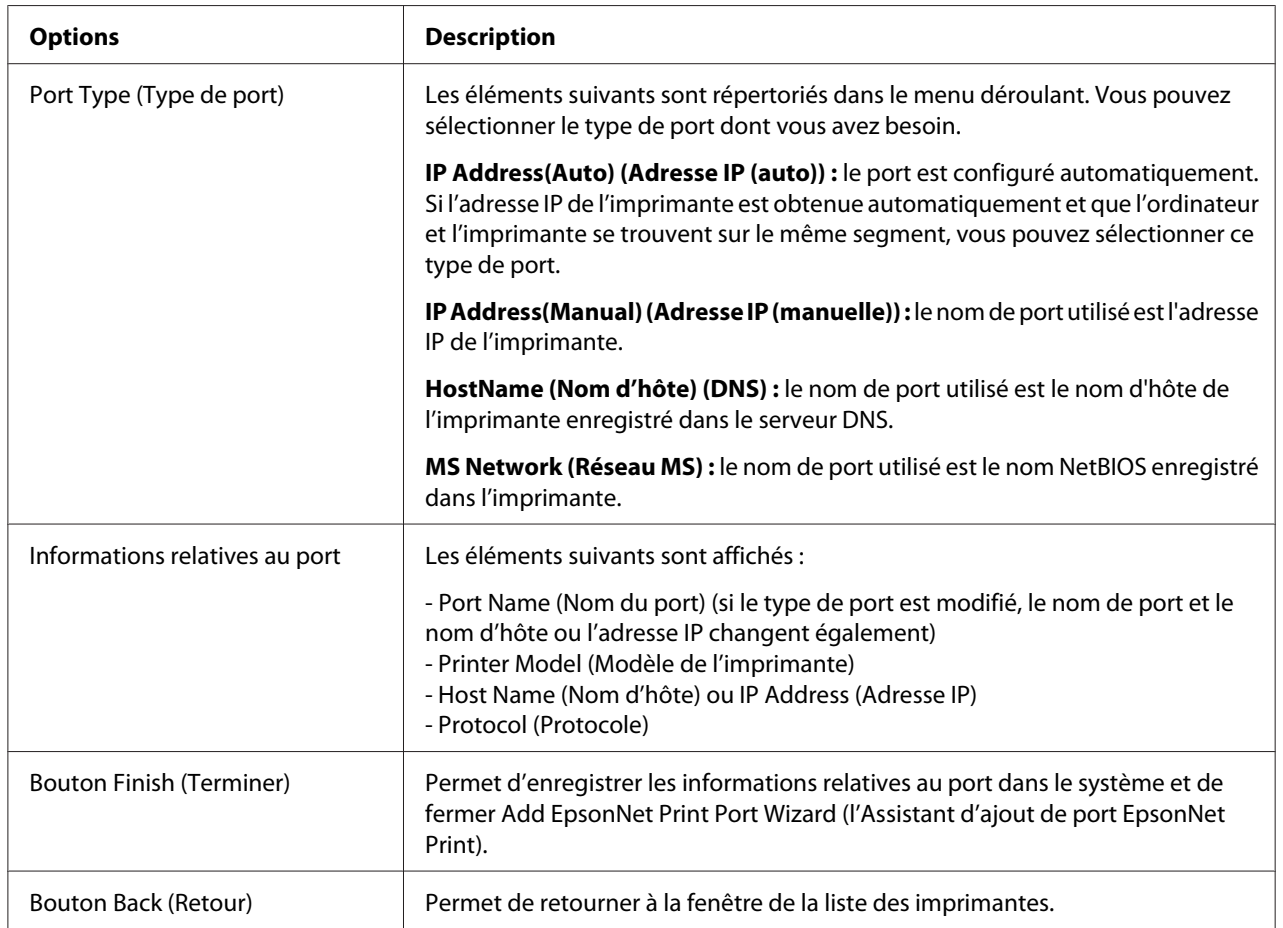

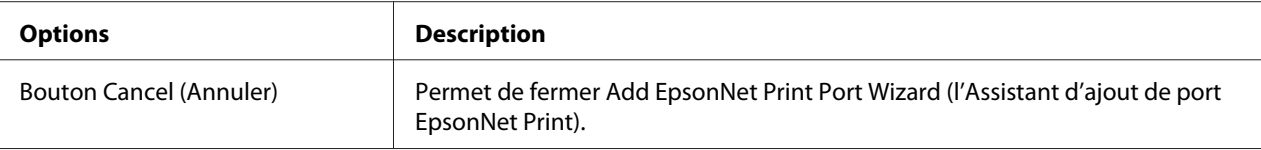

Vous pouvez maintenant procéder à une impression poste-à-poste à l'aide de l'imprimante. Si vous souhaitez configurer le port de l'imprimante, reportez-vous à la section [« Configuration du port de](#page-127-0) [l'imprimante » à la page 128](#page-127-0).

### *Ajout d'un port à une imprimante disposant d'une adresse IP statique*

Installez le pilote d'impression avant d'ajouter un port à l'imprimante. Reportez-vous au manuel fourni avec votre imprimante pour plus d'informations sur la procédure du pilote d'impression.

- 1. cliquez sur **Start (Démarrer)**, pointez sur **Settings (Paramètres)** et sélectionnez **Printers (Imprimantes)**.
- 2. Cliquez à l'aide du bouton droit de la souris sur l'icône de l'imprimante cible et sélectionnez ensuite **Properties (Propriétés)**.
- 3. Cliquez sur l'onglet **Details (Détails)**, puis sur le bouton **Add Port (Ajouter un port)**. Sélectionnez la case d'option **Other (Autre)**, puis **EpsonNet Print Port (Port EpsonNet Print)**. Cliquez sur **OK**.
- 4. Sélectionnez **Manual Setting (Configuration manuelle)** dans la liste, puis cliquez sur **Next (Suivant)**.

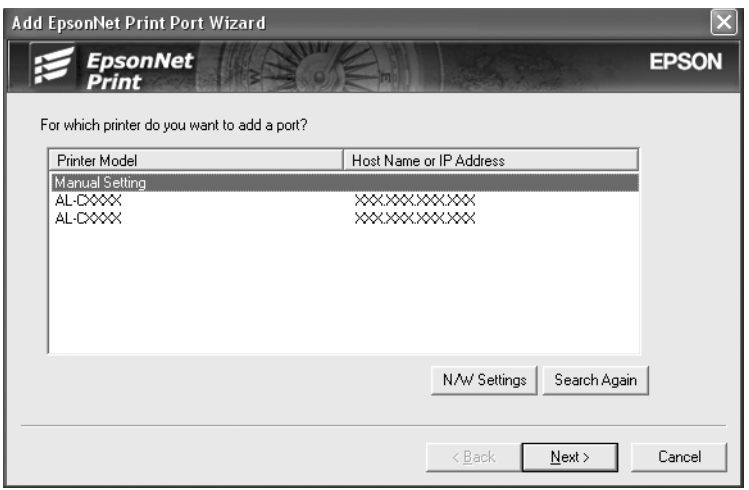

5. Saisissez le nom de l'imprimante, le nom de port est automatiquement saisi dans la zone de texte Port Name (Nom du port). Cliquez ensuite sur **Next (Suivant)**.

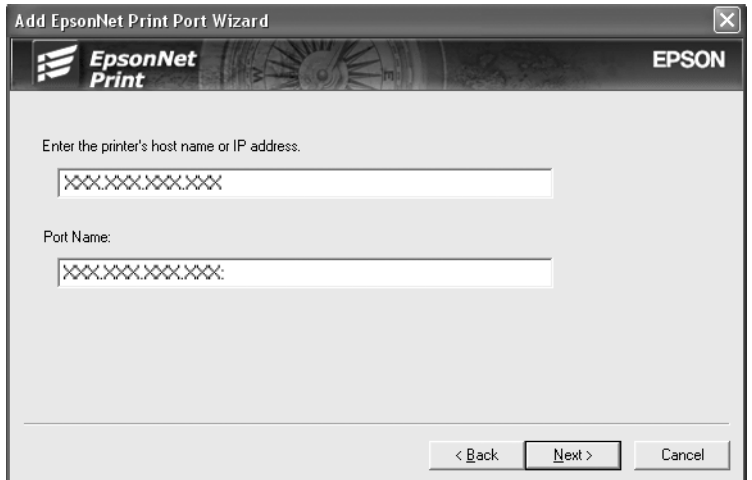

6. Vérifiez les informations relatives au port de l'imprimante que vous souhaitez configurer et cliquez sur **Finish (Terminer)**.

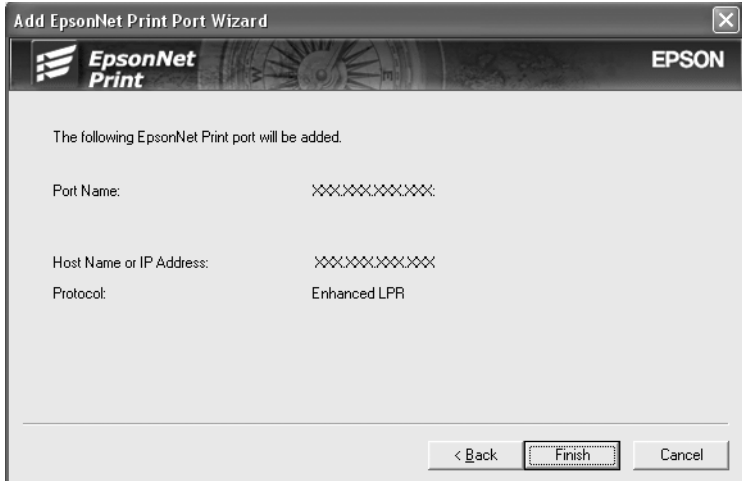

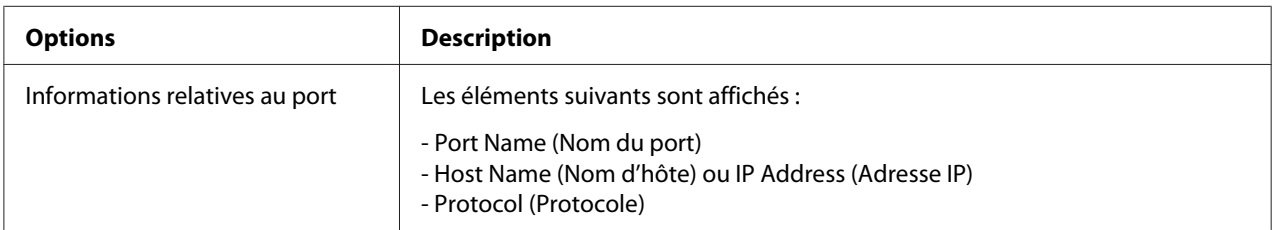

<span id="page-127-0"></span>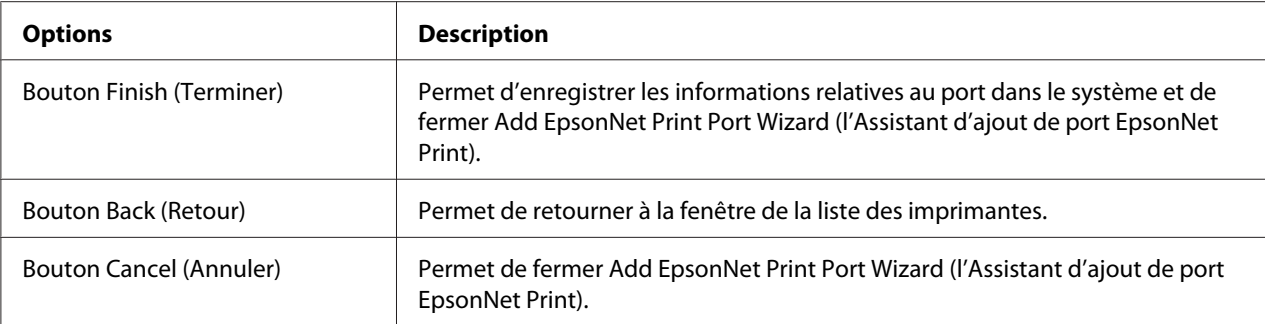

## *Configuration du port de l'imprimante*

Procédez comme suit pour configurer le port de l'imprimante. La vitesse d'impression varie en fonction de votre sélection.

1. Sous Windows Vista :

cliquez sur **Start (Démarrer)**, sur **Control Panel (Panneau de configuration)**, puis sur **Printer (Imprimantes)**.

Sous Windows XP/Server 2003 : cliquez sur **Start (Démarrer)**, puis sur **Printers and Faxes (Imprimantes et télécopieurs)**.

Sous Windows Me/98/95/2000/NT 4.0 :

cliquez sur **Start (Démarrer)**, pointez sur **Settings (Paramètres)** et sélectionnez **Printers (Imprimantes)**.

- 2. Cliquez à l'aide du bouton droit de la souris sur l'imprimante cible et sélectionnez ensuite **Properties (Propriétés)**.
- 3. Utilisateurs Windows Vista/XP/Server 2003/2000/NT 4.0 : cliquez sur l'onglet **Ports**, puis sur le bouton **Configure Port (Configurer le port)**.

Pour Windows Me/98/95 : cliquez sur l'onglet **Details (Détails)**, puis sur le bouton **Port Settings (Paramètres du port)**. 4. Définissez le paramétrage approprié pour le port souhaité.

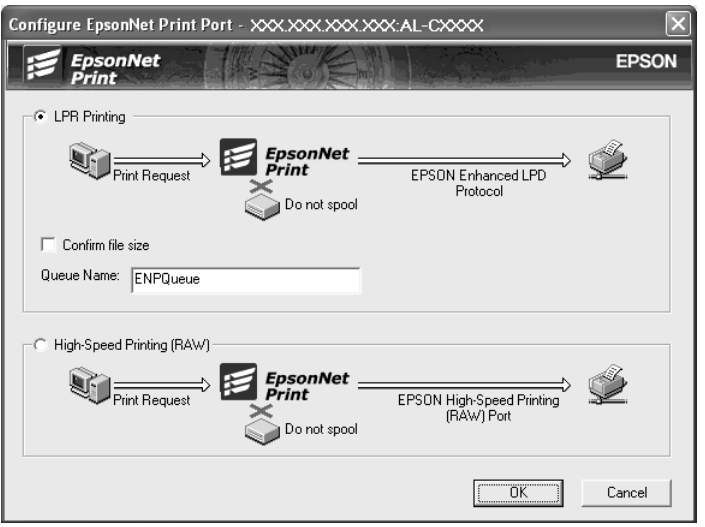

### **Impression LPR avancée :**

Sélectionnez la case d'option **LPR Printing (Impression LPR)** et indiquez ensuite le nom de la file d'attente (32 caractères maximum). L'impression LPR avancée transmet le travail d'impression à l'imprimante réseau cible sans spoulage des données à imprimer. L'impression LPR avancée est plus rapide que l'impression LPR standard.

### **Impression LPR standard :**

Activez la case à cocher **Confirm file size (Vérifier la taille du fichier)** et indiquez ensuite le nom de la file d'attente (32 caractères maximum). L'ordinateur spoule les données à imprimer avant de les transmettre à l'imprimante réseau cible.

### *Remarque :*

*Si la taille des données à imprimer est égale ou supérieure à 20 Mo, nous vous recommandons d'utiliser l'impression LPR avancée.*

### **Impression rapide :**

Sélectionnez la case d'option **High-Speed Printing (RAW) (Impression rapide (données brutes)**. Le port d'impression rapide Epson transmet le travail d'impression à l'imprimante réseau cible sans spoulage des données à imprimer. L'impression rapide est plus rapide que les deux autres méthodes d'impression.

### 5. Cliquez sur **OK**.

Si vous sélectionnez la case d'option **High-Speed Printing (RAW) (Impression rapide (données brutes))** alors que l'imprimante ne prend pas en charge l'impression rapide ou si vous ne parvenez pas à vous connecter à l'imprimante, un message d'erreur s'affiche. Suivez les instructions du message pour résoudre le problème.

## Chapitre 4

# *Dépannage*

# *Problèmes d'ordre général*

## *Impossible de configurer l'interface réseau ou d'imprimer à partir du réseau.*

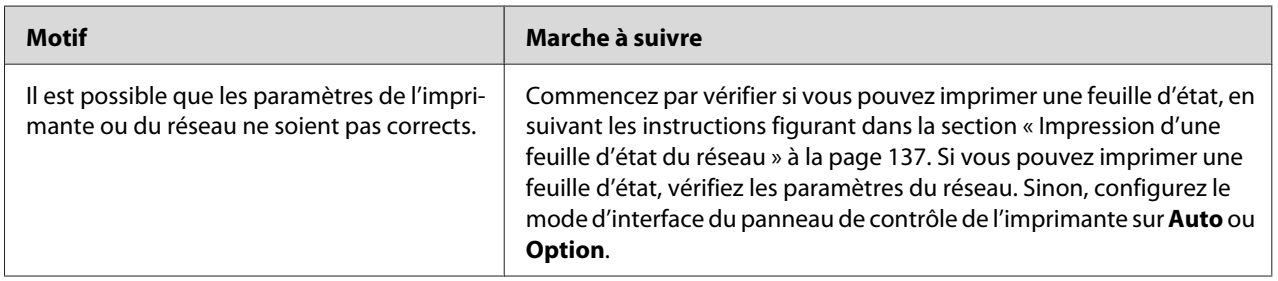

## *Impossible d'imprimer bien qu'une adresse IP ait été attribuée à l'ordinateur et à l'imprimante.*

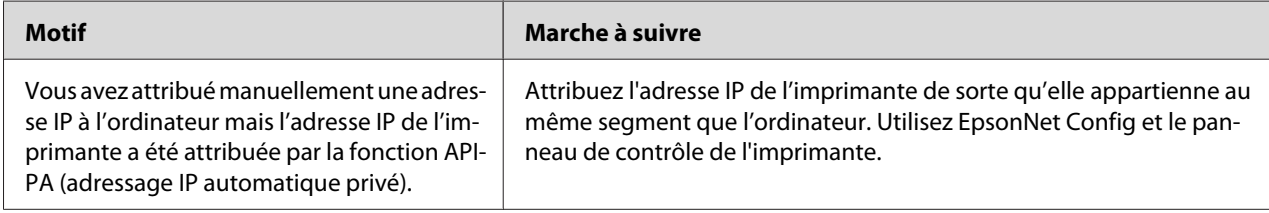

## *Impossible de lancer EpsonNet Config.*

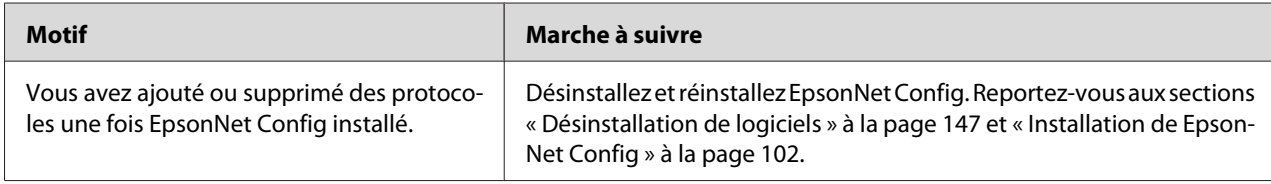

# *Le message " EpsonNet Config cannot be used because no network is installed " (EpsonNet Config n'est pas disponible ; aucun réseau n'est installé) apparaît lorsque vous démarrez EpsonNet Config.*

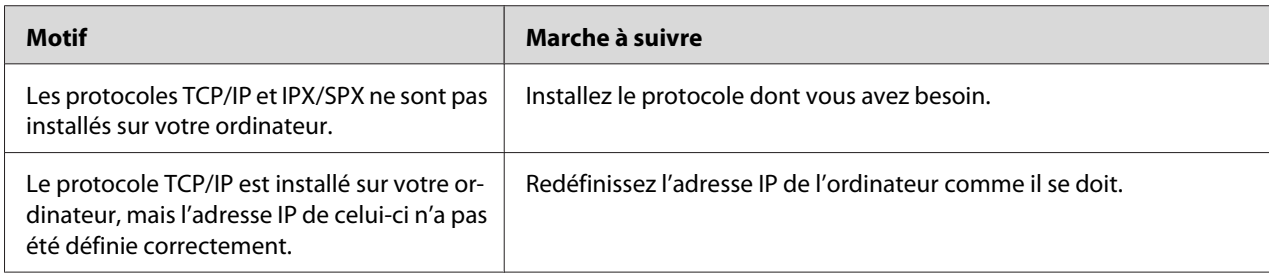

# *Le message " Could not complete communicating configuration data " (Impossible de terminer de communiquer les données de configuration) apparaît lors de la transmission des paramètres à l'interface réseau.*

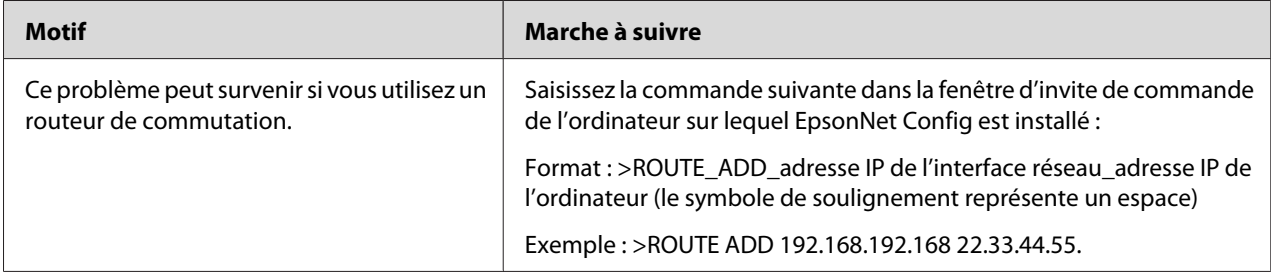

## *Impossible de lancer EpsonNet Config avec navigateur Internet.*

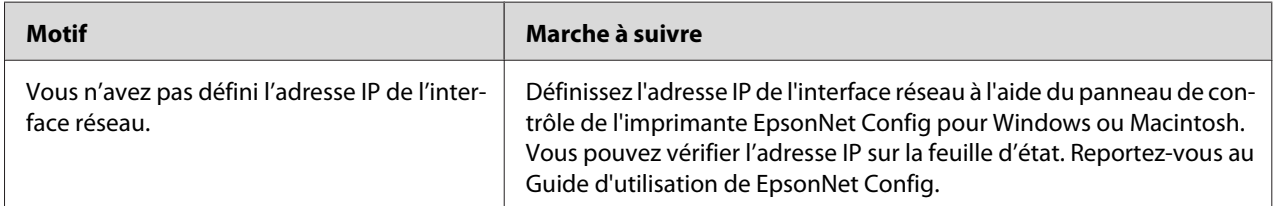

# *Le modèle de l'imprimante et l'adresse IP ne s'affichent pas dans la boîte de dialogue EpsonNet Config.*

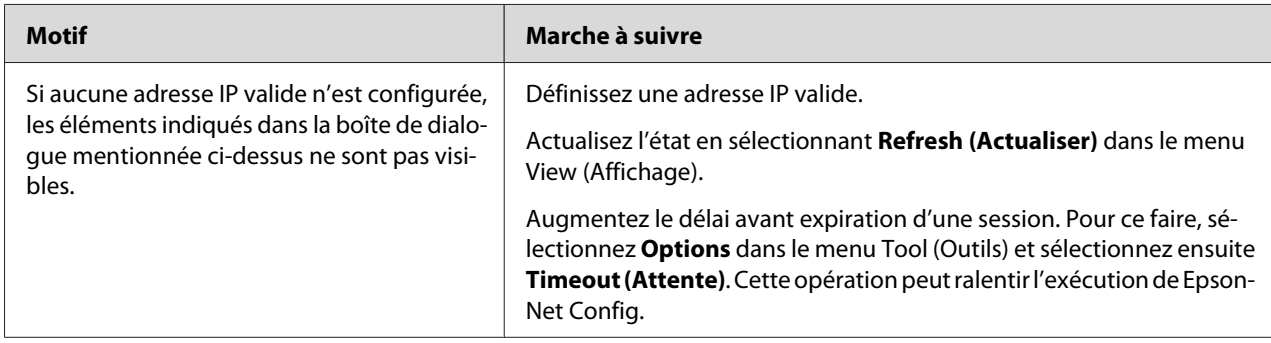

# *Un compte supplémentaire est généré lorsque vous utilisez le réseau commuté.*

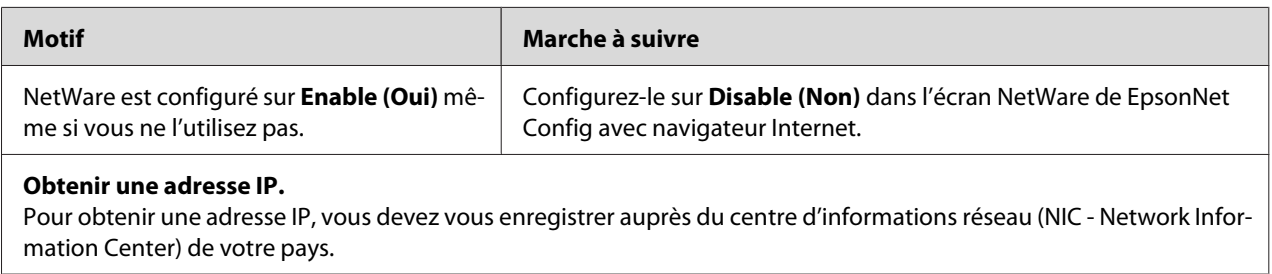

# *Problèmes propres à votre environnement réseau*

## *Environnement Windows Me/98*

## *La boîte de dialogue de connexion par ligne commutée apparaît lorsque vous utilisez EpsonNet Print pour imprimer via TCP/IP.*

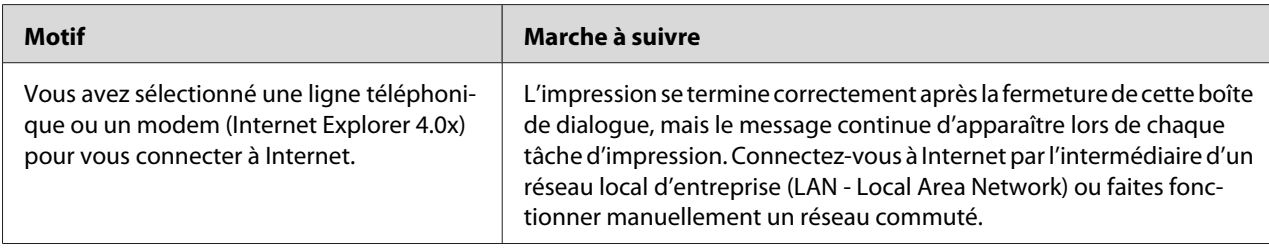

## *Un message signalant une erreur de communication apparaît lorsque vous commencez l'impression ou lorsque vous ouvrez la boîte de dialogue des propriétés de l'imprimante.*

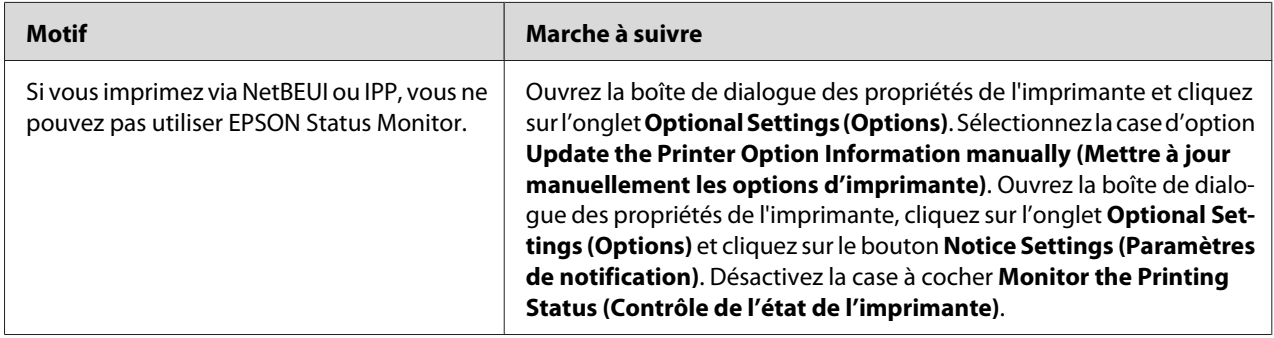

## *Environnement Windows 2000/NT*

## *La boîte de dialogue de connexion par ligne commutée apparaît lorsque vous utilisez EpsonNet Print pour imprimer via TCP/IP.*

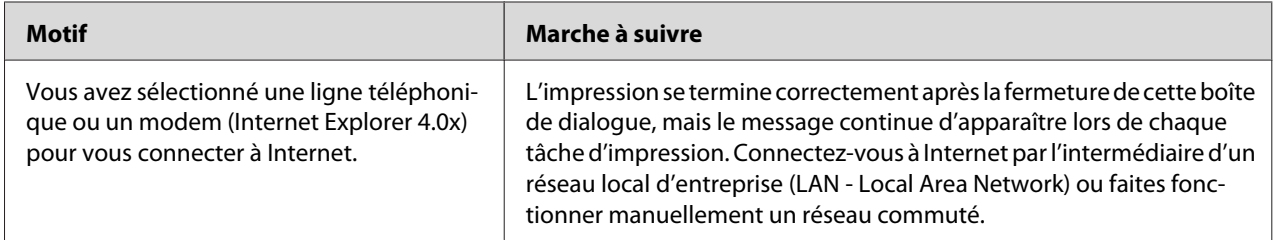

## *Un message signalant une erreur de communication apparaît lorsque vous commencez l'impression ou lorsque vous ouvrez la boîte de dialogue des propriétés de l'imprimante.*

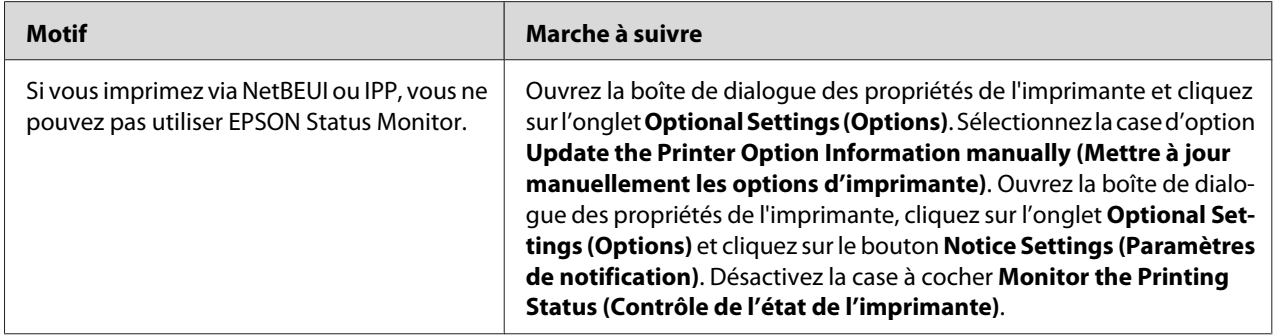

## *Seul l'administrateur est autorisé à imprimer sous Windows NT Server 4.0.*

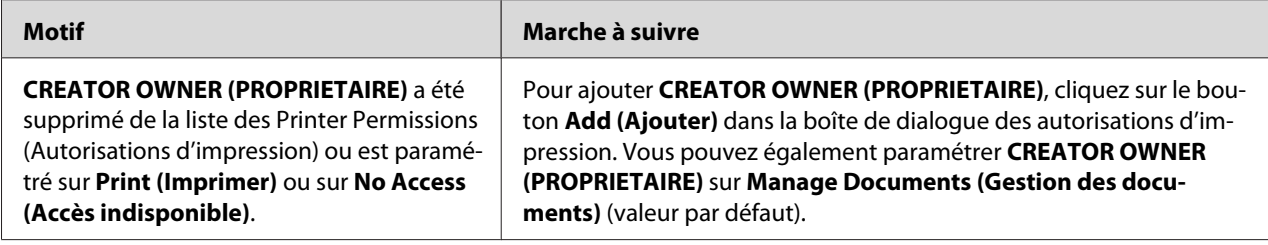

## *Macintosh*

## *Les imprimantes n'apparaissent pas dans le Sélecteur.*

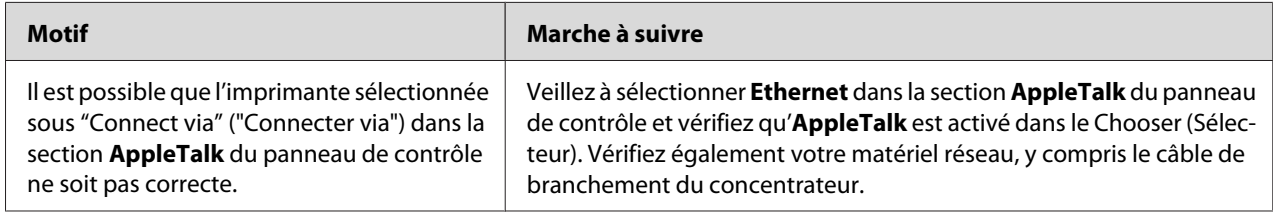

## *Le paramètre Bonjour/Rendezvous est effacé par le paramètre AppleTalk.*

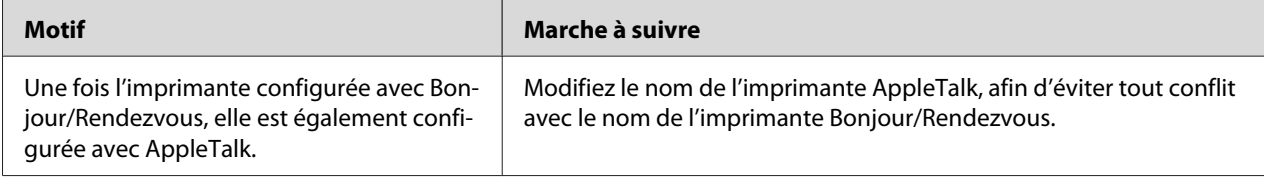

## *NetWare*

## *Pour les utilisateurs d'imprimantes prenant en charge l'impression basée sur des files d'attente NetWare*

Rien n'est imprimé, bien que les postes clients aient envoyé des données à l'imprimante.

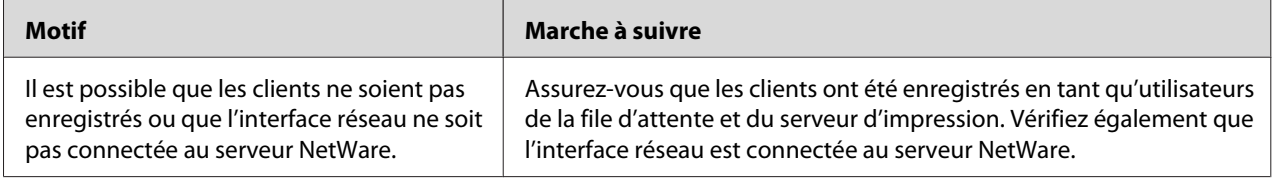

## EpsonNet Config ne démarre pas correctement.

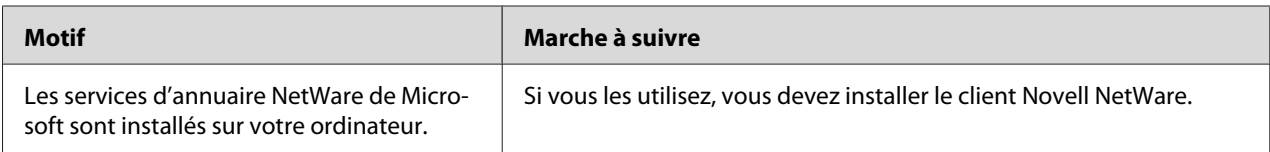

## Le démarrage de EpsonNet Config prend beaucoup de temps.

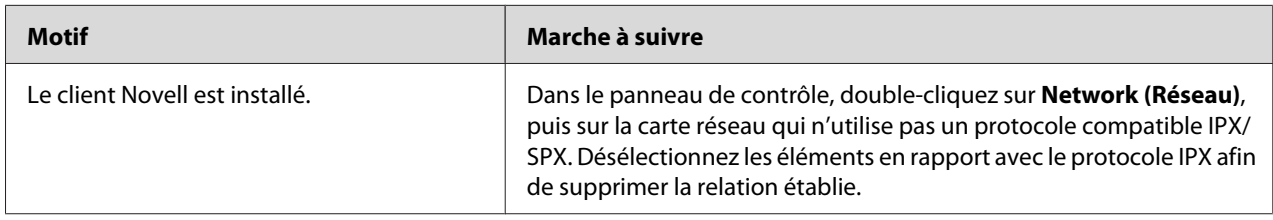

## Les imprimantes du réseau IPX ne s'affichent pas dans la boîte de dialogue EpsonNet Config.

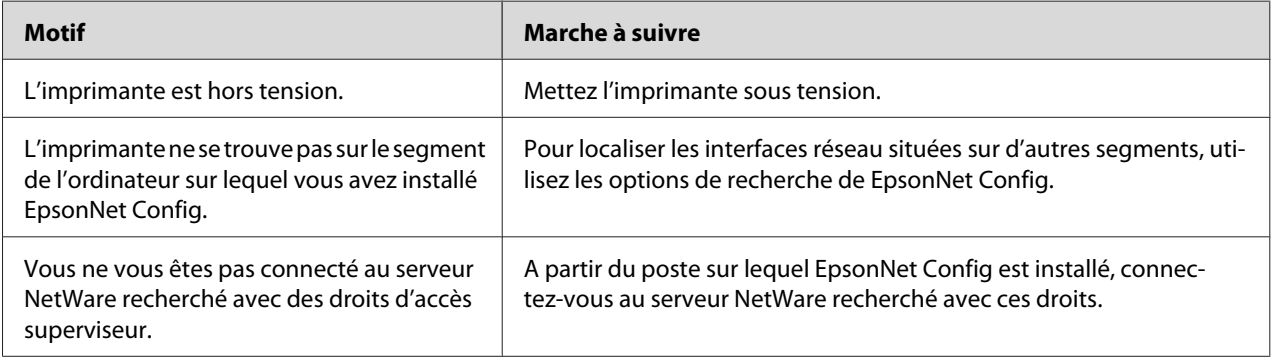

### Impossible de surveiller l'imprimante à l'aide de EPSON Status Monitor

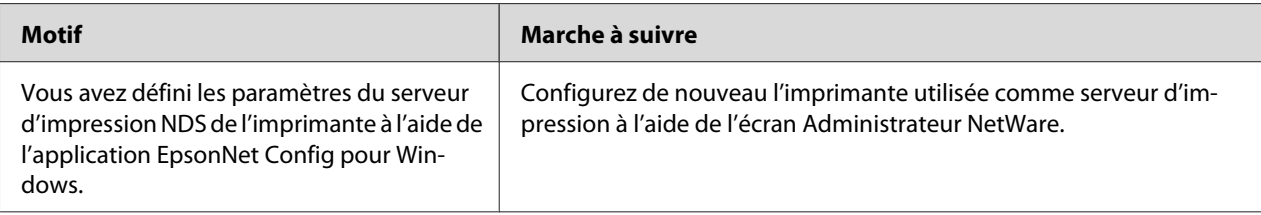

## <span id="page-136-0"></span>*Pour les utilisateurs d'imprimantes ne prenant pas en charge l'impression basée sur des files d'attente NetWare*

Rien n'est imprimé, bien que les postes clients aient envoyé des données à l'imprimante.

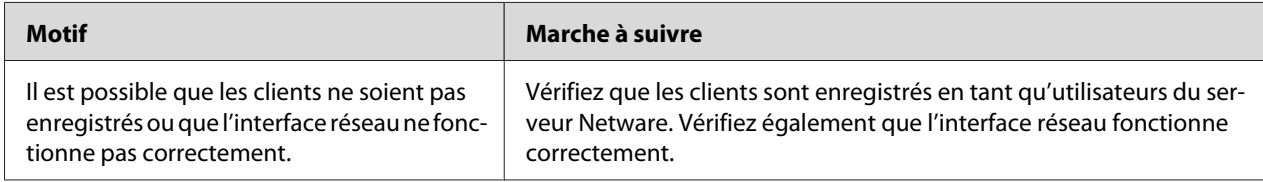

# *Impression d'une feuille d'état du réseau*

Avant de commencer la configuration de l'interface réseau, veillez à imprimer une feuille d'état du réseau sur laquelle figurent des informations importantes, telles que la configuration actuelle et l'adresse MAC de l'interface réseau.

Pour imprimer une feuille d'état du réseau, suivez la procédure décrite ci-après.

### *Remarque :*

*Vous ne pouvez pas imprimer une feuille d'état comme indiqué ci-après si votre imprimante ne dispose pas d'un écran LCD. Reportez-vous au Guide d'utilisation pour connaître la procédure d'impression de la feuille d'état.*

- 1. Appuyez une fois sur le bouton **Enter** du panneau de contrôle de l'imprimante pour activer le mode SelecType. Le Information Menu (Menu Informations) s'affiche sur l'écran LCD.
- 2. Appuyez sur le bouton **Enter**.
- 3. Appuyez sur le bouton **Bas** jusqu'à ce que Network Status Sheet (Feuille état réseau) apparaisse sur l'écran LCD.
- 4. Appuyez ensuite sur le bouton **Enter** pour imprimer une feuille d'état du réseau.

### *Remarque :*

- ❏ *Vous ne pouvez pas imprimer une feuille d'état du réseau dans les cas suivants : l'imprimante a commencé à imprimer, elle est hors tension ou elle n'est pas prête à imprimer.*
- ❏ *Pour plus d'informations sur le panneau de contrôle de l'imprimante, reportez-vous au Guide d'utilisation.*

# *Impression d'une feuille d'état du réseau (imprimantes jet d'encre grand format)*

Avant de commencer la configuration de l'interface réseau, veillez à imprimer une feuille d'état du réseau sur laquelle figurent des informations importantes, telles que la configuration actuelle et l'adresse MAC de l'interface réseau.

Pour imprimer une feuille d'état du réseau, suivez la procédure décrite ci-après.

### *Remarque :*

*Vous ne pouvez pas imprimer une feuille d'état comme indiqué ci-après si votre imprimante ne dispose pas d'un écran LCD. Reportez-vous au Guide d'utilisation pour connaître la procédure d'impression de la feuille d'état.*

- 1. Appuyez une fois sur le bouton **Droite** du panneau de contrôle de l'imprimante pour activer le mode Menu.
- 2. Appuyez sur le bouton **Haut** ou **Bas** jusqu'à ce que TEST PRINT (IMPRESSION TEST) apparaisse. Appuyez ensuite sur le bouton **Enter**.
- 3. Appuyez sur le bouton **Bas** jusqu'à ce que NETWORK STATUS SHEET (FEUILLE ETAT RESEAU) apparaisse sur l'écran LCD. Appuyez ensuite sur le bouton **Enter**.
- 4. Appuyez ensuite sur le bouton **Enter** pour imprimer une feuille d'état du réseau.

### *Remarque :*

- ❏ *Vous ne pouvez pas imprimer une feuille d'état du réseau dans les cas suivants : l'imprimante a commencé à imprimer, elle est hors tension ou elle n'est pas prête à imprimer.*
- ❏ *Pour plus d'informations sur le panneau de contrôle de l'imprimante, reportez-vous au Guide d'utilisation.*

## *Initialisation de l'imprimante*

Pour initialiser votre imprimante, mettez-la sous tension tout en appuyant sur le bouton **Annulation** situé sur le panneau de contrôle.

### *Remarque :*

*Cette fonction n'est pas prise en charge par certains modèles d'imprimantes.*

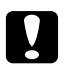

#### c *Attention :*

*Notez que toutes les modifications apportées aux paramètres d'imprimante et de réseau sont effacées lorsque vous initialisez l'imprimante à l'aide de cette méthode. Par conséquent, n'initialisez votre imprimante que si vous avez oublié le mot de passe de EpsonNet Config.*

## *Reformatage du disque dur*

Pour reformater le disque dur, suivez les instructions ci-dessous.

#### *Remarque :*

*Cette fonction n'est pas prise en charge par certains modèles d'imprimantes.*

- 1. Assurez-vous que l'imprimante est hors tension.
- 2. Mettez-la sous tension tout en maintenant le bouton **Bas** enfoncé.
- 3. Lorsque le message Support Mode (Mode Support) apparaît sur l'écran LCD, sélectionnez HDD Format (Format HDD) dans le menu.

#### *Remarque :*

- ❏ *Une fois le disque dur reformaté, l'imprimante redémarre automatiquement.*
- ❏ *Si vous souhaitez effacer uniquement les polices installées à partir de Adobe PostScript 3 (PS3), effectuez les opérations 1 à 3 indiquées ci-dessus. Si vous avez installé ce logiciel, sélectionnez PS3 HDD Init (HDD Init. zone PS3).*
- ❏ *Si vous installez un disque dur provenant d'une autre imprimante, vous devez le reformater avec cette fonction.*

## Chapitre 5

# *Conseils destinés aux administrateurs*

## *Attribution d'une adresse IP dans le panneau de contrôle de l'imprimante*

Une fois l'imprimante connectée au réseau, vous devez définir l'adresse IP de l'interface réseau.

Pour définir l'adresse IP, le masque de sous-réseau et la passerelle par défaut à partir du panneau de contrôle, suivez les instructions ci-dessous.

### *Remarque :*

*Si vous utilisez un modèle d'imprimante ne disposant pas d'un écran LCD, vous ne pouvez pas effectuer la procédure ci-après.*

- 1. Mettez l'imprimante sous tension.
- 2. Appuyez une fois sur le bouton **Enter** du panneau de contrôle de l'imprimante pour activer le mode SelecType. Le Information Menu (Menu Informations) s'affiche sur l'écran LCD.
- 3. Appuyez sur le bouton **Haut** ou **Bas** jusqu'à ce que le Network Menu (Menu Réseau) apparaisse. Appuyez ensuite sur le bouton **Enter**.
- 4. Assurez-vous que la mention Network  $I/F = 0n$  ( $I/F$  Réseau = 0ui) apparaît.

Si Network I/F = Off (I/F Réseau = Non) s'affiche, appuyez sur le bouton **Enter**, puis sur le bouton **Haut** ou **Bas** pour faire apparaître Network I/F = On (I/F Réseau = Oui). Appuyez ensuite sur le bouton **Enter**, mettez l'imprimante hors tension pendant plus de cinq secondes, puis mettez-la de nouveau sous tension.

- 5. Appuyez sur le bouton **Haut** ou **Bas** jusqu'à ce que Get IP Address = Auto (Adresse IP = Auto) apparaisse. Appuyez une fois sur le bouton **Enter**, puis sur **Haut** ou **Bas** pour faire apparaître Get IP Address = Panel (Adresse IP = Panneau). Appuyez ensuite sur le bouton **Enter**. Vous pouvez utiliser les méthodes suivantes pour obtenir une adresse IP.
	- ❏ Sélectionnez Panel (Panneau) lorsque vous définissez l'adresse IP, le masque de sous-réseau et la passerelle par défaut à l'aide du panneau de contrôle de l'imprimante.
	- ❏ Sélectionnez Auto si vous obtenez l'adresse IP à partir du serveur DHCP. Vous pouvez obtenir automatiquement l'adresse IP à partir du serveur DHCP chaque fois que l'imprimante est réinitialisée ou mise sous tension.
	- ❏ Sélectionnez PING pour définir l'adresse IP à l'aide des commandes arp/ping. L'interface réseau utilise l'adresse IP définie à l'aide des commandes arp/ping. Les paramètres peuvent être sélectionnés si l'imprimante est réinitialisée, ou mise hors tension puis à nouveau sous tension.

### *Remarque :*

- ❏ *Pour pouvoir utiliser la fonction Auto, vous devez configurer correctement un serveur DHCP sur le réseau. Pour plus d'informations, reportez-vous à l'aide en ligne de votre système d'exploitation.*
- ❏ *Sélectionnez PING pour définir l'adresse IP à l'aide des commandes arp/ping.*
- 6. Appuyez sur le bouton **Haut** ou **Bas** jusqu'à ce que  $IF = x \times x \times x \times x \times x \times x \times x$  apparaisse. Appuyez sur le bouton **Enter**.
- 7. Appuyez sur le bouton **Haut** ou **Bas** jusqu'à ce que la valeur souhaitée apparaisse. Appuyez ensuite sur le bouton **Enter** pour valider votre choix.

### *Remarque :*

*Répétez les étapes 7 et 8 pour définir l'adresse IP, le masque de sous-réseau et la passerelle par défaut.*

- 8. Appuyez sur le bouton **Start (Marche)** pour quitter les menus du panneau de contrôle.
- 9. Mettez l'imprimante hors tension, puis à nouveau sous tension. Attendez que l'initialisation se termine.

Imprimez une feuille d'état de réseau pour confirmer la nouvelle adresse IP.

#### *Remarque :*

❏ *Vous devez définir l'adresse IP avant d'utiliser EpsonNet Config avec navigateur Internet.*

❏ *Pour plus d'informations sur les réglages du panneau de contrôle de l'imprimante, reportez-vous au Guide d'utilisation.*

## *Menu Réseau*

Les éléments de ce menu permettent de définir les paramètres du réseau à partir du panneau de contrôle de l'imprimante.

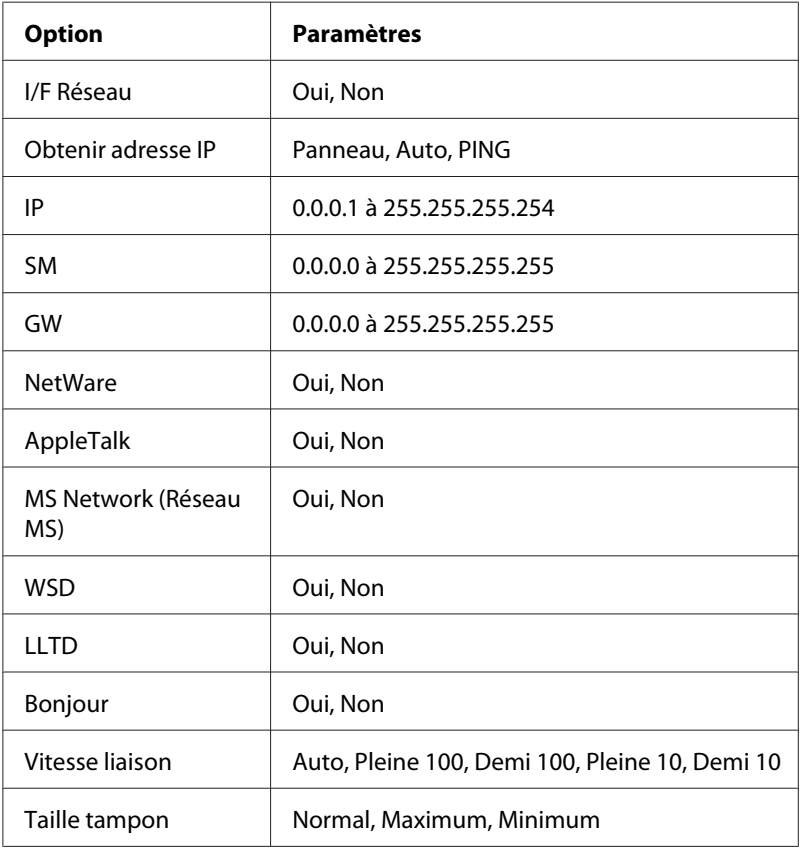

### *Remarque :*

- ❏ *Pour activer les paramètres du menu Network (Réseau), vous devez d'abord mettre l'imprimante hors tension pendant au moins cinq secondes, puis la remettre sous tension. Vous pouvez également utiliser la fonction Tout réinitialiser. Pour ce faire, reportez-vous au menu Réinitialiser du Guide d'utilisation.*
- ❏ *Lorsque vous réinitialisez l'imprimante, tous les travaux d'impression sont supprimés. Assurez-vous que le voyant Prêt ne clignote pas lorsque vous réinitialisez l'imprimante.*

## *Menu AUX*

Ce menu vous permet de contrôler les paramètres facultatifs de l'interface à partir du panneau de contrôle de l'imprimante.

### *Remarque :*

*Le menu AUX s'affiche uniquement lorsqu'une interface en option est installée.*

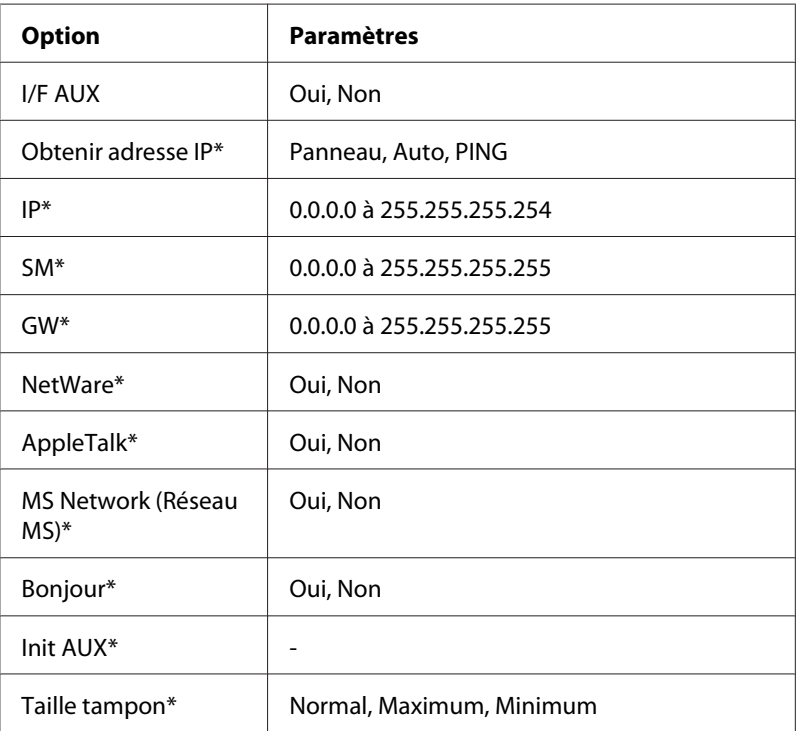

\* Uniquement disponible siOn (Oui) est sélectionné comme paramètre I/F AUX.

## *I/F AUX*

Permet d'activer ou de désactiver l'interface AUX si une carte d'interface en option a été installée.

## *Taille tampon*

Détermine la quantité de mémoire à allouer à la réception et à l'impression des données. Si Maximum est sélectionné, la quantité de mémoire attribuée à la réception des données est plus importante. Si Minimum est sélectionné, la quantité de mémoire attribuée à l'impression des données est plus importante.

### *Remarque :*

- ❏ *Pour activer les paramètres de l'option Buffer Size (Taille tampon), vous devez d'abord mettre l'imprimante hors tension pendant au moins cinq secondes, puis la remettre sous tension. Vous pouvez également utiliser la fonction Reset All (Tout réinitialiser). Pour ce faire, reportez-vous au menu Reset (Réinitialiser) du Guide d'utilisation.*
- ❏ *Lorsque vous réinitialisez l'imprimante, tous les travaux d'impression sont supprimés. Assurez-vous que le voyant Prêt ne clignote pas lorsque vous réinitialisez l'imprimante.*

# *Attribution d'une adresse IP dans le panneau de contrôle de l'imprimante (imprimantes jet d'encre grand format)*

Une fois l'imprimante connectée au réseau, vous devez définir l'adresse IP de l'interface réseau.

Pour définir l'adresse IP, le masque de sous-réseau et la passerelle par défaut à partir du panneau de contrôle, suivez les instructions ci-dessous.

- 1. Mettez l'imprimante sous tension.
- 2. Appuyez une fois sur le bouton **Droite** du panneau de contrôle de l'imprimante pour afficher MENU.
- 3. Appuyez sur le bouton **Bas** jusqu'à ce que NETWORK SETUP (CONFIG RESEAU) apparaisse. Appuyez ensuite sur le bouton **Droite**.
- 4. Sélectionnez NETWORK SETUP (CONFIG RESEAU), puis appuyez sur le bouton **Droite**.
- 5. Sélectionnez ENABLE (ACTIVER), puis appuyez sur le bouton **Enter** pour activer le menu des paramètres réseau.
- 6. Appuyez sur le bouton **Gauche** pour afficher le menu NETWORK SETUP (CONFIG RESEAU).
- 7. Appuyez sur le bouton **Bas** pour sélectionner IP ADDRESS SETTING (PARAMETRE ADRESSE IP), puis appuyez sur le bouton **Droite**. Vous pouvez utiliser les méthodes suivantes pour obtenir une adresse IP.
	- ❏ Sélectionnez Auto si vous obtenez l'adresse IP à partir du serveur DHCP. Vous pouvez obtenir automatiquement l'adresse IP à partir du serveur DHCP chaque fois que l'imprimante est réinitialisée ou mise sous tension.
	- ❏ Sélectionnez Panel (Panneau) lorsque vous définissez l'adresse IP, le masque de sous-réseau et la passerelle par défaut à l'aide du panneau de contrôle de l'imprimante.

#### *Remarque :*

- ❏ *Pour pouvoir utiliser la fonction Auto, vous devez configurer correctement un serveur DHCP sur le réseau. Pour plus d'informations, reportez-vous à l'aide en ligne de votre système d'exploitation.*
- ❏ *Sélectionnez PING pour définir l'adresse IP à l'aide des commandes arp/ping.*
- 8. Sélectionnez PANEL (PANNEAU), puis appuyez sur le bouton **Enter**. Appuyez sur le bouton **Gauche** pour retourner au menu NETWORK SETUP (CONFIG RESEAU).
- 9. Appuyez sur le bouton **Bas** pour sélectionner IP, SM ou GW, puis appuyez sur le bouton **Droite**.
- 10. Appuyez sur le bouton **Haut** ou **Bas** de l'écran IP ADDRESS (ADRESSE IP) jusqu'à ce que la valeur souhaitée apparaisse. Appuyez ensuite sur le bouton **Droite**.
- 11. Appuyez sur le bouton **Haut** ou **Bas** de l'écran SUBNET MASK (MASQUE SOUS-RESEAU) jusqu'à ce que la valeur souhaitée apparaisse. Appuyez ensuite sur le bouton **Enter**.
- 12. Appuyez sur le bouton **Haut** ou **Bas** de l'écran DEFAULT GATEWAY (PASSERELLE PAR DEFAUT) jusqu'à ce que la valeur souhaitée apparaisse. Appuyez ensuite sur le bouton **Enter** pour valider vos choix.
- 13. Appuyez deux fois sur le bouton **Gauche** pour quitter les menus du panneau de contrôle.
- 14. Mettez l'imprimante hors tension, puis à nouveau sous tension. Attendez que l'initialisation se termine.

Imprimez une feuille d'état de réseau pour confirmer la nouvelle adresse IP.

#### *Remarque :*

❏ *Vous devez définir l'adresse IP avant d'utiliser EpsonNet Config avec navigateur Internet.*

<span id="page-145-0"></span>❏ *Pour plus d'informations sur les réglages du panneau de contrôle de l'imprimante, reportez-vous au Guide d'utilisation.*

# *Menu de configuration du réseau*

Les éléments de ce menu permettent de définir les paramètres du réseau à partir du panneau de contrôle de l'imprimante.

### *Remarque :*

*Les paramètres disponibles varient selon le modèle de l'imprimante.*

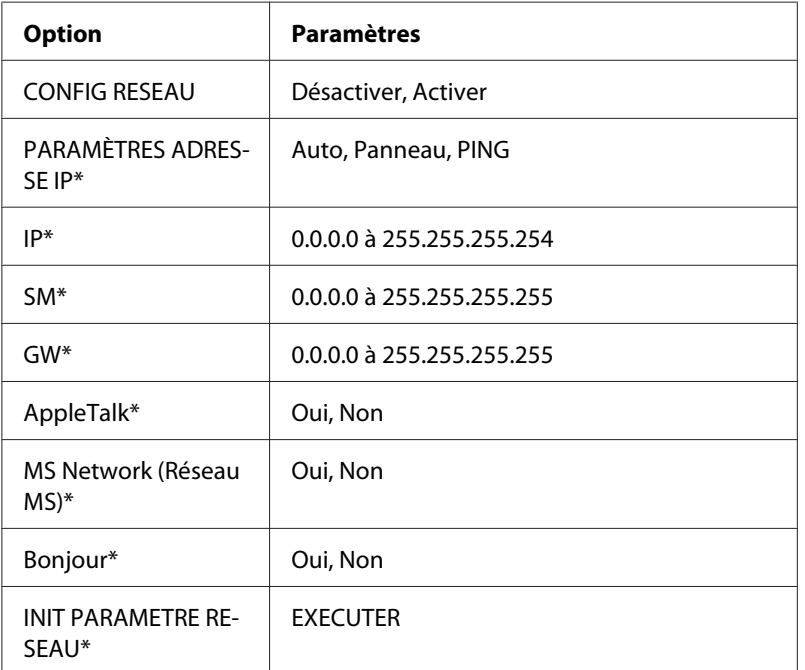

\* Uniquement disponible lorsque l'optionEnable (Activer) est sélectionnée pour le paramètre NETWORK SETUP (CONFIG RESEAU).

# *Instructions relatives à l'utilisation d'un routeur de commutation*

Cette section contient les instructions d'utilisation d'un routeur de commutation.

Si le protocole DHCP est utilisé pour attribuer une adresse IP à l'imprimante et que la fonction DNS dynamique est prise en charge, vous devez modifier le paramétrage du port de l'imprimante à chaque fois que vous mettez l'imprimante sous tension. Par conséquent, nous vous recommandons de définir une adresse IP valable pour l'interface réseau à l'aide de l'une des méthodes suivantes :

- ❏ Définissez manuellement l'adresse IP de l'interface réseau. Utilisez EpsonNet Config. Reportez-vous au Guide d'utilisation de EpsonNet Config pour obtenir des détails.
- ❏ Définissez l'interface réseau en utilisant la liaison de la fonction DHCP.
- ❏ Définissez l'adresse exclusive de la fonction DHCP.

### *Remarque :*

- ❏ *Si vous ne souhaitez pas suivre ces procédures, utilisez le protocole NetBEUI pour vos impressions.*
- ❏ *Pour plus d'informations concernant le domaine d'application, la liaison et l'adresse exclusive de la fonction DHCP, reportez-vous au manuel du routeur de commutation.*

# *Universal Plug and Play*

Lorsque vous connectez une imprimante au réseau, une adresse IP lui est automatiquement attribuée et l'icône de l'imprimante apparaît dans le dossier **My Network Places (Favoris réseau)**. Double-cliquez sur l'icône de l'imprimante pour accéder à EpsonNet Config avec navigateur Internet et obtenir ainsi des informations de base concernant l'imprimante, telles que le fabricant, le modèle, l'emplacement et le nom de l'administrateur.

Cliquez à l'aide du bouton droit de la souris sur l'icône de l'imprimante dans le dossier **My Network Places (Favoris réseau)** et sélectionnez **Properties (Propriétés)**. Vous pouvez lire les informations générales relatives à l'interface réseau.

Pour utiliser cette fonctionnalité, la fonction Universal Plug and Play doit être installée sous Windows Me ou les systèmes d'exploitation ultérieurs. Pour plus d'informations sur l'installation de la fonction Universal Plug and Play, reportez-vous à l'aide en ligne de Windows Me.

### *Remarque :*

*Avant d'utiliser la fonction Universal Plug and Play, vous devez activer le paramètre Universal Plug and Play dans EpsonNet Config. Reportez-vous au Guide d'utilisation de EpsonNet Config ou à la section [« Configuration de l'interface réseau à l'aide de l'application EpsonNet Config basée sur le Web »](#page-104-0) [à la page 105.](#page-104-0)*

# *Désinstallation de logiciels*

Suivez la procédure décrite ci-après pour désinstaller le logiciel réseau.

# *Windows Vista*

- 1. Dans le menu **Start (Démarrer)**, sélectionnez **Control Panel (Panneau de configuration)**, puis **Uninstall a program (Désinstaller un programme)**.
- 2. Sélectionnez l'utilitaire à désinstaller, puis cliquez sur le bouton **Uninstall/Change (Désinstaller/Modifier)**.
- 3. Pour effectuer la désinstallation, suivez les instructions affichées à l'écran.

# *Windows Me/98/95/2000/NT 4.0*

- 1. Cliquez sur **Start (Démarrer)**, pointez sur **Settings (Paramètres)**, puis sélectionnez **Control Panel (Panneau de configuration)**.
- 2. Double-cliquez sur l'icône **Add/Remove Programs (Ajout/Suppression de programmes)**.
- 3. Sélectionnez l'utilitaire à désinstaller, puis cliquez sur le bouton **Add/Remove (Ajouter/ Supprimer)** (sous Windows Me/98/95/NT 4.0) ou **Change/Remove (Modifier/Supprimer)** (sous Windows 2000).
- 4. Pour effectuer la désinstallation, suivez les instructions affichées à l'écran.

# *Windows XP/Server 2003*

- 1. Dans le menu **Start (Démarrer)**, sélectionnez **Control Panel (Panneau de configuration)**, puis **Add or Remove Programs (Ajouter ou supprimer des programmes)**.
- 2. Cliquez sur l'icône **Change or Remove Programs (Modifier ou supprimer des programmes)**.
- 3. Sélectionnez l'utilitaire à désinstaller, puis cliquez sur le bouton **Change/Remove (Désinstaller/ Modifier)**.
- 4. Pour effectuer la désinstallation, suivez les instructions affichées à l'écran.

# *Macintosh*

- 1. Double-cliquez sur l'icône **EpsonNet Config Installer (Programme d'installation de EpsonNet Config)**.
- 2. Cliquez sur **Continue (Continuer)**.
- 3. Lisez le contrat de licence dans la zone de dialogue License (Licence), puis cliquez sur **Accept (Accepter)**.
- 4. Sélectionnez **Uninstall (Désinstaller)** dans le menu déroulant.
- 5. Cliquez sur le bouton **Uninstall (Désinstaller)**.
- 6. Pour effectuer la désinstallation, suivez les instructions affichées à l'écran.

### *Remarque :*

*Vous pouvez également désinstaller le logiciel en faisant glisser le dossier cible vers la corbeille.*

# **Index**

# $\boldsymbol{A}$

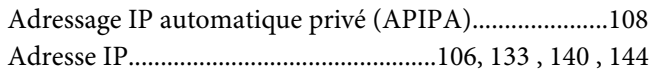

# $\mathsf{C}$

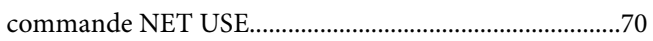

# D

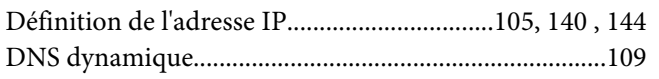

# $\acute{\text e}$

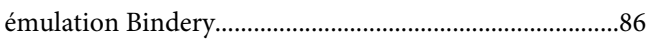

# $\boldsymbol{E}$

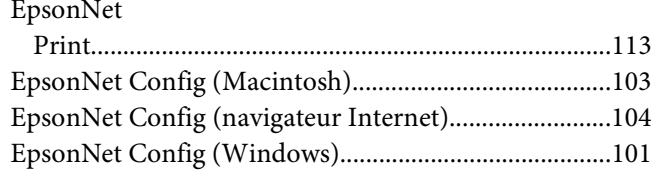

# $\overline{F}$

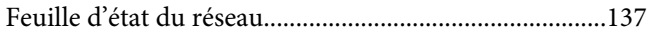

# $\overline{I}$

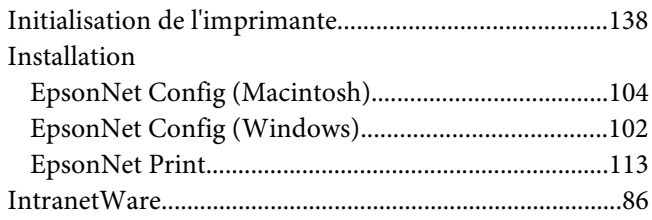

# $\boldsymbol{M}$

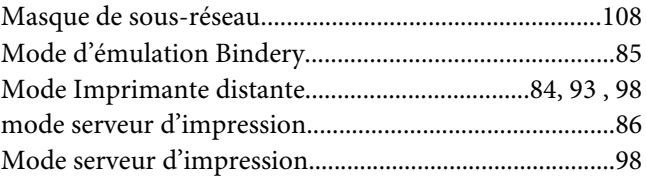

### $\boldsymbol{N}$

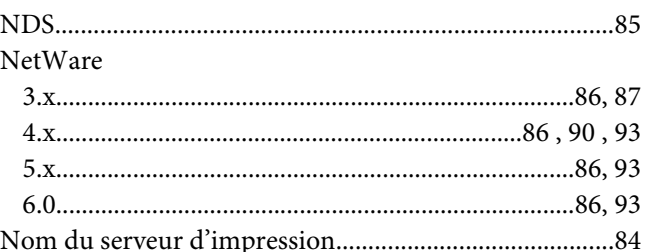

### $\boldsymbol{P}$

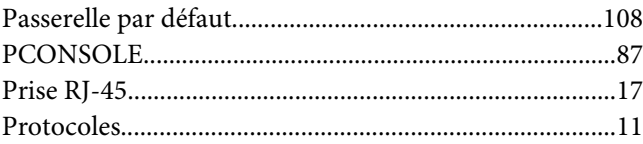

# $\boldsymbol{R}$

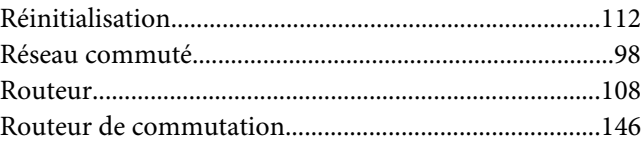

# $\mathsf{s}$

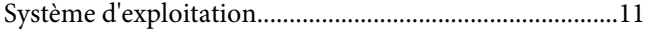

# $\overline{r}$

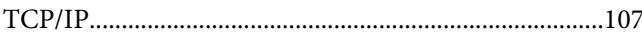

# $\boldsymbol{U}$

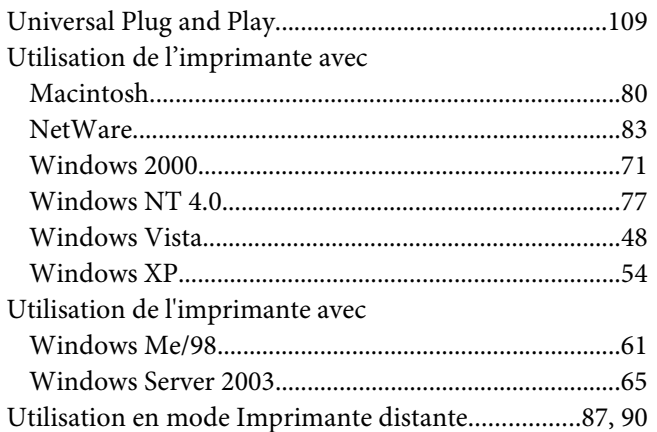